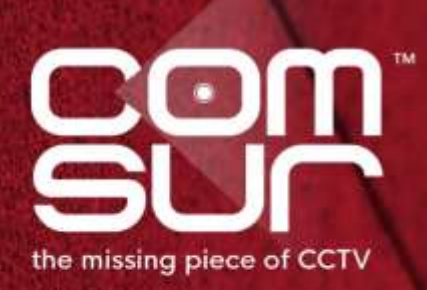

# **THE FOOTAGE** WHISPERER

# "SEE WHAT THE **CAMERA SAW"**

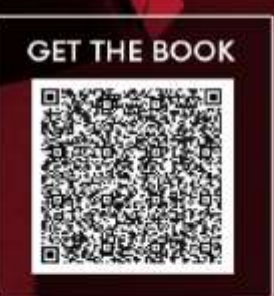

100+ TOPICS - AIRPORTS TO ZOOS

**GAUTAM D. GORADIA** 

# **Table of Contents**

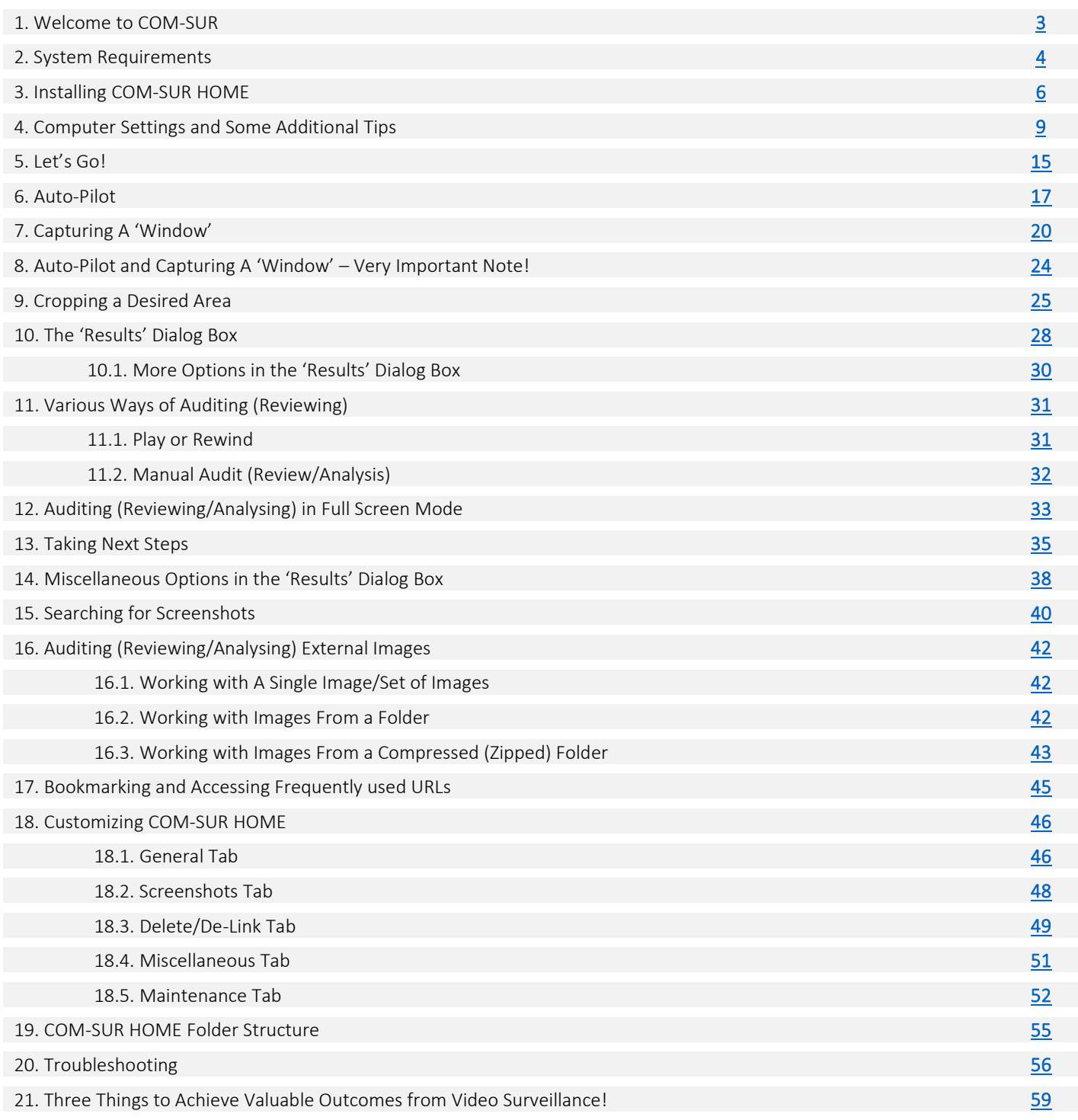

# <span id="page-2-0"></span>**1. Welcome to COM-SUR**

CCTV Footage is not Garbage. It should not remain as 'Fit and Forget'. Let's start 'Using' CCTV, not 'Losing' CCTV.

Introducing COM-SUR, the world's only CCTV Video Footage Auditing, Smart Backup and Intelligent Reporting Software; the 'Missing' piece of CCTV.

The utility value of COM-SUR can be divided into three segments that complete the 'Workflow' of CCTV/Video Surveillance. While most users will find all the three segments to be valuable, some may use a combination that suits their needs.

- Segment 1 makes Auditing of Surveillance Video Footage extremely Easy and Efficient.
- Segment 2 Reduces Data Size and makes Backup of Relevant Surveillance Video Footage; Quick, Simple, and Forever (conditions apply).
- Segment 3 Standardizes Audit/Incident Reports in PowerPoint, and delivers Patterns based on Historical Data.

### Impact\* of Dedicated and Disciplined use of COM-SUR:

- 1. Improvement Of Homeland Security, Prevention Of Crime, Fraud, And Loss, And Faster Solving Of Crime.
- 2. Threat And Hazard Risk Identification/Mitigation, Improvement Of Ops. Efficiency, Processes, Business Continuity, Root Cause
- Analysis, Good Manufacturing Practices, And Total Quality Management Efforts.
- 3. Improvement Of Employee Performance, Customer Satisfaction And Sales.
- 4. Enhancement Of Compliance (Including Compliance Of Environment, Social, And Governance Issues) And Health And Safety Matters.
- 5. Huge Reduction Of Data Size And Inexpensive Disaster Recovery Mechanisms.
- 6. Ease Of Investigation, Forensics, Debriefing, And Gaining Situational Awareness And Actionable Intelligence Efficiently.
- 7. Standardizing Reporting And Gaining Business Intelligence.
- 8. Taking Regular Corrective And Preventive Action For Continuous Improvement.

Continuous Auditing as a Standard Operating Procedure helps ensure that the 'Hidden' information in the cameras is 'Unlocked', which in turn will allow for taking Corrective and Preventive action on a Daily basis. This validates a notable feature of continuous improvement, which is that "big results come from many small changes accumulated over time". This philosophy when extrapolated to CCTV/Video Surveillance will demonstrate that continuous corrective and preventive action delivers optimal outcomes from CCTV over a period of time. There is a need therefore for a fundamental shift, and we believe that COM-SUR is the answer, when it comes to achieving Optimal Outcomes from CCTV.

COM-SUR works with Any Camera/Recorder/VMS. It requires no complex set-up or connections. It works with Existing, and will work with Future (conditions apply) Video Surveillance systems. Just install it on a Windows Computer, get the Video Feed to the Computer, and you are good to go!

Note: While this HOME version is a great way to get started, we are happy to let you know that COM-SUR is available in several higher versions that deliver an even greater punch! Feel free to download the document that depicts the various features that each of the different versions offer.

Finally, please do share this wonderful software with others. Help them to achieve optimal outcomes from CCTV too.

\* No assumptions/guarantees/warranties of any of the above 'impacts' or the like are to be inferred by the user and/or are being made or proclaimed.

# <span id="page-3-0"></span>**2. System Requirements**

Before you install COM-SUR HOME, please ensure that your Computer Matches\* the following System Requirements:

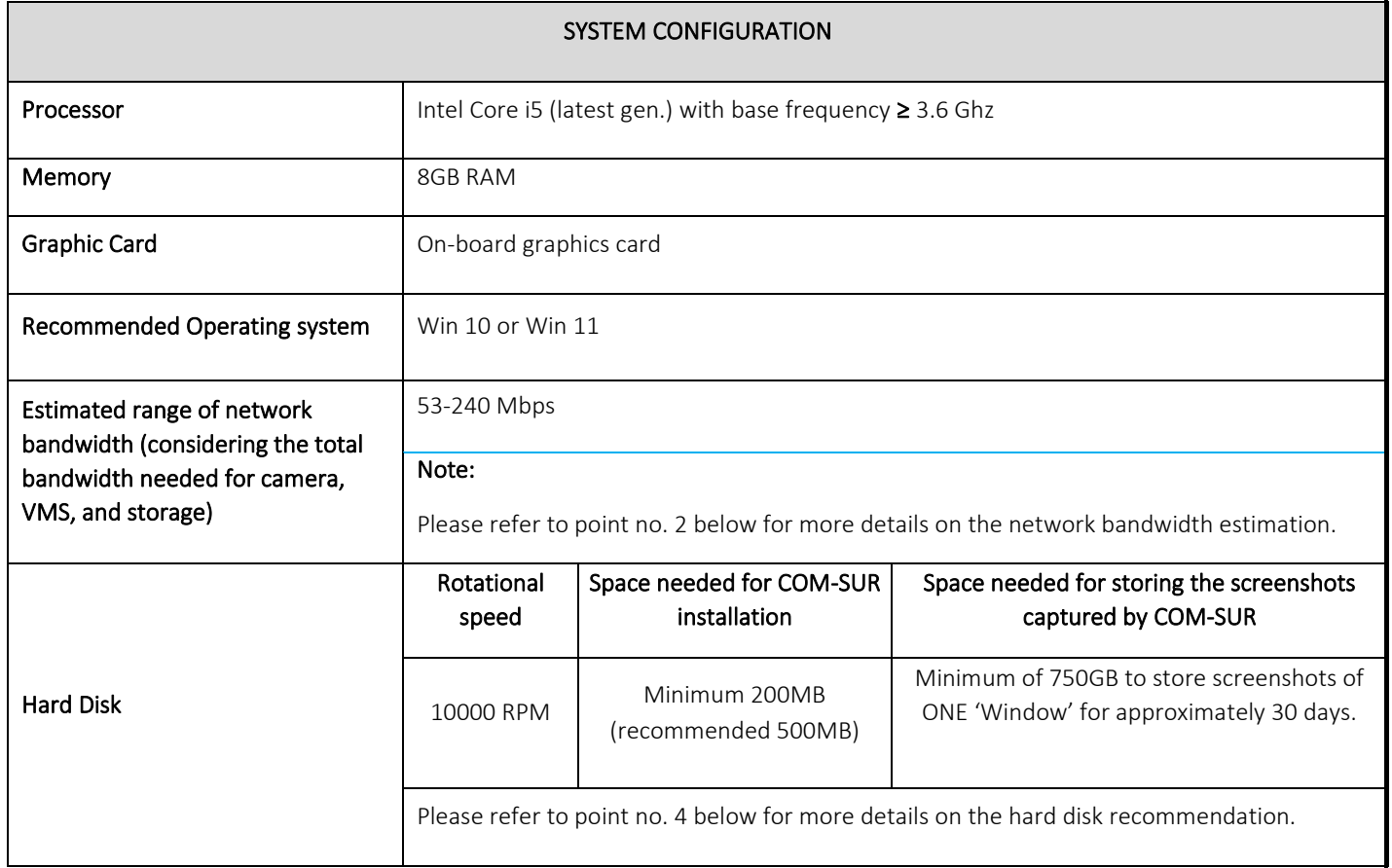

### Important notes:

1) The sizing for the processor, memory, and graphic card is approximate in nature and will also depend on the camera/VMS/NVR/DVR being used. Therefore, please confirm these with the VMS maker, your system integrator/IT team before proceeding.

2) The network bandwidth estimation is based on the consideration that the average bandwidth for each camera is 15 Mbps. In reality, the actual bandwidth usage of each camera can vary depending on factors such as camera resolution, frame rate, and compression settings. For example, for 16 cameras, the estimated bandwidth would be 16x15 = 240 Mbps. Therefore, please confirm the bandwidth requirements with the VMS maker, your system integrator/IT team.

3) The choice of the Operating System may depend on various factors and hence it is recommended to check with the VMS maker whether the VMS is compatible with the OS.

4) The above hard disk recommendation is based on the consideration that the average size of each screenshot is approximately 300kb on a full HD monitor. The screenshot size may vary depending on several criteria such as the number of cameras, image complexity, screen resolution, etc.

5) Screenshots are stored on the same computer where COM-SUR is installed (Primary Location). Please ensure that you have sufficient rights/privileges over this location. To create a very cost-effective backup, you can also store the Screenshots in multiple Secondary Locations (up to five Location at the same time) like external hard disks, SAN (Storage Area Network) devices, NAS (Network Attached Storage) devices or cloud services like Dropbox, Google Drive, or Microsoft OneDrive. Do note that you will

need to adhere to the terms and conditions of any cloud service that you choose. COM-SUR is an 'enabler' and does not claim that it has been endorsed by any of them, or that these services will be free or paid, or that these services may perform without any glitch, whether temporarily or permanently. The entire functionality and performance is dependent on the respective service and its terms and conditions.

<span id="page-4-0"></span>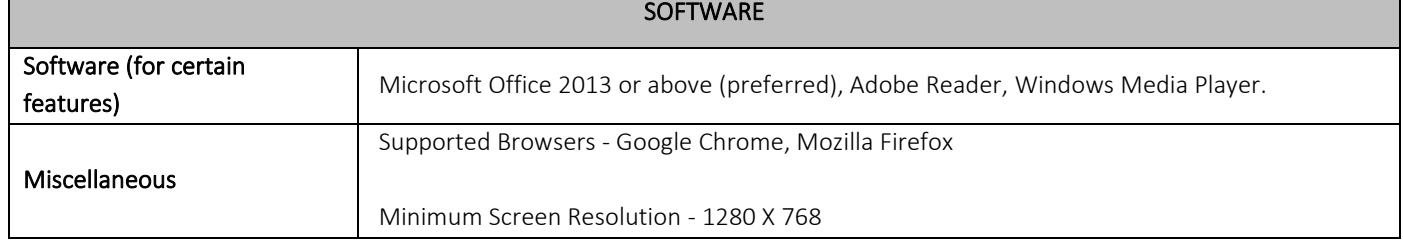

### Notes:

- 1. Depending on the number and type of cameras, and the existing IT infrastructure, the system integrator/IT team/computer installer should be consulted to suggest other requirements like the network infrastructure and so on.
- 2. In case of more than 32 cameras, it is recommended to use a COM-SUR compliant VMS instead of browsers for better performance.
- 3. While COM-SUR does not prevent you from displaying more than 16 cameras in a 'Window', to carry out the audit process efficiently, it is recommended to display 16 or lesser cameras in a 'Window'.
- 4. The user must have administrator rights/privileges to install as well as to run COM-SUR for the first time.
- 5. COM-SUR may not perform optimally in case there are multiple programs/applications running concurrently. Also, the performance of COM-SUR will vary depending on the system configuration.
- 6. The system configuration and storage space requirements will increase in case of a 4K monitor.
- 7. COM-SUR must be added to the list of 'allowed programs/exceptions' in the respective anti-virus/application firewall programs.
- 8. The following selections in the Settings of the Windows Operating System will need to be set on the computer on which COM-SUR is installed:

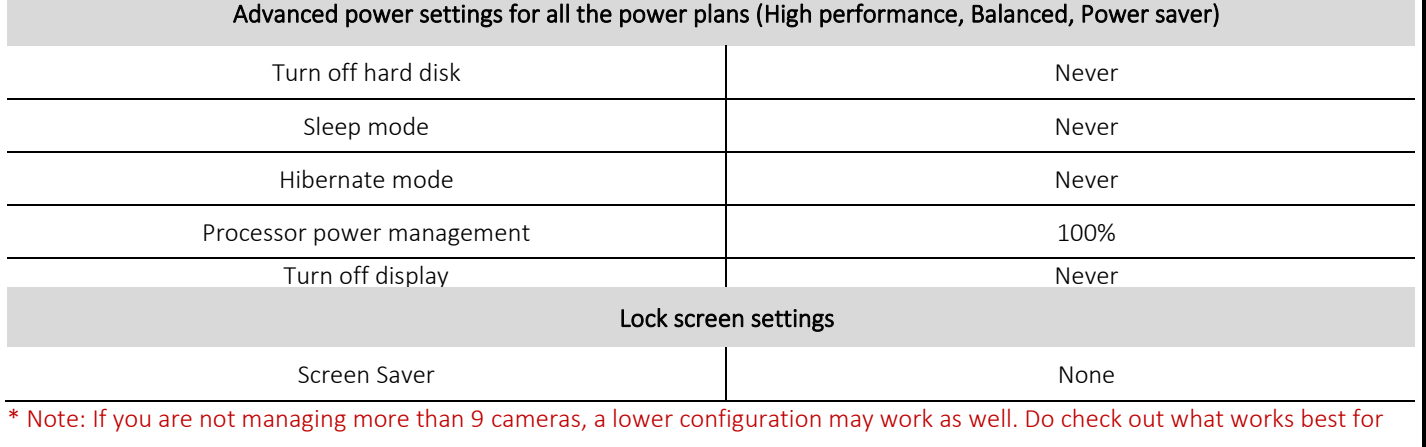

you.

Copyright Hayagriva Software (P) Ltd., Mumbai, India CIN: U72900MH2001PTC134110 - E-Mail: **Info@comsur.biz** - Website[: www.comsur.biz.](http://www.comsur.biz/) Private and Confidential. All rights reserved Patents Pending. COM-SUR is the registered TM of Hayagriva Software (P) Ltd. All other names used in this document belong to their respective owners All content is without prejudice and is subject to change without notice.

# **3. Installing COM-SUR HOME**

Installing COM-SUR HOME is like Plug and Play. Before you proceed with the installation, do ensure that your Computer matches the System Requirements of COM-SUR HOME. For Best Results, it is recommended that you use Robust Hardware. You or the installing User Must have Administrative Rights/Privileges on the Computer.

### Installation Steps:

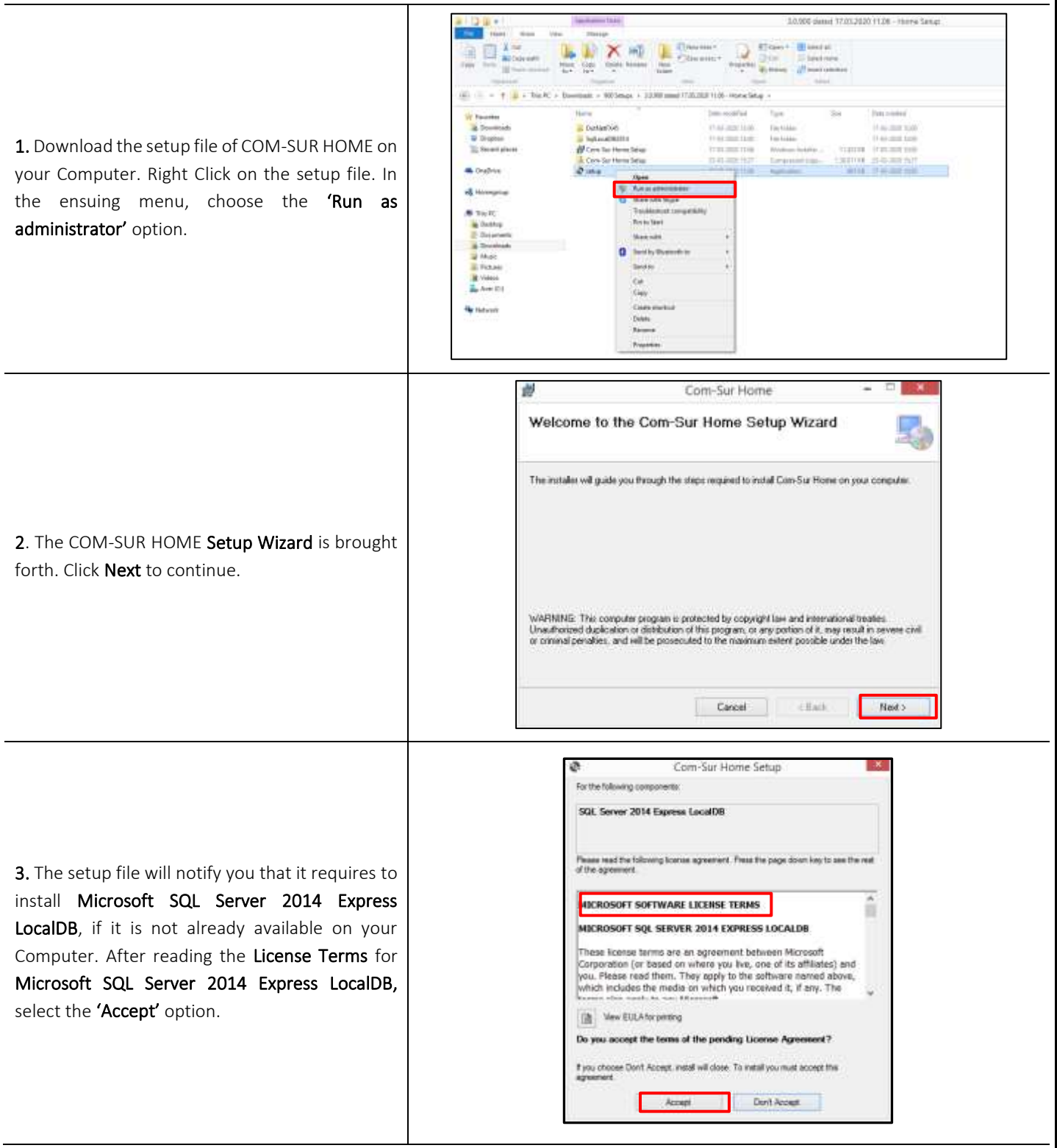

Page | 6

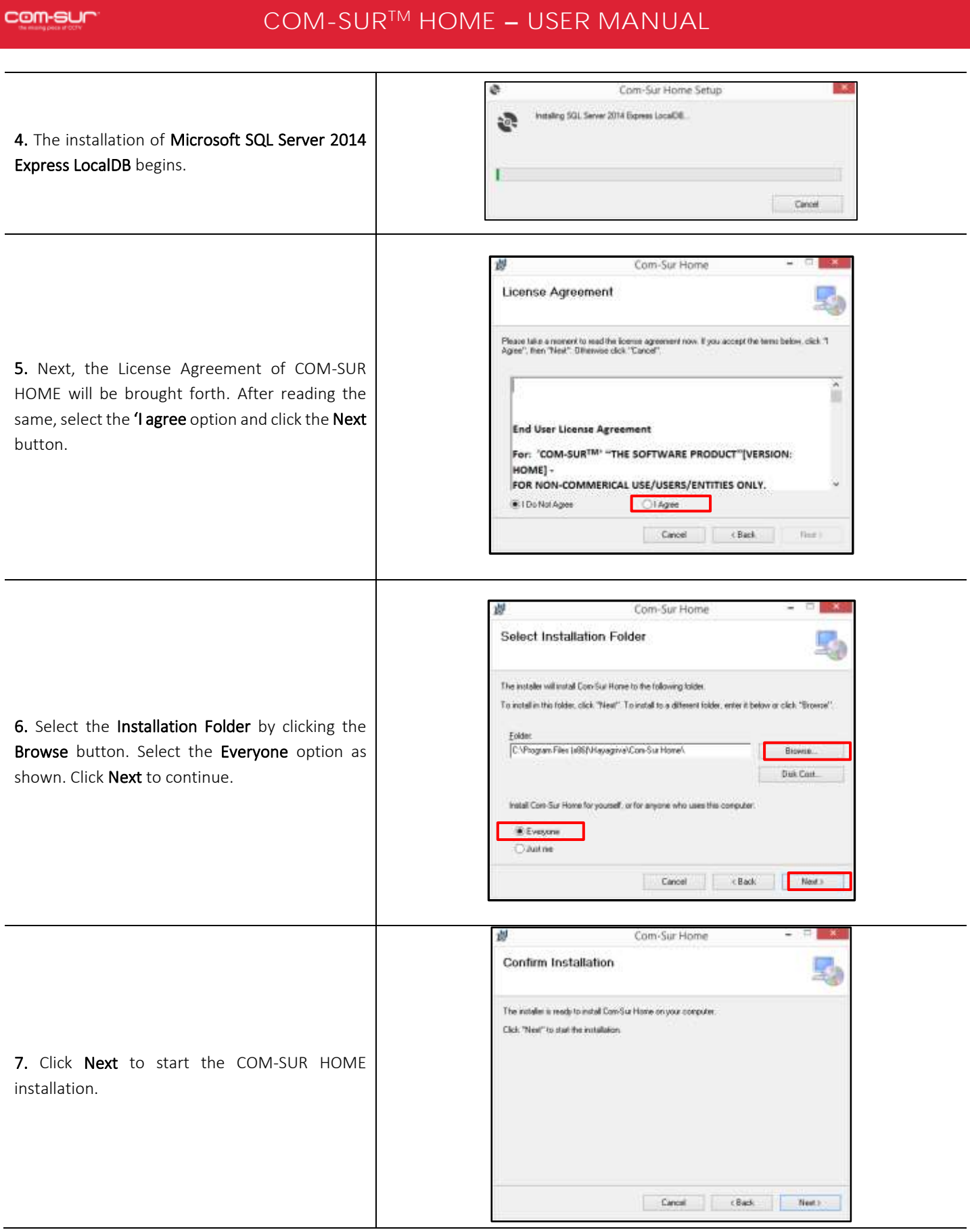

Copyright Hayagriva Software (P) Ltd., Mumbai, India CIN: U72900MH2001PTC134110 - E-Mail: <mark>[info@comsur.biz](mailto:info@comsur.biz)</mark> - Website: <u>www.comsur.biz</u>. Private and Confidential. All rights reserved. Patents Pending. COM-SUR is the registered TM of Hayagriva Software (P) Ltd. All other names used in this document belong to their respective owners All content is without prejudice and is subject to change without notice.

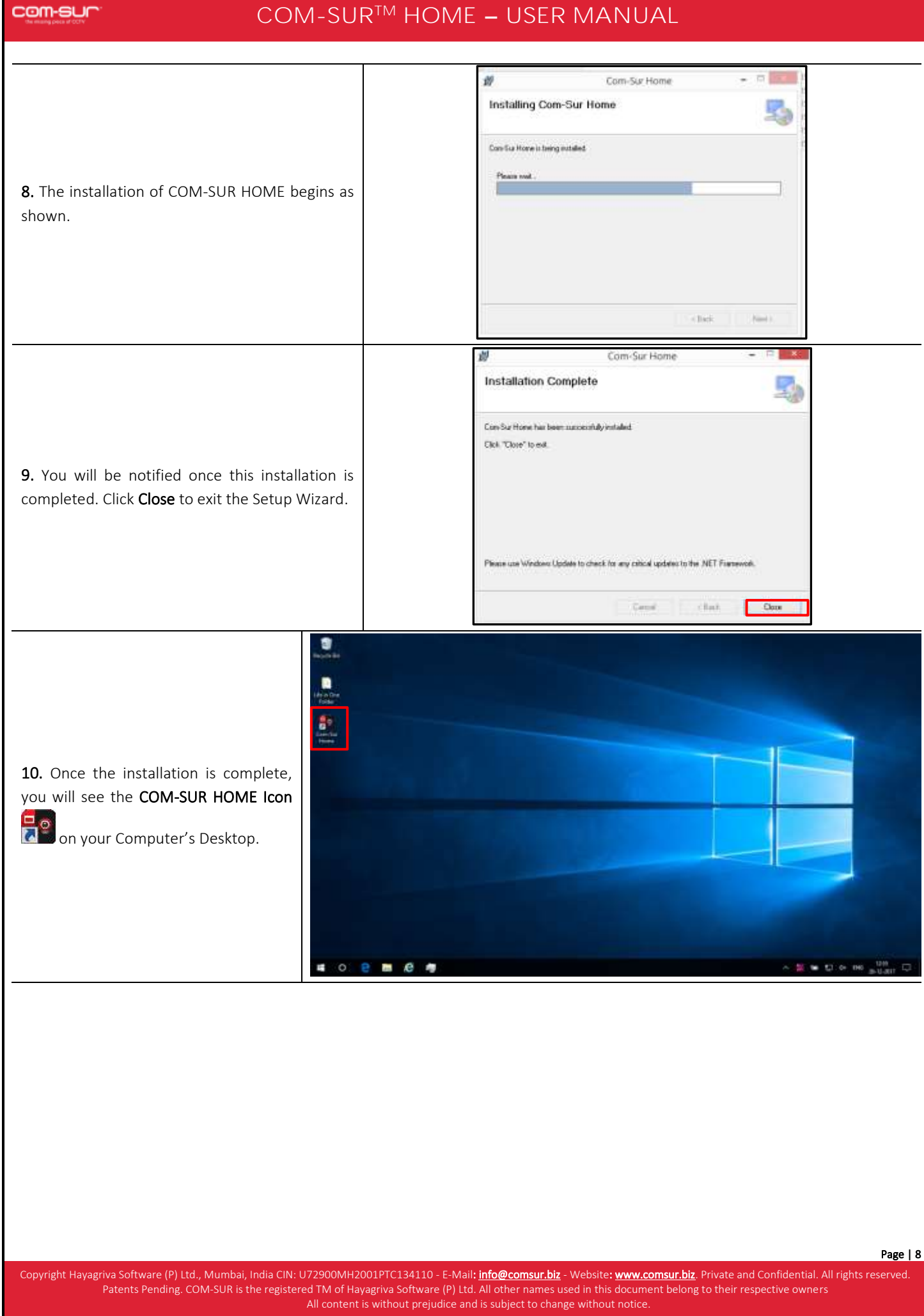

# **4. Computer Settings and Some Additional Tips**

In order to get the Best Experience from COM-SUR HOME, you must Customize the following settings on your Computer:

### 1. Windows Update/Other Updates

When your Computer is online, the Windows Operating System and/or other Applications check for updates and install the same. In some cases, this may require you to Restart your Computer. Please make the Appropriate Selections in the Windows Update Settings of your Computer and in the respective Applications to ensure that the Updates Restart your Computer Only at a time as specified by you.

### 2. Screen Saver

You Must ensure to Disable the Screen Saver on your Computer. For that, do the following:

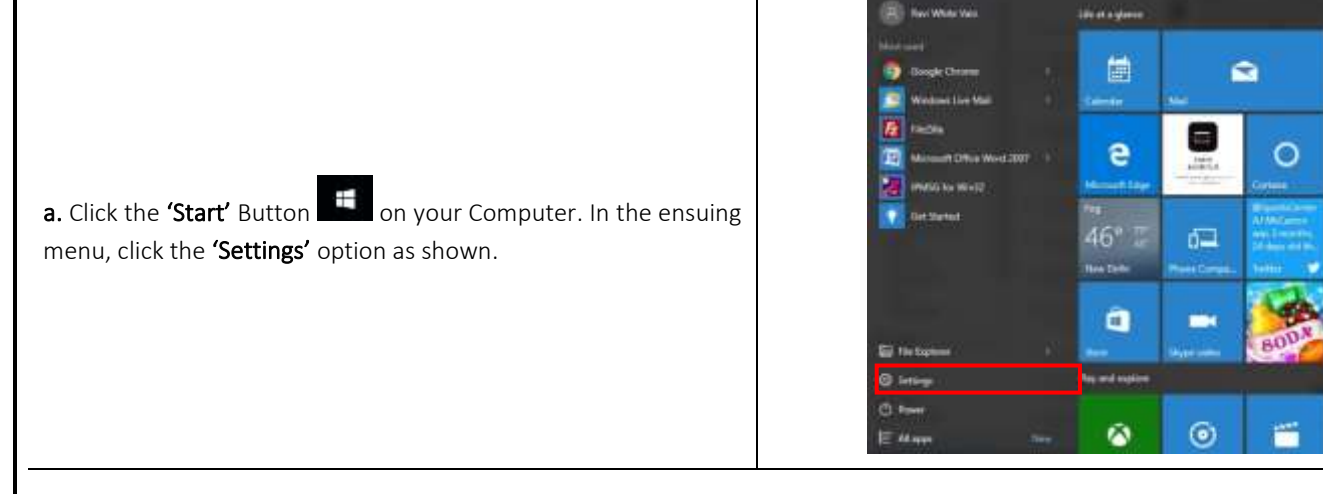

b. The 'Settings' dialog box appears. Here, click the 'Personalization' option as shown.

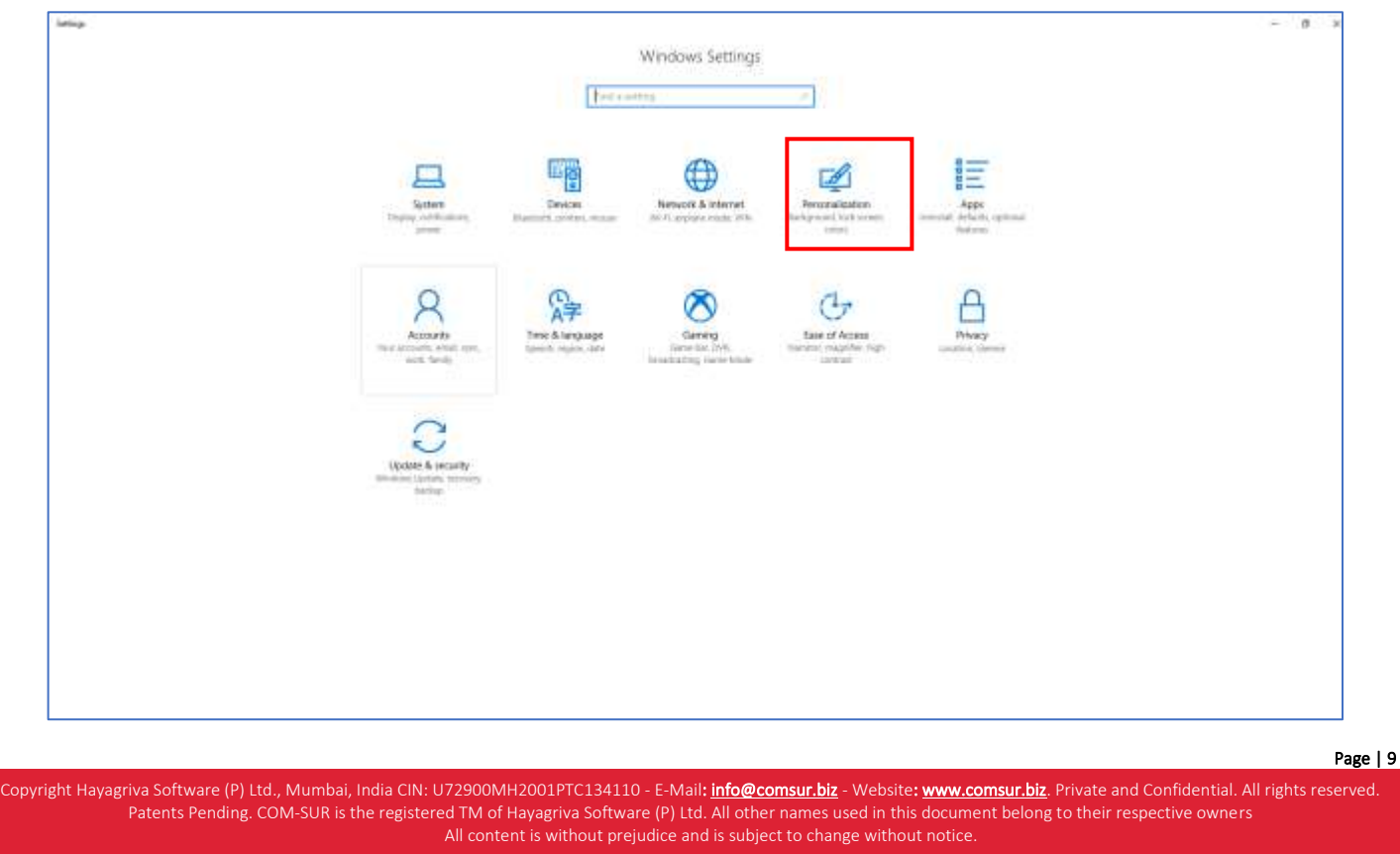

c. The 'Personalization' dialog box appears. Here, click the 'Lock screen' option in the left panel. Then click the 'Screen saver settings' option.

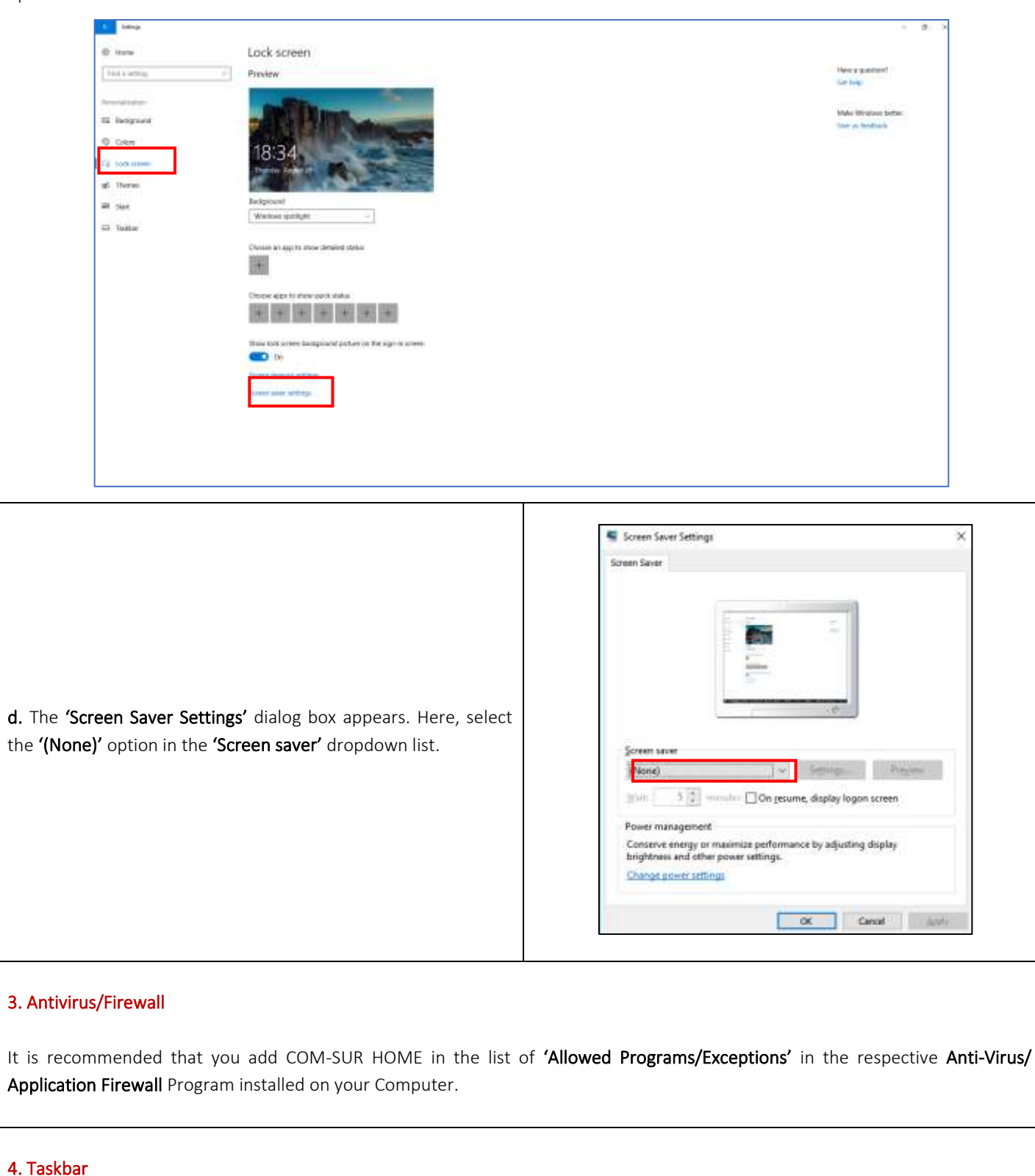

When you begin capturing Screenshots through the 'Auto-Pilot' or the 'Window' Screenshots Capture utility, to indicate that the

Capture activity is On, the COM-SUR HOME icon turns Blue in your Computer's taskbar. In case the icon does not turn Blue, do the following:

Copyright Hayagriva Software (P) Ltd., Mumbai, India CIN: U72900MH2001PTC134110 - E-Mail: <mark>[info@comsur.biz](mailto:info@comsur.biz)</mark> - Website: <u>www.comsur.biz</u>. Private and Confidential. All rights reserved. Patents Pending. COM-SUR is the registered TM of Hayagriva Software (P) Ltd. All other names used in this document belong to their respective owners All content is without prejudice and is subject to change without notice.

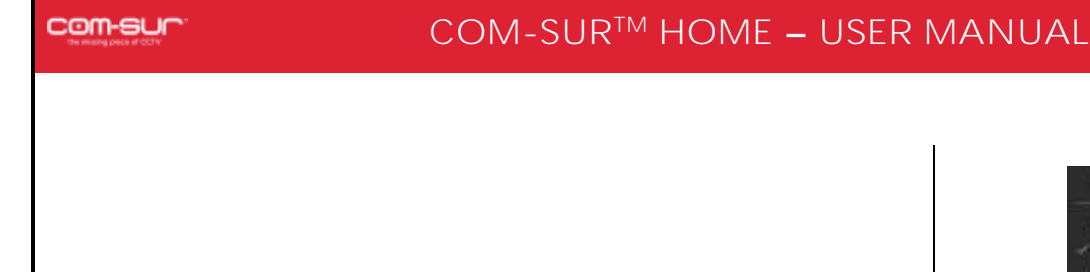

a. Right Click on your Computer's taskbar. In the ensuing menu, select 'Taskbar Settings'.

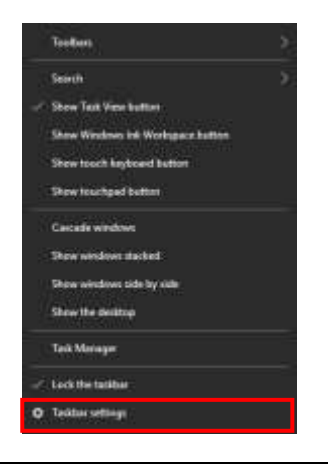

b. The 'Taskbar Settings' dialog box appears. Here select the 'Never' option in the Combine taskbar Buttons dropdown list.

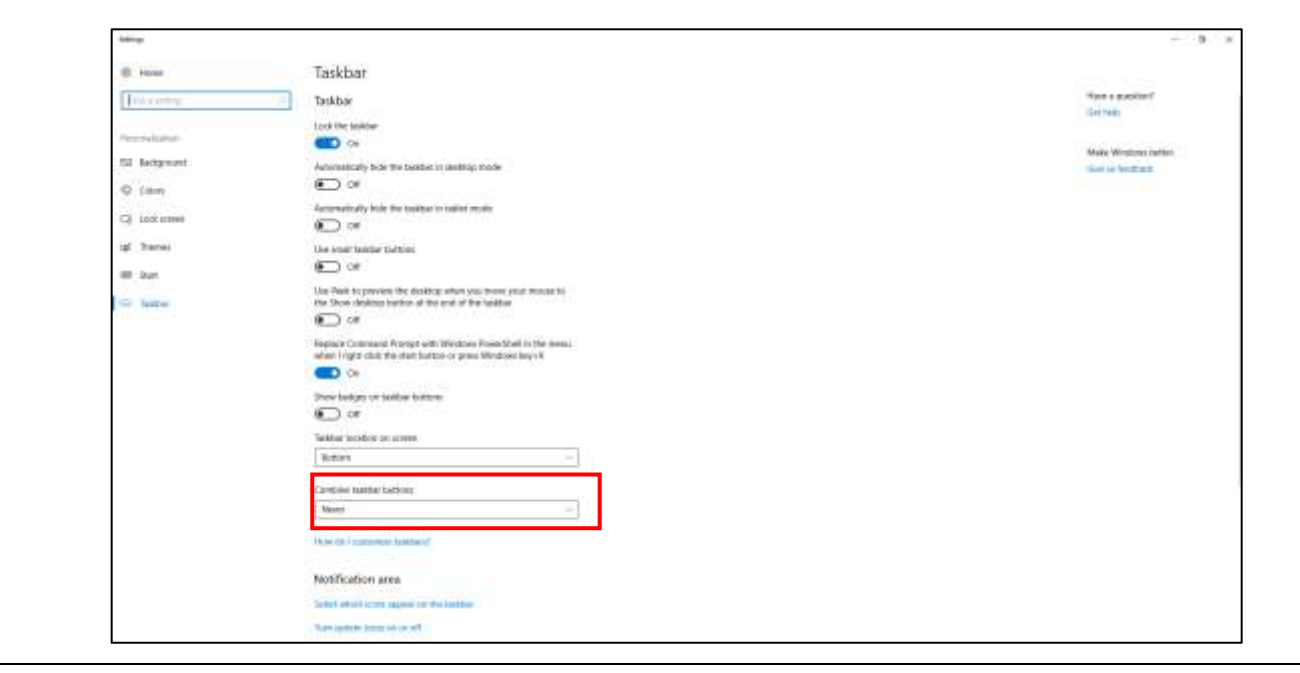

# <span id="page-10-0"></span>5. Power Options

In your Computer's Power Options, it is Recommended to select a High Performance Power Plan. For this, please do the following:

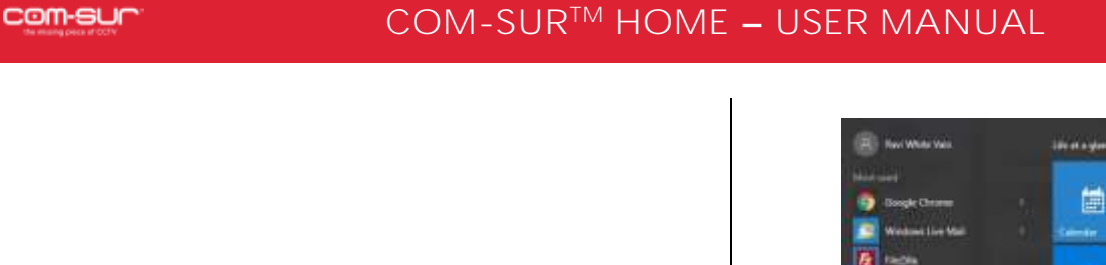

a. Click the 'Start' Button **of the start** on your Computer. In the ensuing menu, click the 'Settings' option as shown.

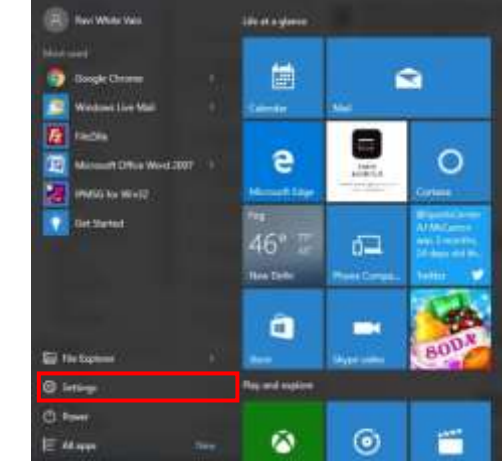

b. The 'Settings' dialog box appears. Here, select the 'System' option as shown.

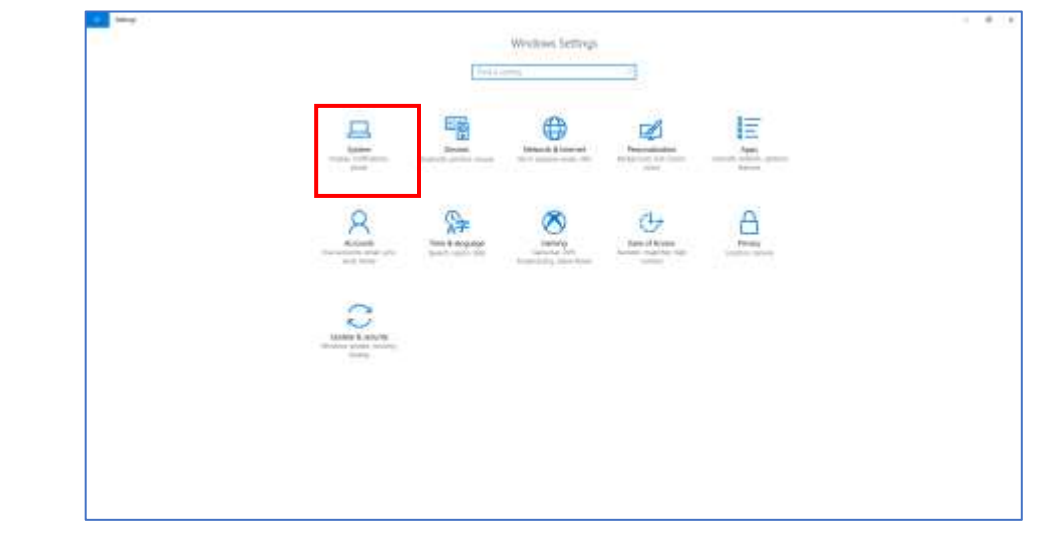

c. The 'System' dialog box appears. Here, click the 'Power & sleep' tab in the left panel and select the 'Never' option for the 'Screen' and 'Sleep' settings as shown. Further, click the 'Additional power settings' option.

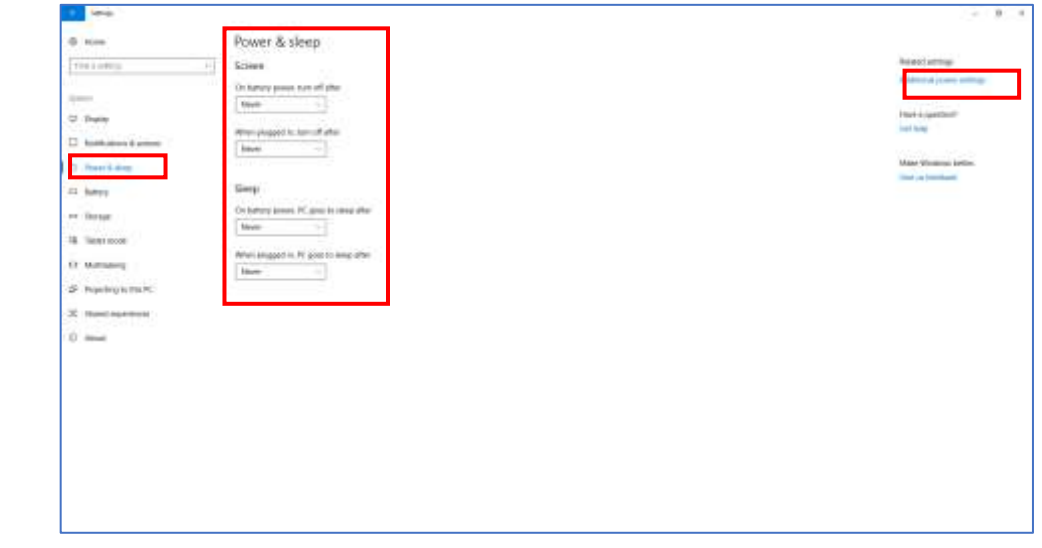

d. The 'Power Options' dialog box appears. Here, select the 'High performance' Power Plan as shown. Then click the 'Change plan settings' option.

Page | 12

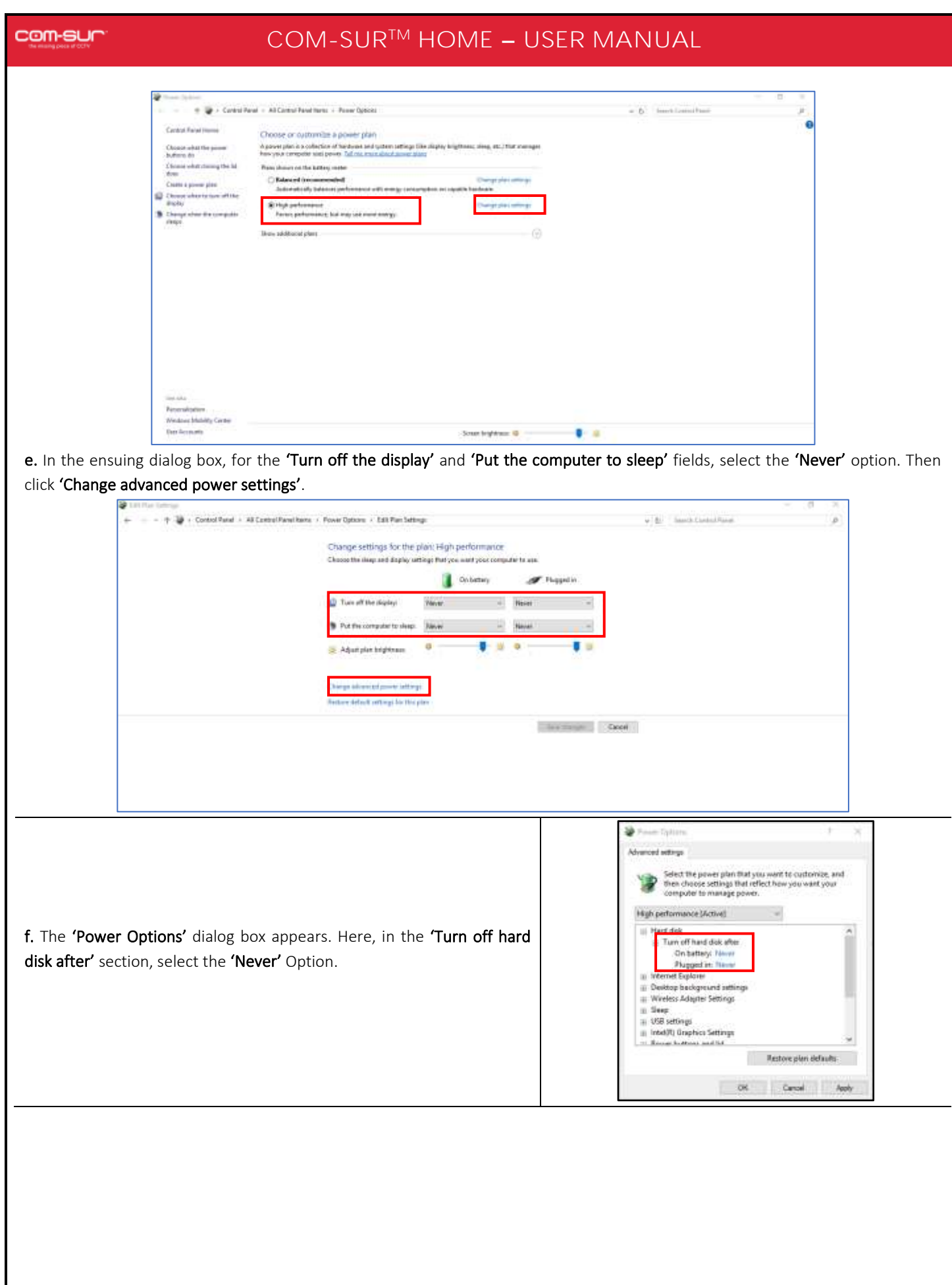

Copyright Hayagriva Software (P) Ltd., Mumbai, India CIN: U72900MH2001PTC134110 - E-Mail: <mark>[info@comsur.biz](mailto:info@comsur.biz)</mark> - Website: <u>www.comsur.biz</u>. Private and Confidential. All rights reserved. Patents Pending. COM-SUR is the registered TM of Hayagriva Software (P) Ltd. All other names used in this document belong to their respective owners All content is without prejudice and is subject to change without notice.

# com-sur

# **COM-SUR™ HOME - USER MANUAL**

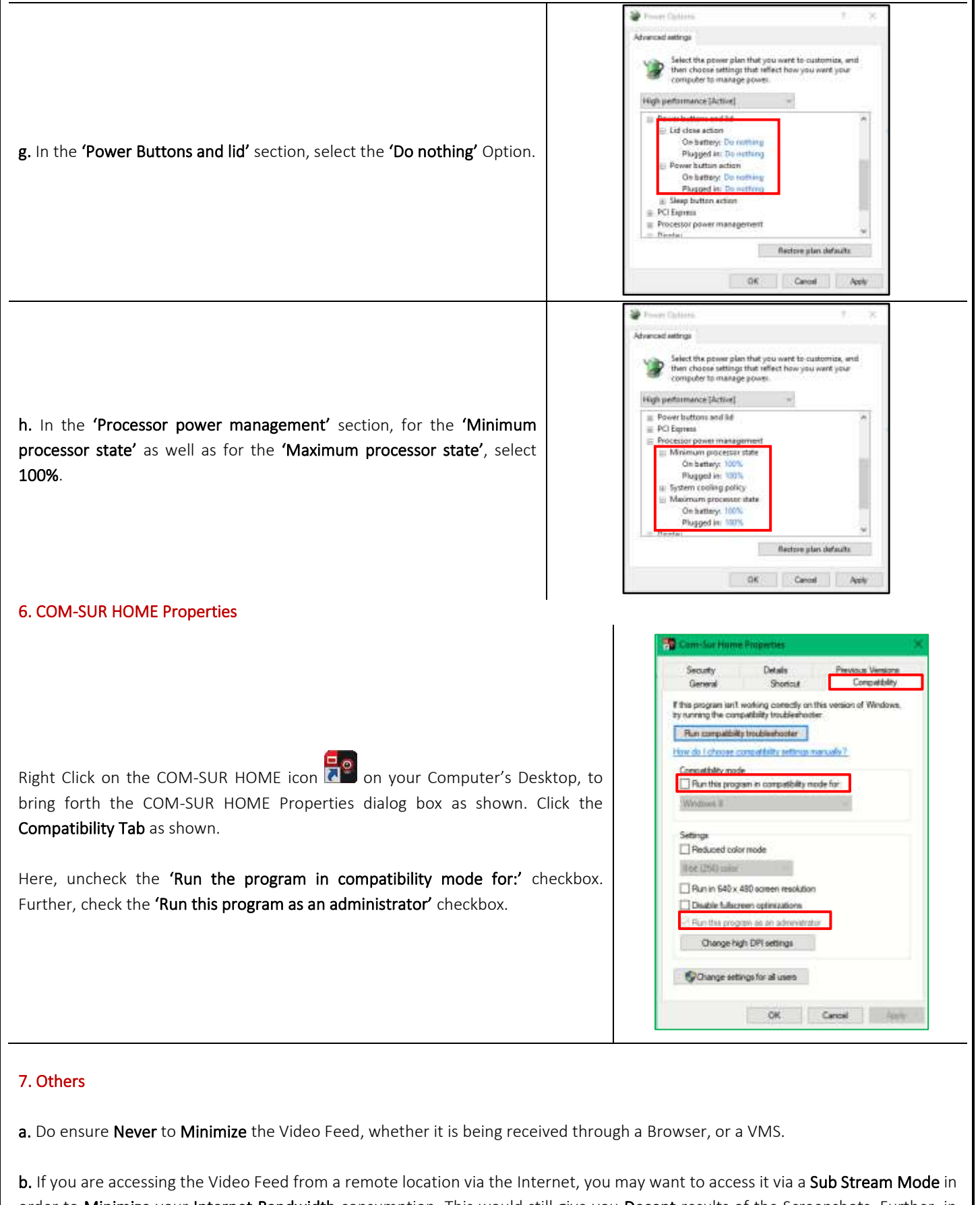

Page | 14 order to Minimize your Internet Bandwidth consumption. This would still give you Decent results of the Screenshots. Further, in case your DVR/NVR/VMS supports 'Zero Channel Encoding', you can configure the same in order to access the Video Feed of

Multiple Cameras from a Single Channel (known as the 'Zero Channel'). This would considerably consume Lesser Bandwidth as opposed to accessing the Video Feed from Multiple Channels. For more information on how to configure the Sub Stream Mode and the Zero Channel, please contact your CCTV installer.

c. Do ensure to Delete Screenshots from time to time in order to Conserve Disk space on your Computer.

d. If you are going to be away from your Computer for a long period of time, do ensure that you have the necessary software that allows you to access your Computer Remotely. Doing so will not only ensure that you can carry out the Auditing (Reviewing/Analysing) activity, but that you can also take several other steps through COM-SUR HOME.

# <span id="page-14-0"></span>**5. Let's Go!**

1. To start COM-SUR HOME, Right Click on the COM-SUR HOME icon **OPION on your Computer's Desktop. Do note that you need** 

2. You will see a message as shown alongside Only when you have launched COM-SUR HOME for the First Time on your Computer.

to run COM-SUR HOME in the 'Administrator' mode for the first time.

Please wait... Enabling 'Microsoft Message Queue (MSMQ) Server'.

3. Do wait for this process to complete. In case this Does Not complete Automatically (which is unlikely in most cases), you will need to Manually enable the 'Microsoft Message Queue (MSMQ) Server'. For more information on it, please refer to the topic ['Troubleshooting'](#page-58-0).

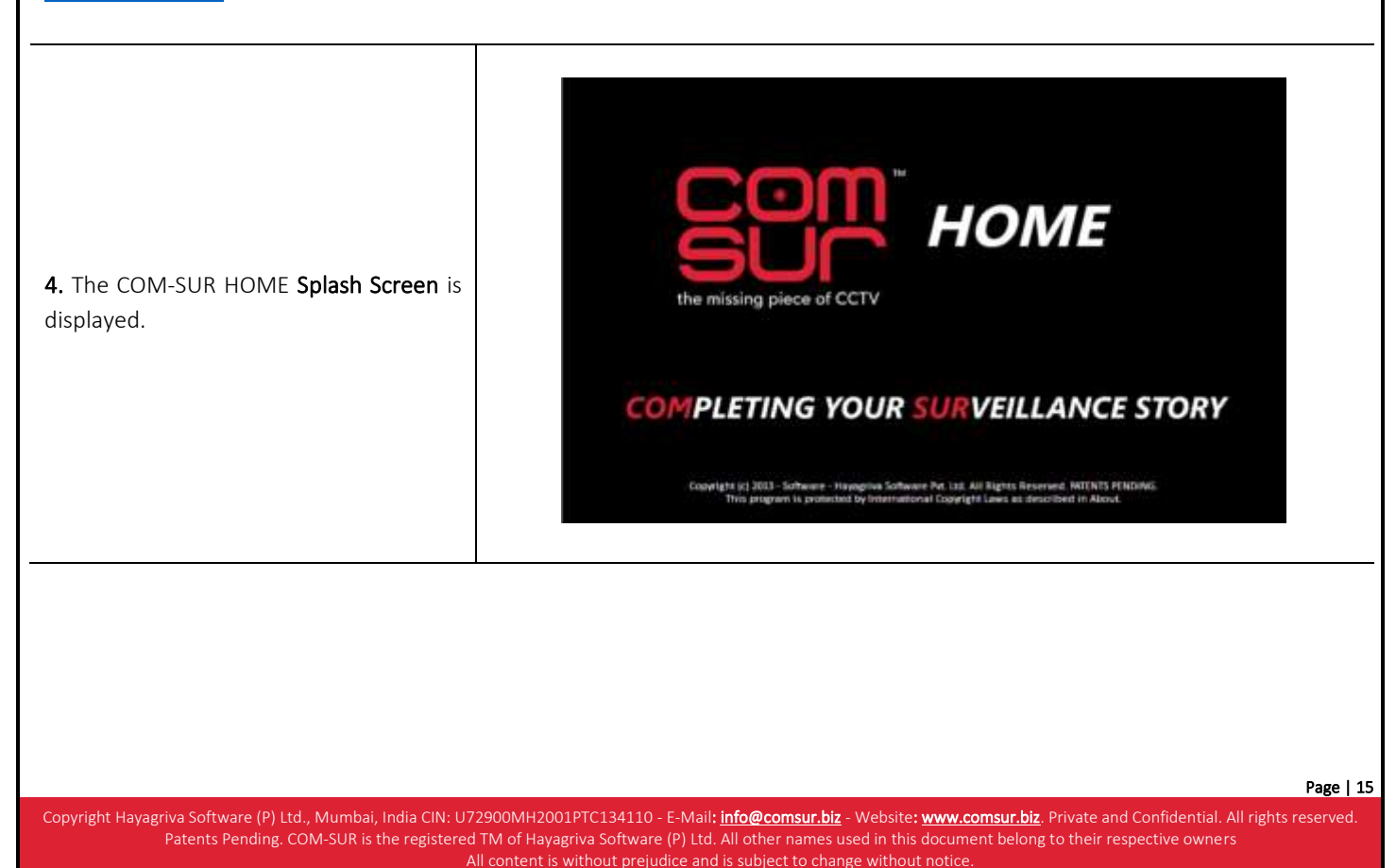

5. After this, COM-SUR HOME's Main Screen will load, as shown. Do note that depending on your computer's configuration, it may take COM-SUR HOME a few moments to load. Do be patient.

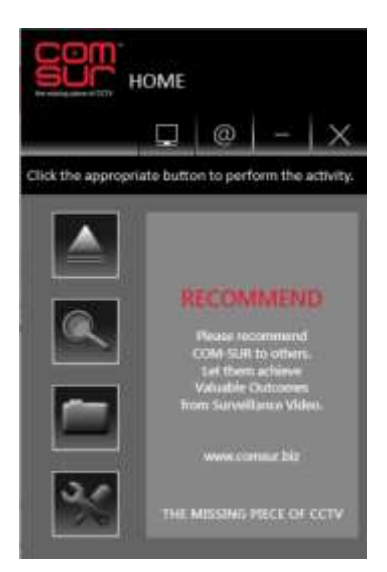

6. Let's see what each Button does:

| Auto-Pilot                                                                                                    | Lets you start the Backup of the Video Feed in the form of Screenshots in an 'Auto-Pilot'<br>mode. You can also press CTRL+F6 to activate this mode.                   |
|----------------------------------------------------------------------------------------------------|----------------------------------------------------------------------------------------------------|
| Search                                                                                                    | Lets you Search for Previously Captured Screenshots and/or Images.                                                                                                    |
| Open And Act                                                                                                    | Lets you Audit (Review/Analyse) previously taken Screenshots, or Any other Images, or<br>a Folder containing Images or a Compressed (Zipped) folder containing Images. |
| Settings and Tools                                                                                                    | Lets you Customize COM-SUR HOME.                                                                                                    |
| 'Window' Screenshots Capture List                                                                                                    | Lets you view the Details of the 'Window' whose Screenshots are currently being<br>captured by COM-SUR HOME.                                                           |
| (ω<br>Set and View URLs                                                                                                    | Lets you set and access Frequently Used Video Feed URLs.                                                                                                    |
| Page   16                                                                                                    |                                                                                                    |
| Copyright Hayagriva Software (P) Ltd., Mumbai, India CIN: U72900MH2001PTC134110 - E-Mail: info@comsur.biz - Website: www.comsur.biz. Private and Confidential. All rights reserved. |                                                                                                    |
| Patents Pending. COM-SUR is the registered TM of Hayagriva Software (P) Ltd. All other names used in this document belong to their respective owners                                |                                                                                                    |

All content is without prejudice and is subject to change without notice.

# <span id="page-16-0"></span>**6. Auto-Pilot**

COM-SUR HOME lets you Backup your Computer's Desktop or of an Active Window, Automatically in the form of Screenshots. This is especially useful when you may need to monitor the activity of an user on the Computer. Alternately, you can also **Backup** a Live Video Feed on the Desktop in the form of Screenshots.

To begin the Auto-Pilot activity, you need to do the following

1. Open a Live Video Feed in your Internet Browser or Video Management System (VMS). To see the list of supported Internet Browsers, please refer to the topic '[Recommended System Requirements](#page-3-0)'. Select the number of Camera Channels to be displayed in the Video Feed. You may select a One Camera Channel or Multiple Camera Channels as shown below:

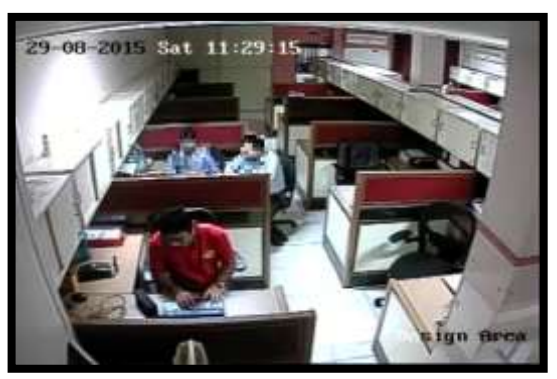

ONE CAMERA CHANNEL

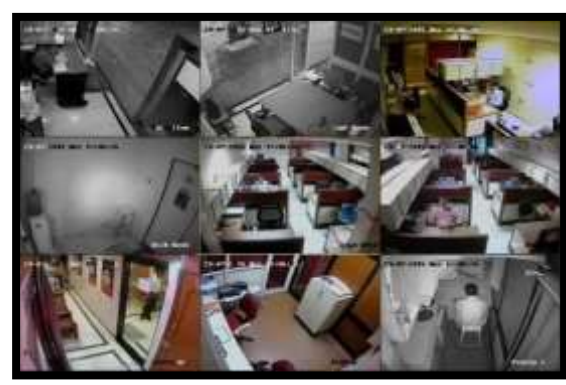

MULTIPLE CAMERA CHANNELS

I

2. You can even choose to use a Webcam for Surveillance purposes. Open the respective Application on your Computer to access the same.

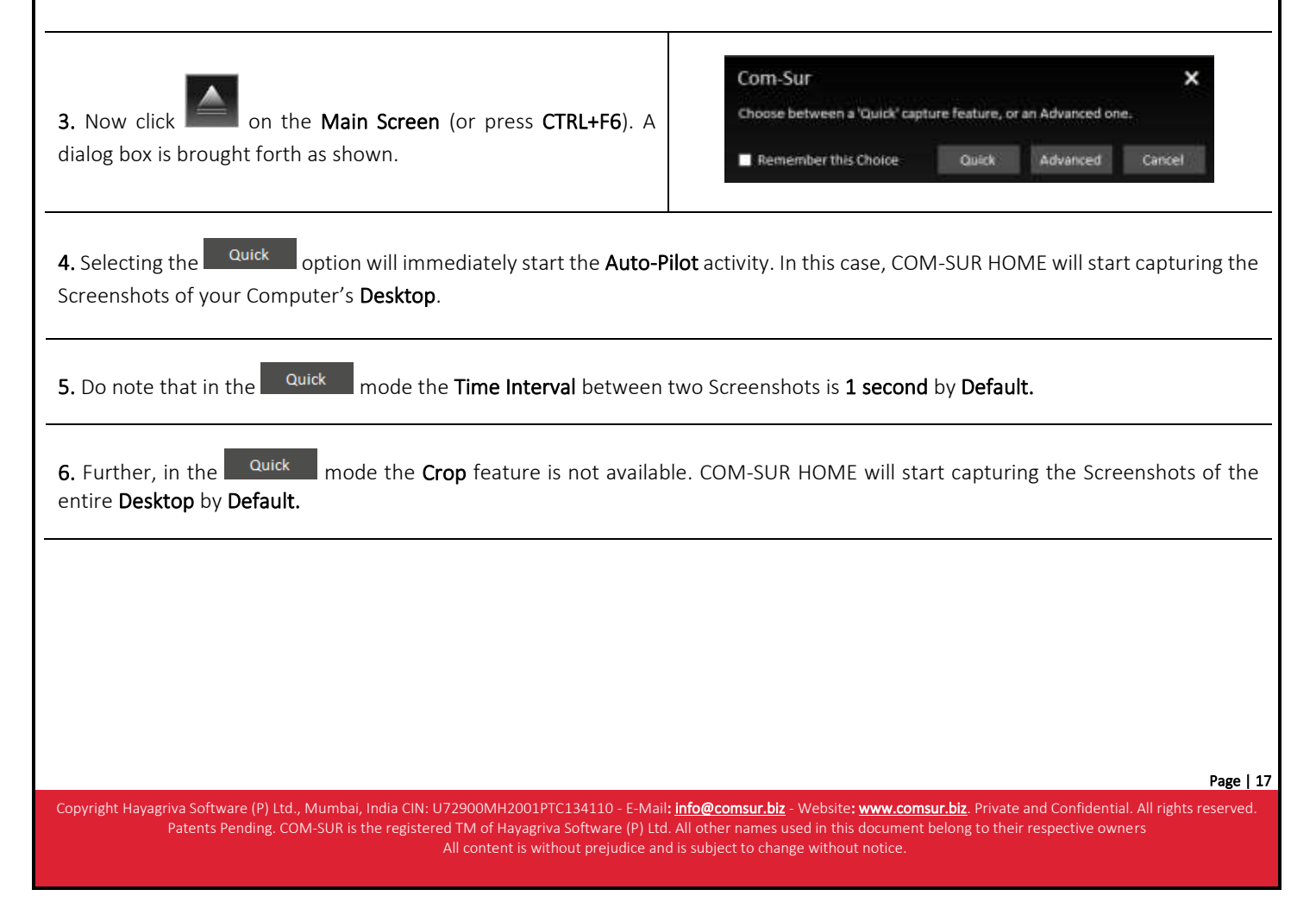

# com-sur

# **COM-SUR™ HOME - USER MANUAL**

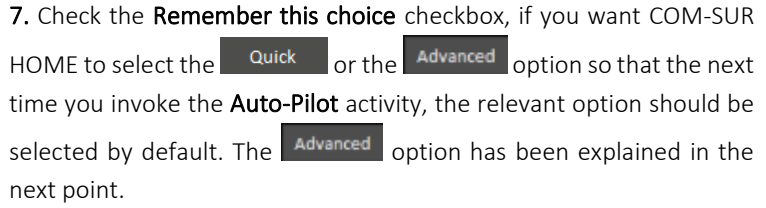

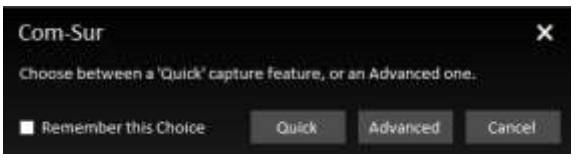

Page | 18

8. Selecting the Advanced option will bring forth the Auto-Pilot dialog box. Let us understand the Auto- Pilot dialog box:

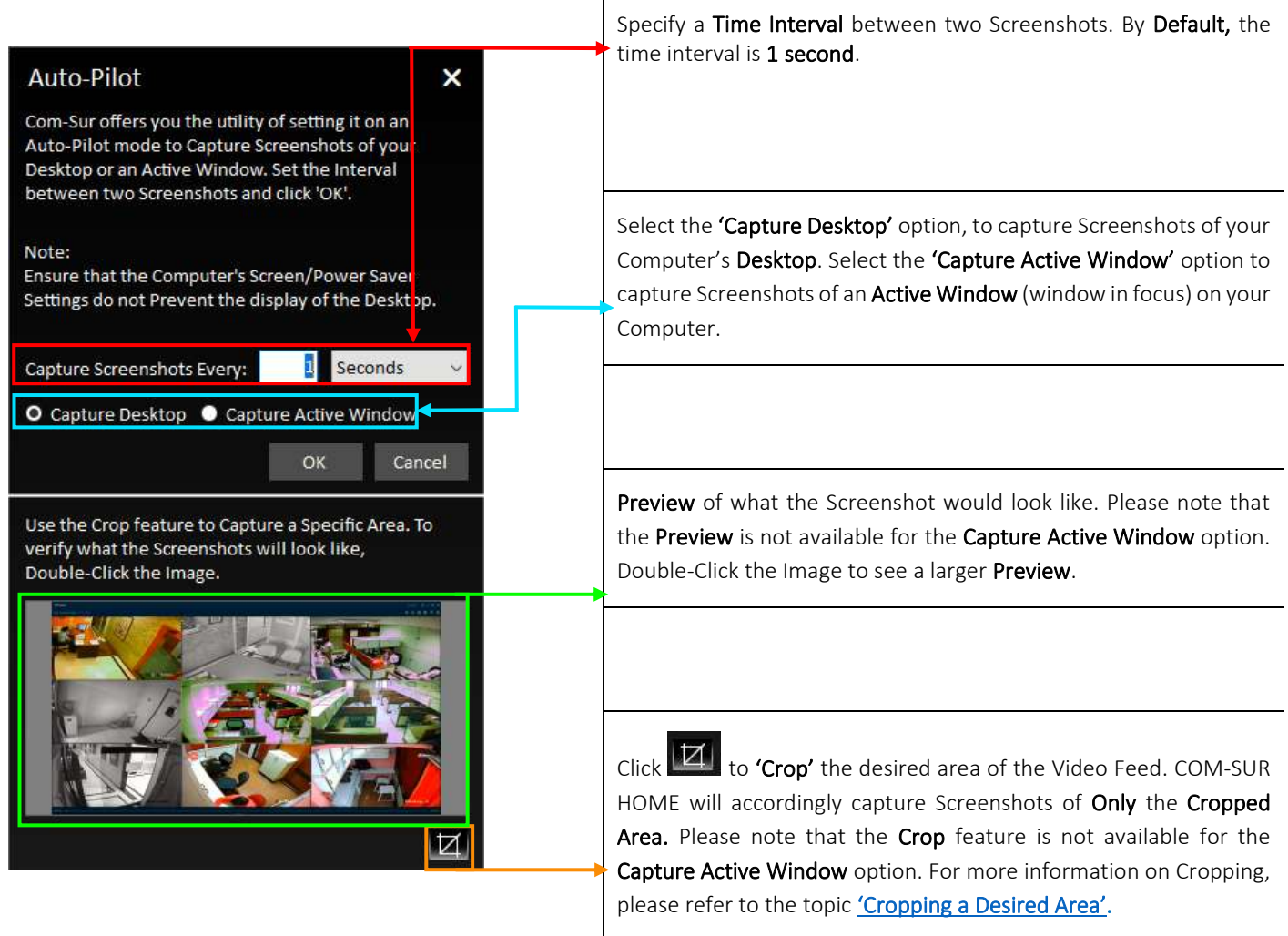

9. Click **COK** after making the desired selections. The Video Feed starts getting converted into Screenshots, and is Saved at the

Locations as determined by you. At this moment, the COM-SUR HOME icon turns blue in your Computer's taskbar, indicating that the 'Auto-Pilot' Activity is On. For more information on taskbar settings please refer to 'Computer Settings and Some Additional [Tips'](#page-3-0).

# com-sur

# **COM-SUR™ HOME - USER MANUAL**

10. To Stop the 'Auto-Pilot' Activity, press Ctrl+F6. Alternately, click the COM-SUR HOME icon **in the station of** in your Computer's taskbar and

click the Auto-Pilot Button .

11. On stopping the Auto-Pilot activity, a dialog-box appears, as shown, asking whether you want to go to the 'Results'. Here you can make a selection in the 'Start From' field, if you want to bring forth Screenshots captured from a Particular Date and Time. By Default, the 'Start From' field displays the Date and Time at which you Started the Auto-Pilot activity.

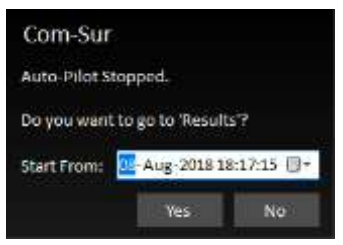

12. Clicking 'Yes' will bring forth the 'Results' dialog box as shown below. Here you can Audit (Review/Analyse) the captured Screenshots. For more information on how to Audit (Review/Analyse) in the Results dialog box, please refer to the topic 'The ['Results' Dialog Box'](#page-27-0) and the subsequent topics on ['Various Ways of Auditing \(Reviewing](#page-30-0)/Analysing)'.

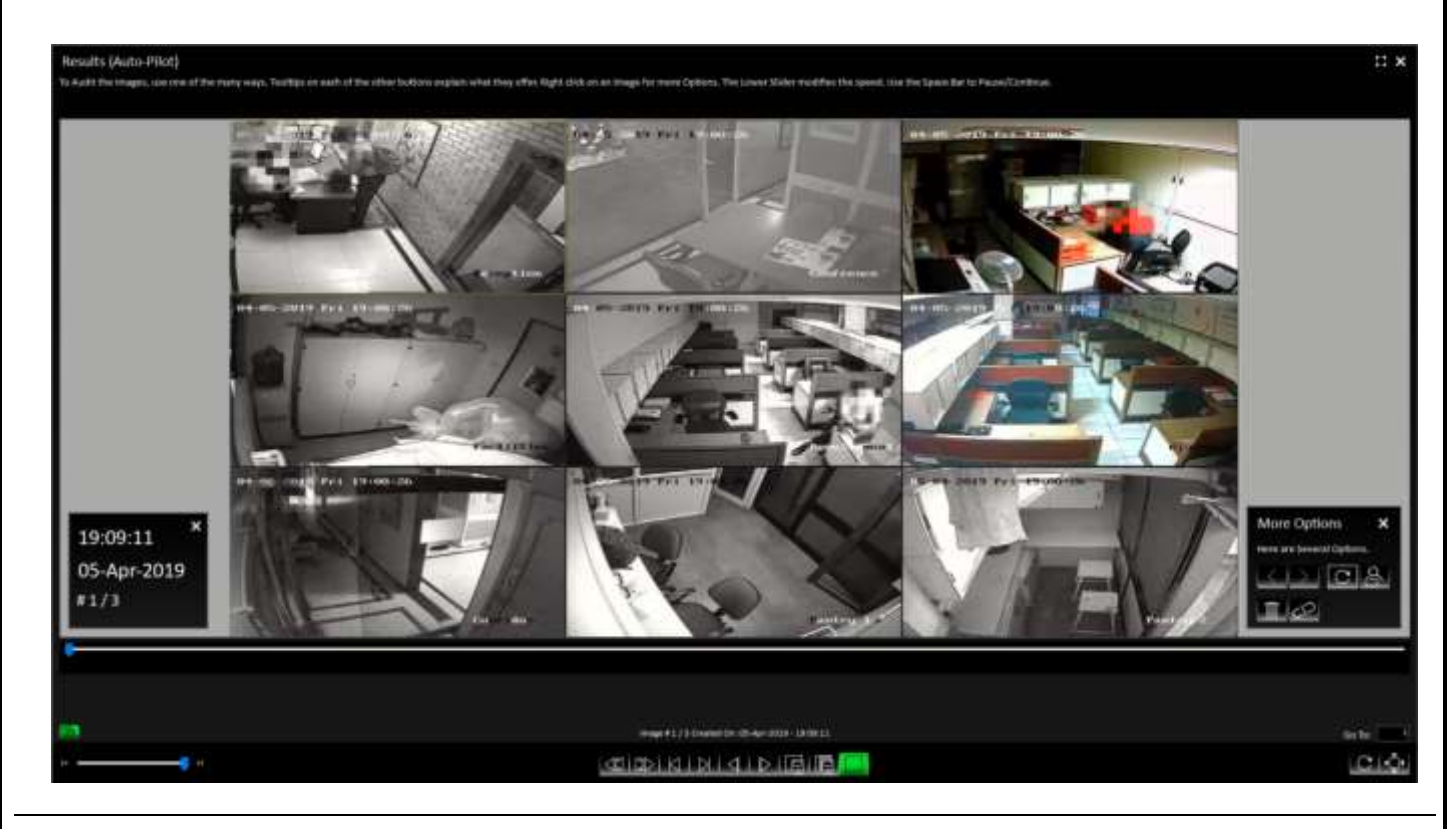

### Notes:

1. The Default/Primary Location where Screenshots captured by COM-SUR HOME are stored is in a folder named 'COM-SUR HOME' on your Computer's Desktop. For more information on specifying a different Primary (up to 10) as well as Secondary Location (up to 5), please refer to sub-topic '[General](#page-47-0) Tab' in the topic ['Customizing COM](#page-46-1)-SUR HOME'.

2. The Auto-Pilot utility can also be used to capture Screenshots of your Computer's Desktop While You Are Away, to detect any Unauthorized Activity on your Computer. This can also be used in organizations to capture the Activity on employees' Computers, where required.

3. You can choose to Automatically Start the Auto-Pilot activity when you Start your Computer. For more information, please refer to sub-topic '[General](#page-47-0) Tab' in the topic ['Customizing COM](#page-46-1)-SUR HOME'.

# <span id="page-19-0"></span>**7. Capturing A 'Window'**

COM-SUR HOME allows you to capture Screenshots of the Video Feed As Seen in a 'Window'. A 'Window' is essentially the Display 'Input' which displays the Video Feed. This 'Window' could be that of your Internet Browser, or your Video Management System (VMS), or any other Application that you use to access your Video Feed.

In this case, the capturing activity will continue to happen in the **Background**, i.e. even if you have opened one or more Other 'Windows' on your Computer, COM-SUR HOME will still continue to capture Screenshots of the respective 'Window' chosen by you. Further, COM-SUR HOME will capture What It 'Sees' in that particular 'Window'. If you bring the Video Feed from One Camera, it will capture That One Camera. If you bring the Video Feed from Sixteen Cameras, it will capture Sixteen Cameras, and so on. It is recommended that for Ease of Audit (Review/Analysis), you should Not Exceed Sixteen Cameras (although COM-SUR HOME Will Not Restrict you).

To capture Screenshots of a 'Window', you need to do the following:

1. Open a Live Video Feed in your Internet Browser or Video Management System (VMS). To see the list of supported Internet Browsers, please refer to the ['Recommended System Requirements'](#page-3-0). Select the number of Camera Channels to be displayed in the Video Feed. You may select a One Camera Channel or Multiple Camera Channels as shown below:

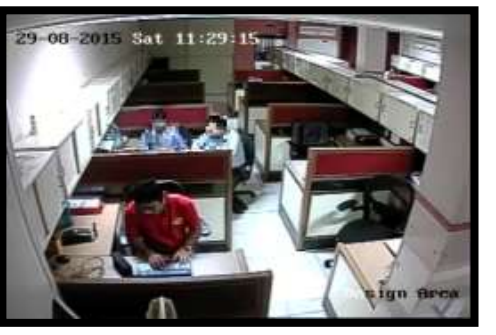

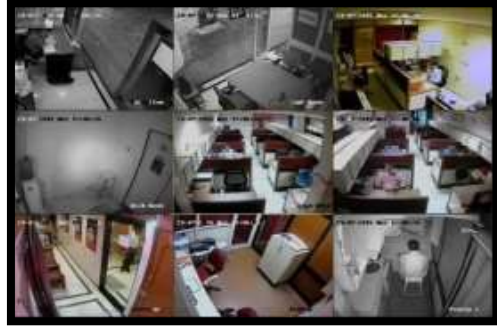

ONE CAMERA CHANNEL **MULTIPLE CAMERA CHANNELS** 

Page | 20

2. You can even choose to use a Webcam for Surveillance purposes. Open the respective Application on your Computer to access the same.

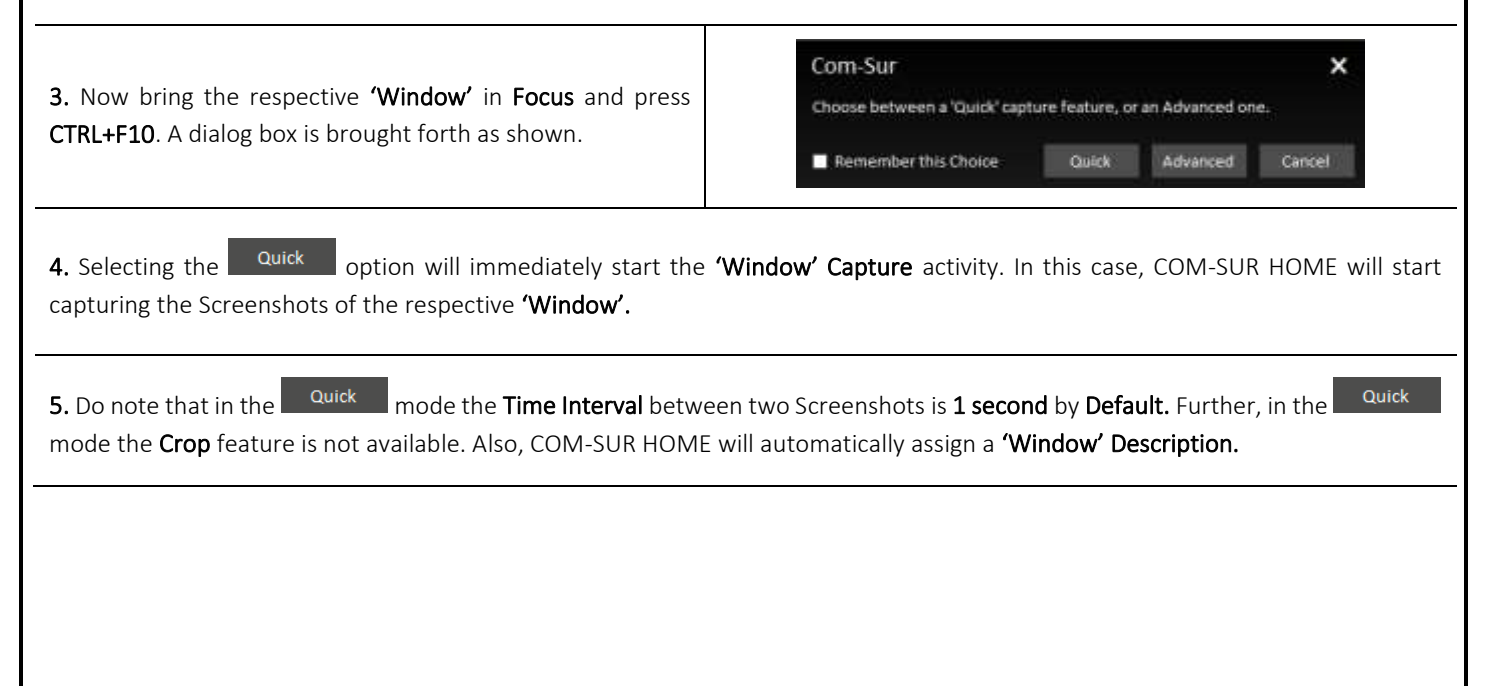

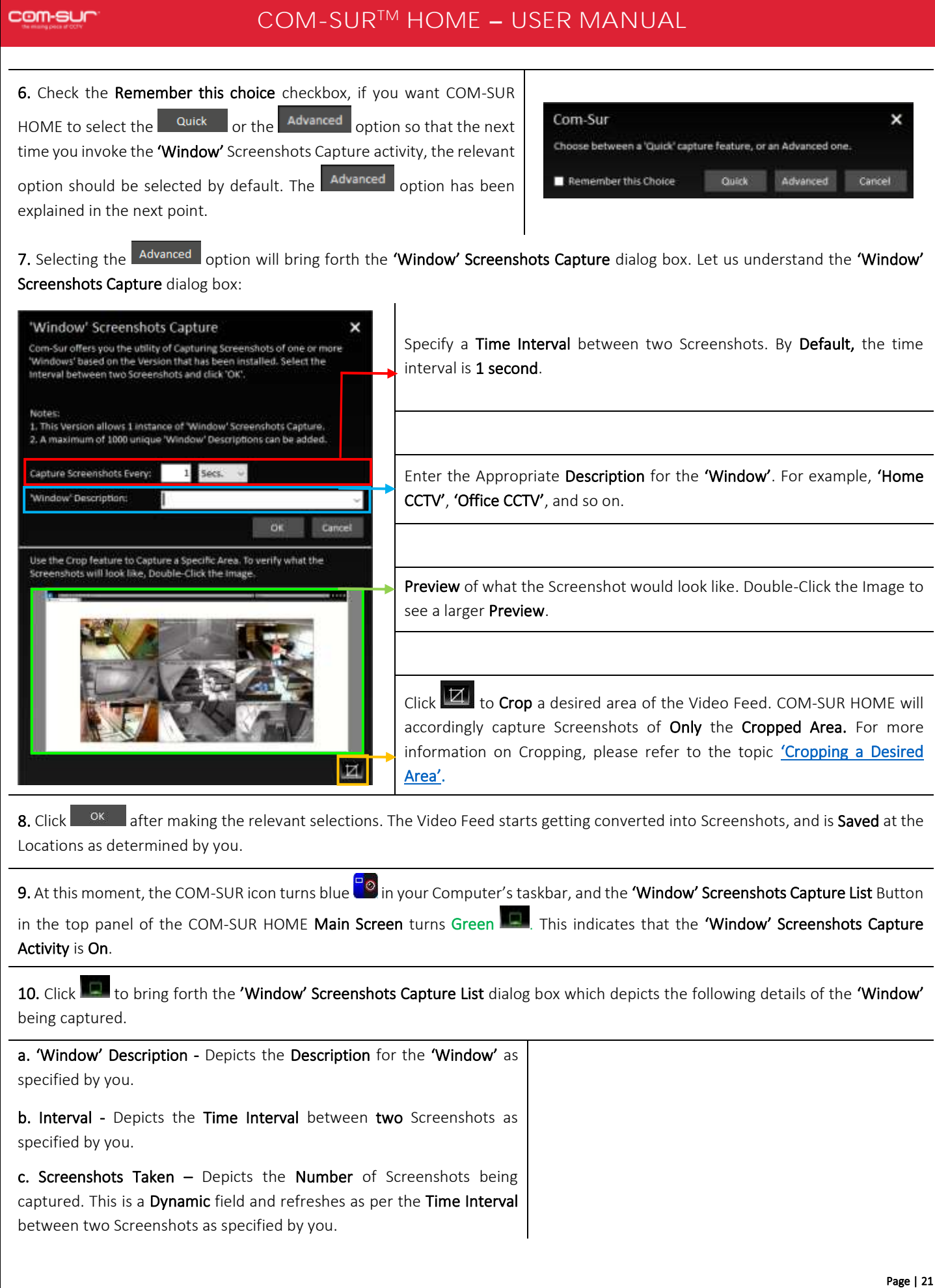

Copyright Hayagriva Software (P) Ltd., Mumbai, India CIN: U72900MH2001PTC134110 - E-Mail: <mark>[info@comsur.biz](mailto:info@comsur.biz)</mark> - Website: <u>www.comsur.biz</u>. Private and Confidential. All rights reserved. Patents Pending. COM-SUR is the registered TM of Hayagriva Software (P) Ltd. All other names used in this document belong to their respective owners All content is without prejudice and is subject to change without notice.

### com-sur

# **COM-SUR™ HOME - USER MANUAL**

d. From Date and Time – Depicts the Date and Time from which you Started the capture activity.

e. Edit - You can Edit the 'Window' Description, Time Interval and Resize the Cropped Area of the 'Window'. However, when you change the 'Window' Description, a new Session will be Started.

The Screenshots of the Previous Session can be accessed from the Search utility. For more information, please refer to the topic ['Searchi](#page-40-0)ng [For Screenshots](#page-40-0)'.

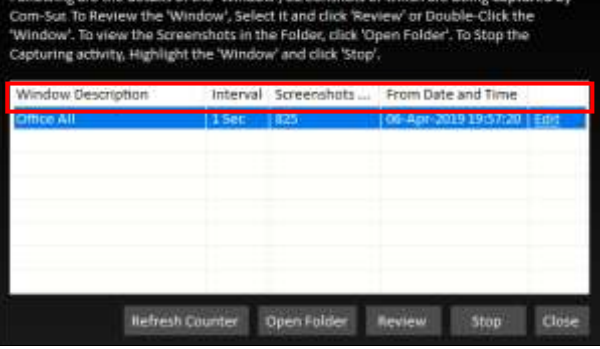

×

'Window' Screenshots Capture List

11. Let us understand what each Button on the 'Window' Screenshots Capture List dialog box does:

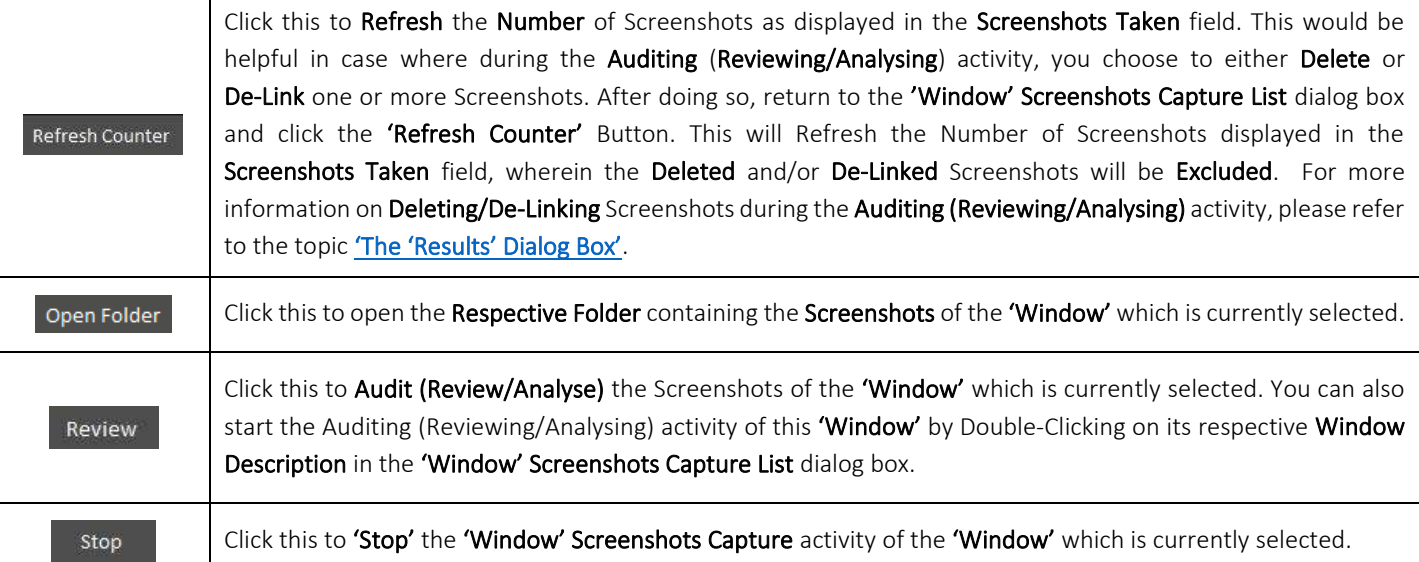

12. Clicking Review will bring forth the dialog box as shown. Enter the Appropriate Date and Time in the 'Start From' field. By Default, this field displays the Date and Time at which you started the 'Window' Screenshots Capture activity. In case you have continued with the 'Window' Screenshots Capture activity for more than 12 hours, then the 'Start From' field displays the Date and Time, 12 hours before you clicked  $R$ <sup>Review</sup> to begin the **Auditing** (Reviewing/Analysing) Activity. This is to ensure that you Quickly Audit (Review/Analyse) what happened during the Past 12 Hours. You can always Search and Audit (Review/Analyse) Screenshots of the remaining time periods. For more information, please refer to the topic 'Searchi[ng For Screenshots](#page-40-0)'.

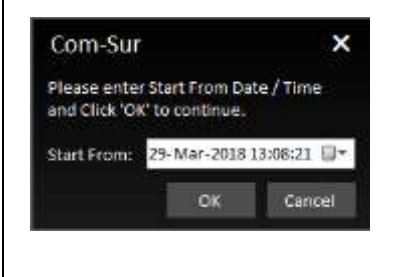

13. Clicking will bring forth the 'Results' dialog box as shown below. It will display the Screenshots from the Date and Time onwards, as specified by you. Here you can **Audit (Review/Analyse**) the captured Screenshots. For more information on how to Audit (Review/Analyse) in the Results dialog box, please refer to the topic ['The 'Results' Dialog Box'](#page-27-0) and the subsequent topics on 'Various ways of [Auditing \(Reviewing/Analysing\)](#page-30-0)'.

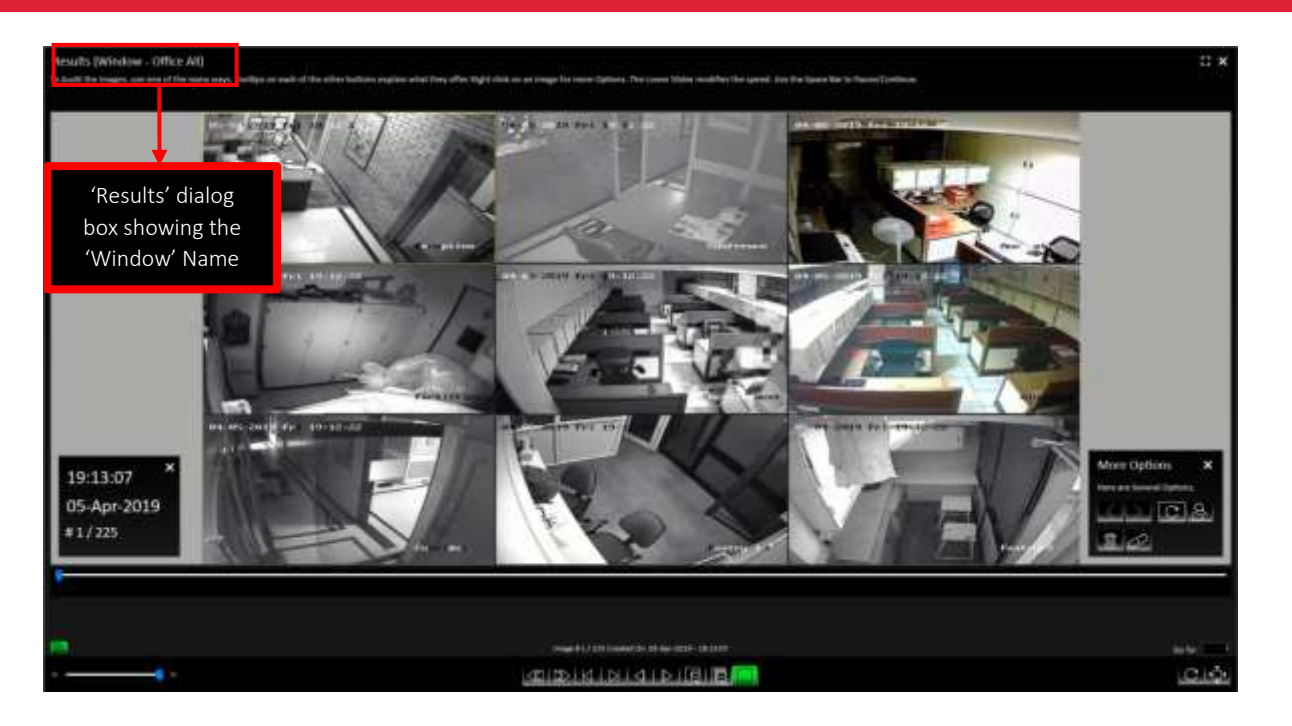

### Notes:

1. While you are carrying out the Auditing (Reviewing/Analysing) activity, COM-SUR HOME will Continue to Capture Screenshots of the respective 'Window' in the Background.

2. COM-SUR HOME can capture Screenshots from a Single 'Window' only. Higher versions of COM-SUR allow up to 8 'Windows'.

3. When you are accessing the Video Feed from an Internet Browser 'Window', do ensure that you Do Not open any New Tabs in the Same Internet Browser 'Window' as COM-SUR HOME will start capturing Screenshots of the same. Further, it has been observed in some cases that Viruses/Malware/Adware cause multiple tabs to open Automatically in the Internet Browser. In this case, you would need to use the **Appropriate Anti-Virus** Program in order to remove the same.

4. Even in case you turn off your Computer's monitor (in order to save power), COM-SUR HOME will Continue to capture Screenshots. For this, you need to customize the Relevant Power Settings on your Computer. For more information, please refer to the sub-topic ['Power Options'](#page-10-0) under the topic ['Computer Settings and Some Additional Tips'](#page-3-0).

<span id="page-22-0"></span>5. In case you have Multiple Monitors and want that the capturing activity is to be carried out on one Monitor while the other Monitors are to be dedicated for different activities (such as e-mail, documents etc.), then you need to 'drag' the 'Window' displaying the video feed to the respective Monitor and then press CTRL+F10 to capture the Display of the same.

# **8. Auto-Pilot and Capturing A 'Window' – Very Important Note!**

What You 'See' Is What You Get! COM-SUR HOME captures what it 'Sees'.

### Auto-Pilot Mode:

In the Auto-Pilot Mode, COM-SUR HOME captures Screenshots of the Desktop or an Active Window. Therefore, if you Change what is Seen on your Desktop, or Change the Active Window, 'That' Is What COM-SUR HOME will capture as Screenshots! Therefore, please do ensure that You Are Sure about 'What' you are asking COM-SUR HOME to capture as Screenshots. For example, if you use the Computer on which COM-SUR HOME is installed for other purposes (example E-mail), it will begin to capture those Screenshots related to the E-mail, if the E-mailing activity is displayed on your Desktop.

Further, please ensure that the 'Active Window' chosen for capture Does Not Lose Focus Automatically and becomes 'Inactive' while the capture activity is On. This could happen due to several reasons; for example, Programs like Malware which generate Unwanted Pop-Ups on your Computer, or Programs which Auto Activate at a Particular Time of the day (back-up Programs, Anti-Virus Programs, etc). You are advised to Remove Malware and/or take the Appropriate Needed steps in case of Programs like Anti-Virus, Backup etc.

### 'Window' Capture Mode:

In the 'Window Capture Mode', the capturing activity will happen in the Background. Therefore, even if you have opened one or more other 'Windows' on your Computer, COM-SUR HOME will still continue to Capture Screenshots Of The 'Window' chosen by you. Further, do remember that COM-SUR HOME will capture What It 'Sees' in the 'Window'. If you bring the Video Feed from One Camera, it will capture That One Camera. If you bring the Video Feed from Sixteen Cameras, it will capture Sixteen Cameras, and so on.

Also, when you are accessing the Video Feed from an Internet Browser 'Window', please ensure that you Do Not open any New Tabs in the Same Internet Browser 'Window' as COM-SUR HOME will start capturing Screenshots of the same. Further, it has been observed in some cases that Viruses/Malware/Adware cause multiple tabs to open Automatically in the Internet Browser. In this case, you would need to use the Appropriate Anti-Virus Program in order to remove the same.

# <span id="page-24-0"></span>**9. Cropping a Desired Area**

COM-SUR HOME allows you to 'Crop' and Specify a desired Area of the Video Feed to be captured. Once you do this, Screenshots of Only the Cropped Area will be captured. This is very helpful in case you want to capture a Specific Area, and Filter out the Irrelevant ones. To Crop a desired area, do the following:

1. Open a Live Video Feed in your Internet Browser or Video Management System (VMS). Select the number of Camera Channels to be displayed in the Video Feed.

2. Invoke either the 'Auto-Pilot' dialog box by clicking (or pressing CTRL+F6), or the 'Window' Screenshots Capture dialog box by pressing CTRL+F10.

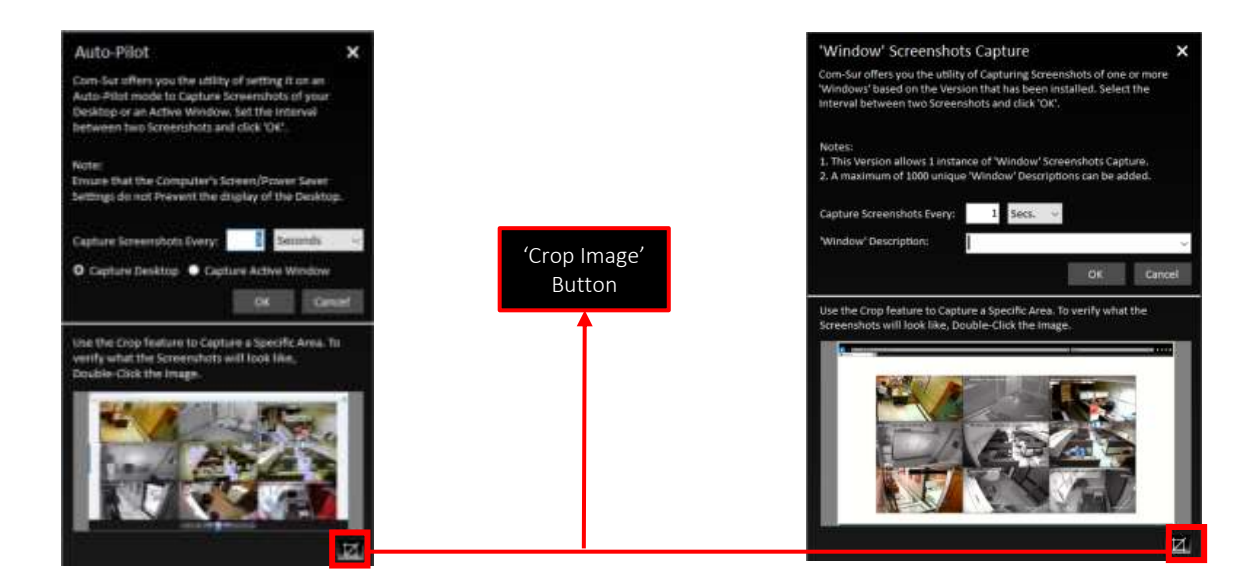

3. Click the 'Crop Image' Button  $\mathbf{Z}$ . This will bring forth the 'Crop Image' dialog box displaying the Preview of what the captured Screenshot would look like.

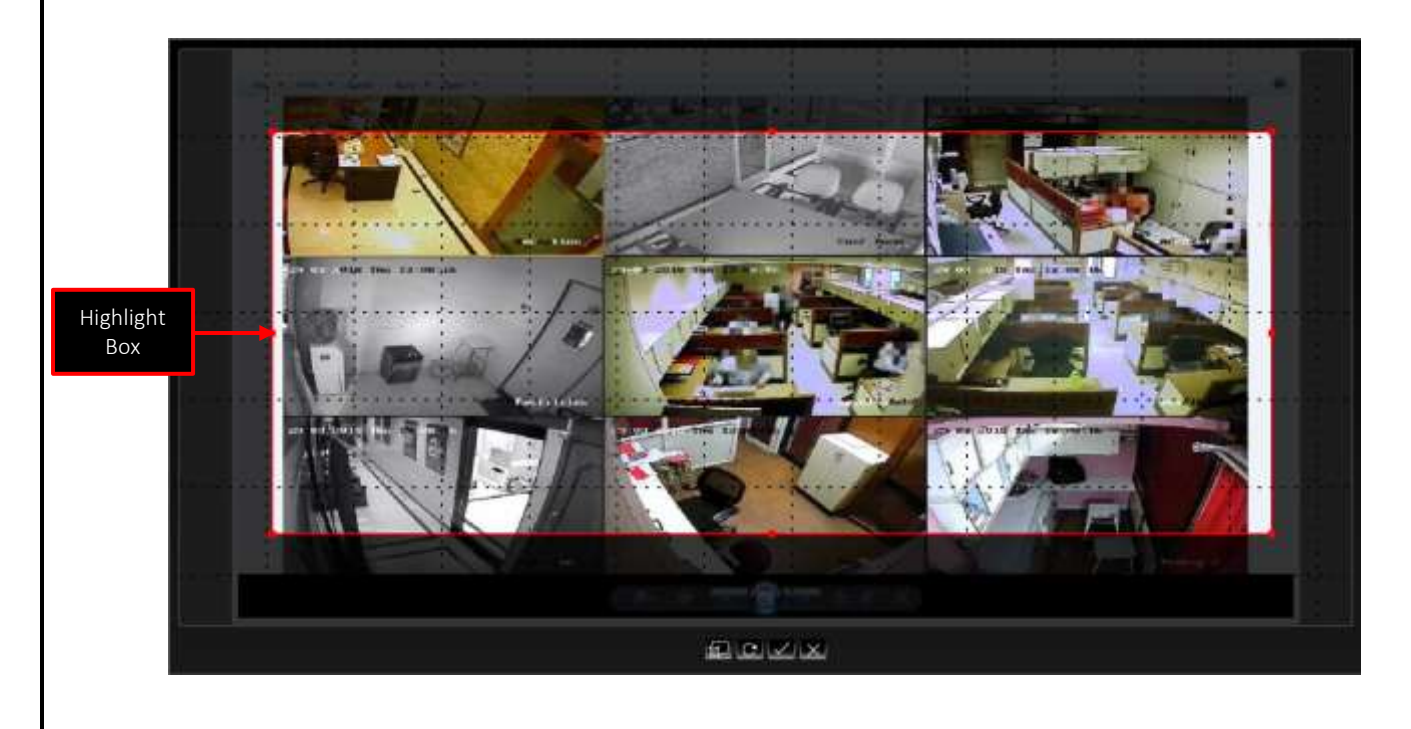

Page | 25

4. By Default, a Highlight Box appears. Using your mouse, you can Drag and/or Resize this box to Cover any Area of the Image Preview as desired. For example, if the Image Preview depicts Multiple Cameras, you can choose to Highlight the desired ones as shown:

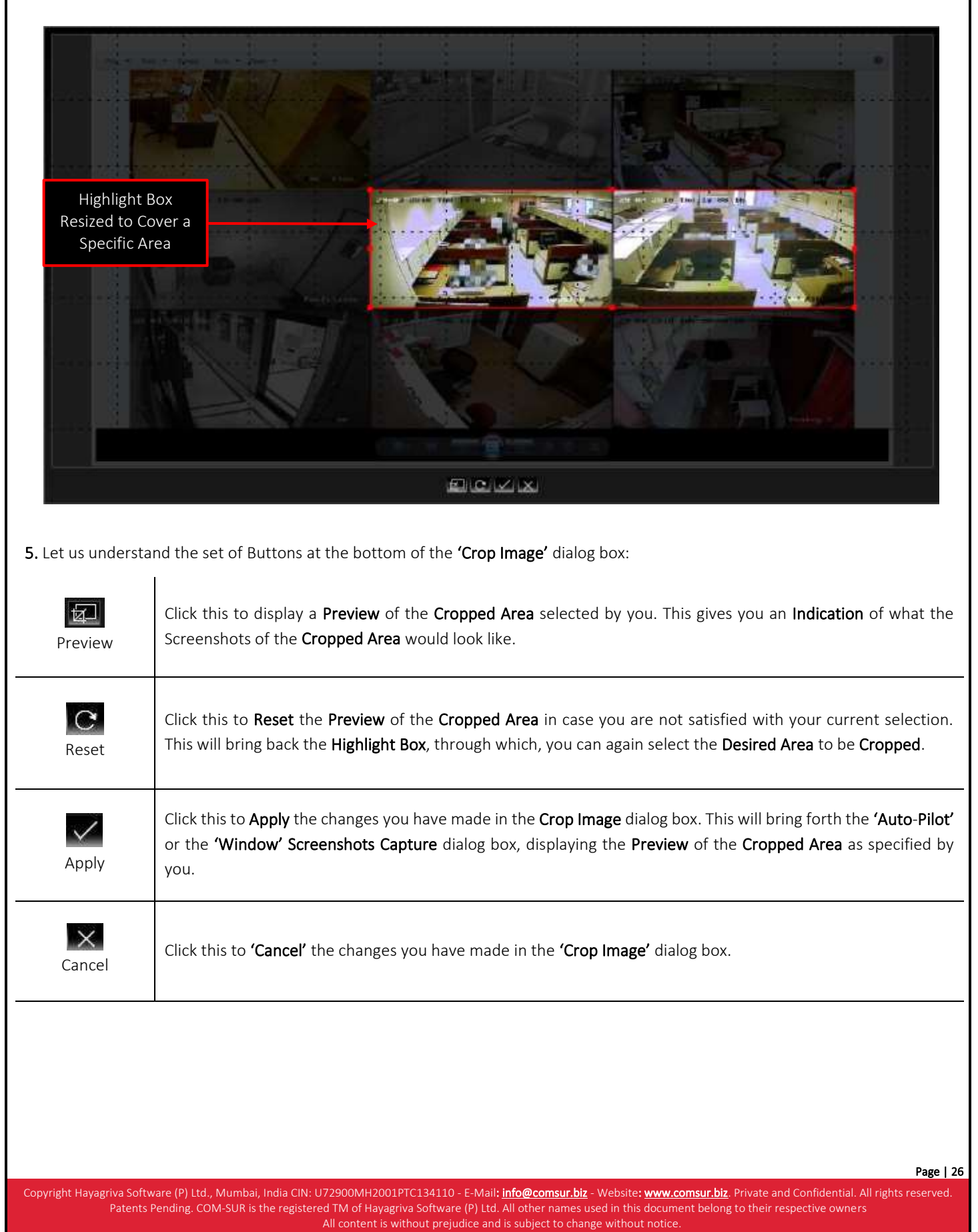

### Notes:

1. Once you have Selected the Area to be Cropped, either through the 'Auto-Pilot' dialog box or the 'Window' Screenshots Capture dialog box, please Do Not Change what is Seen on your respective Screen or Desktop or 'Window', as COM-SUR HOME would capture Screenshots Accordingly and you may Not achieve the Desired Results.

2. Sometimes the Preview of what the captured Screenshot would look like may seem Incomplete as shown below (some Video Feeds seem to be missing). This issue has been observed from time to time, and generally may depend on the **Browser/VMS** that you are using to access the Video Feed. In such cases, Double-Click the Preview Image to open the same. Most likely, you will find that the opened Preview Image depicts All the Cameras. If this does not work, try to activate the capturing process again.

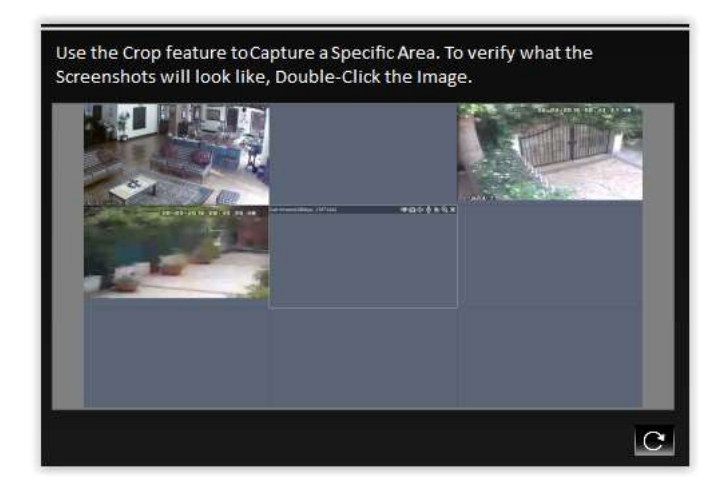

# <span id="page-27-0"></span>**10. The 'Results' Dialog Box**

The 'Results' dialog box lets you Audit (Review/Analyze) the Screenshots captured by COM-SUR HOME, as well as Any External Images, or Previously Captured Screenshots, and take Next Steps with the same. The 'Results' dialog box offers you very Efficient Features to Audit (Review/Analyze) Hours of Screenshots in Minutes (conditions apply). Further, since a Screenshot can depict Multiple Cameras, in effect you get to Audit (Review/Analyze) Multiple Cameras At The Same Time!

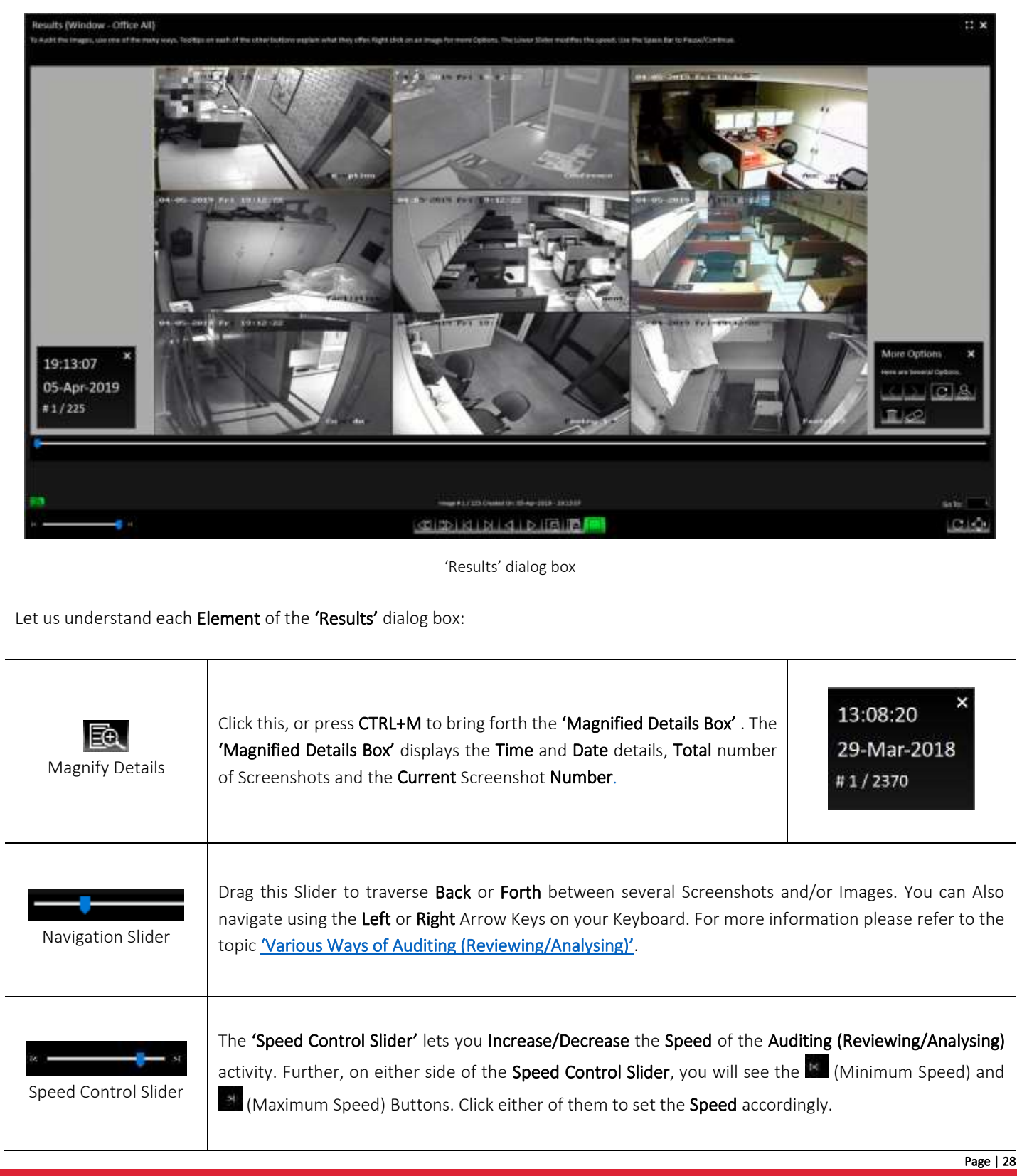

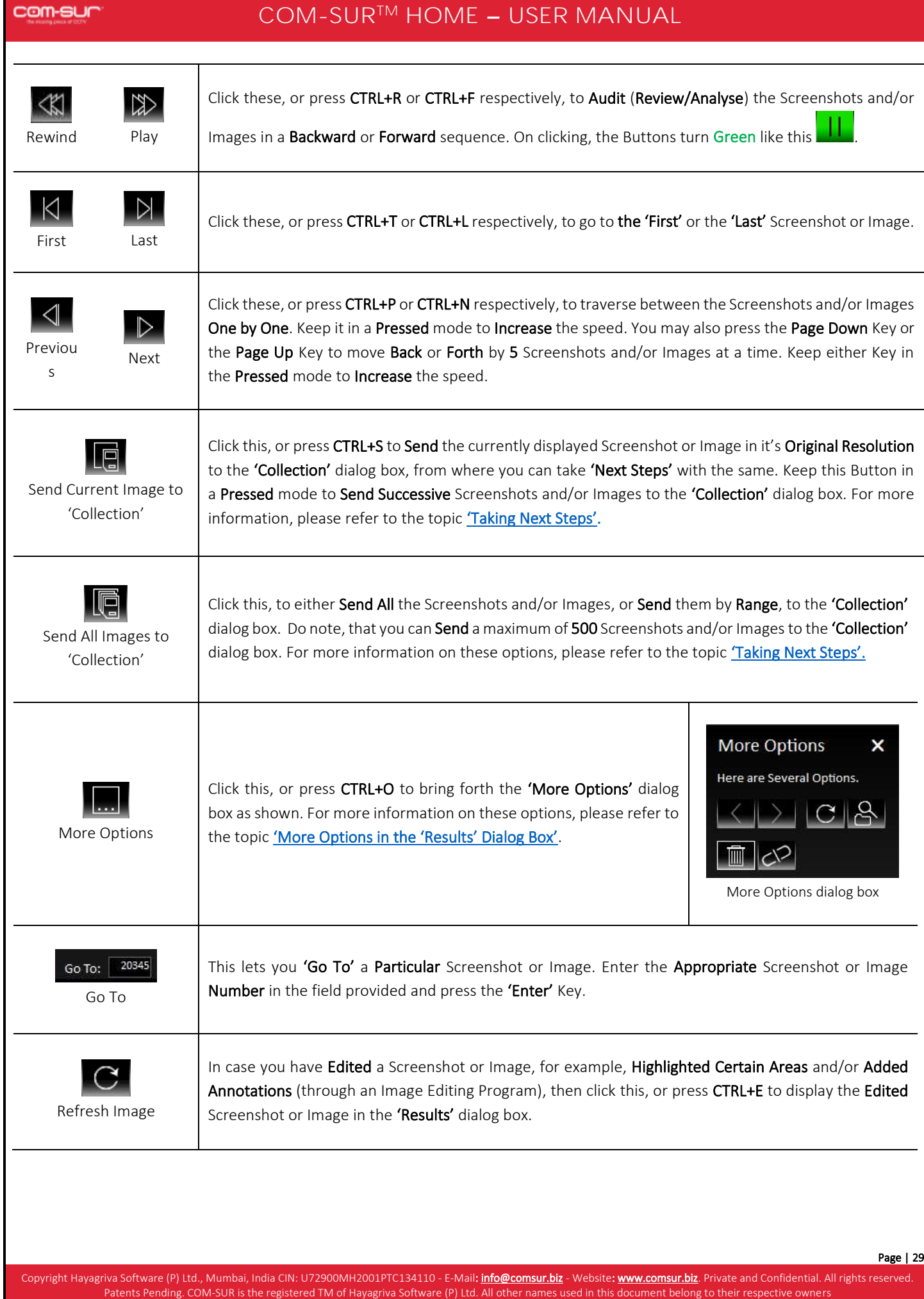

All content is without prejudice and is subject to change without notice.

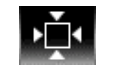

Fit Image to Window

During the Auditing (Reviewing/Analyzing) activity, click this or press CTRL+W, in case you want to reset the Screenshot or Image to its Original Resolution.

# <span id="page-29-0"></span>**10.1. More Options in the 'Results' Dialog Box**

In the 'Results' dialog box, clicking the 'More Options' Button **can be a** or pressing CTRL+O will bring forth the 'More Options' dialog box as shown. Let us understand each element of this dialog box.

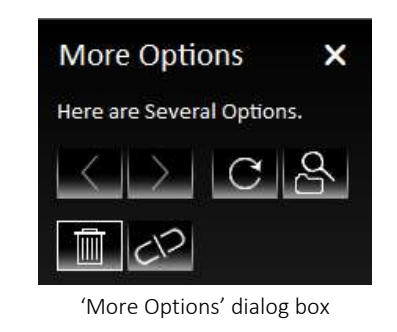

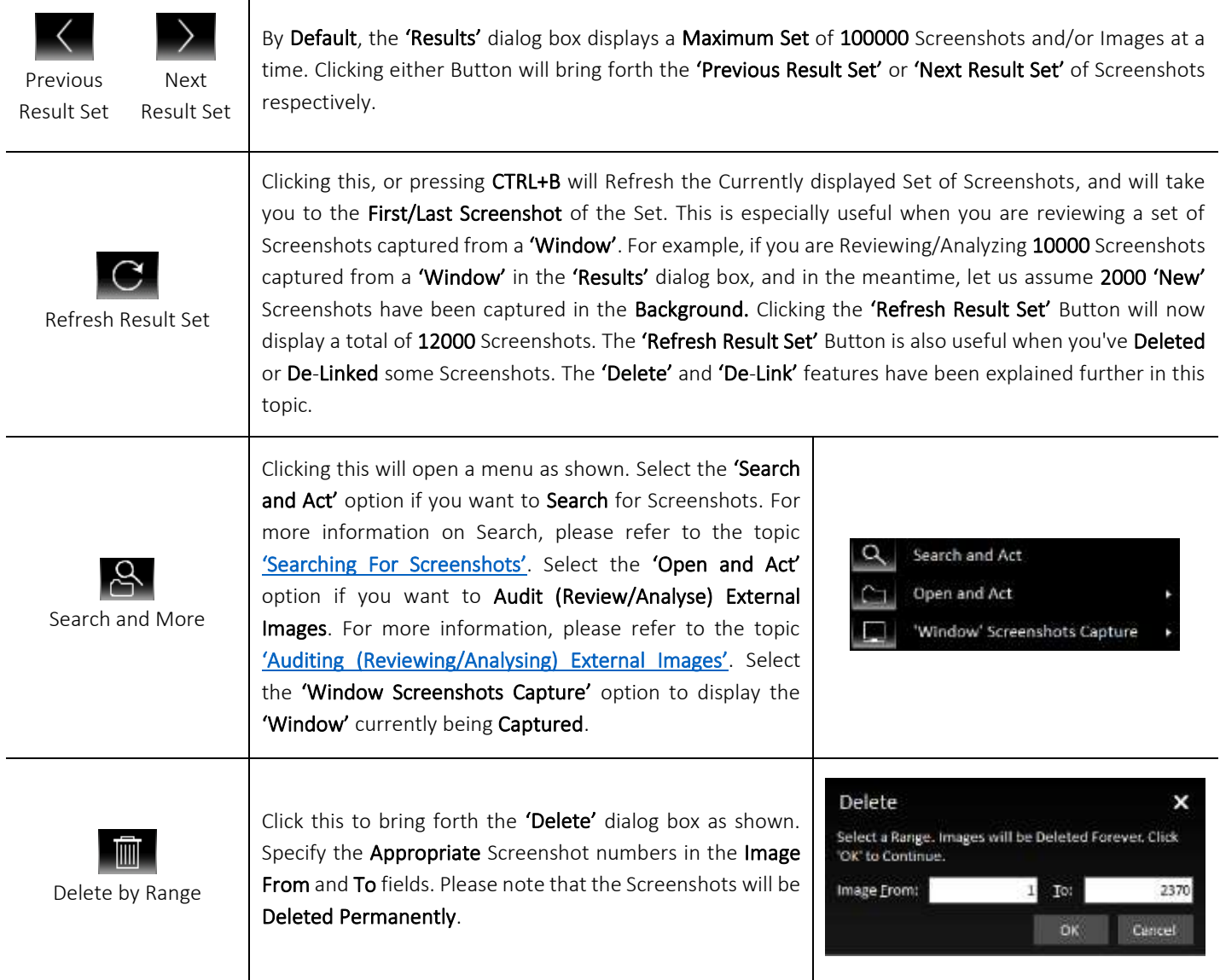

<span id="page-30-0"></span>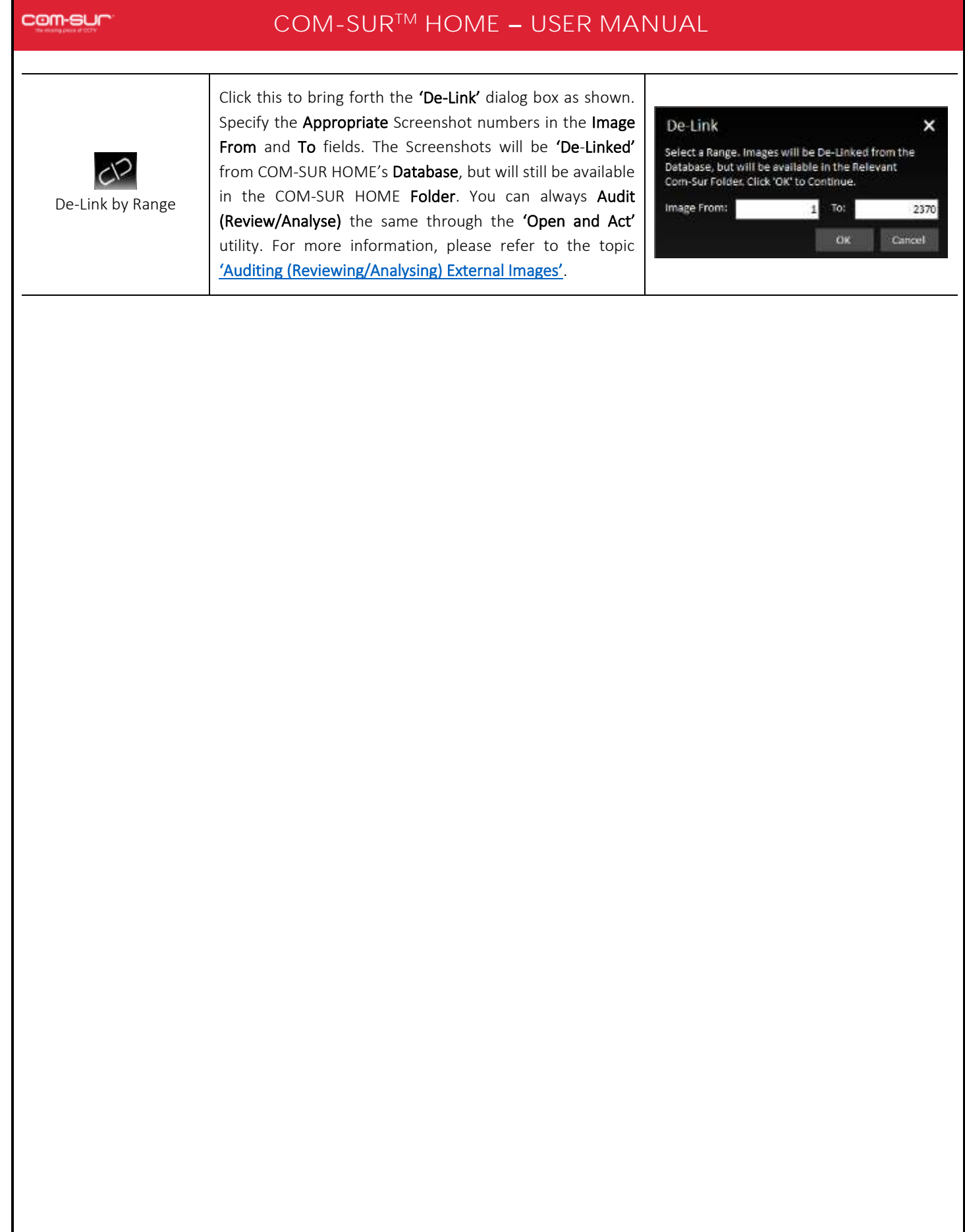

# com-sur

# **COM-SUR™ HOME - USER MANUAL**

# **11. Various Ways of Auditing (Reviewing/Analyzing)**

COM-SUR HOME lets you Audit (Review/Analyse) Hours of Screenshots in Minutes in Various ways! Using these, you can very Efficiently Audit (Review/Analyse) Multiple Cameras at the Same Time. Let us understand each of these ways:

# <span id="page-31-0"></span>**11.1. Play or Rewind**

To use this method, click the 'Play Button'  $\mathbb{R}$  or the 'Rewind Button'  $\mathbb{R}$  as shown below:

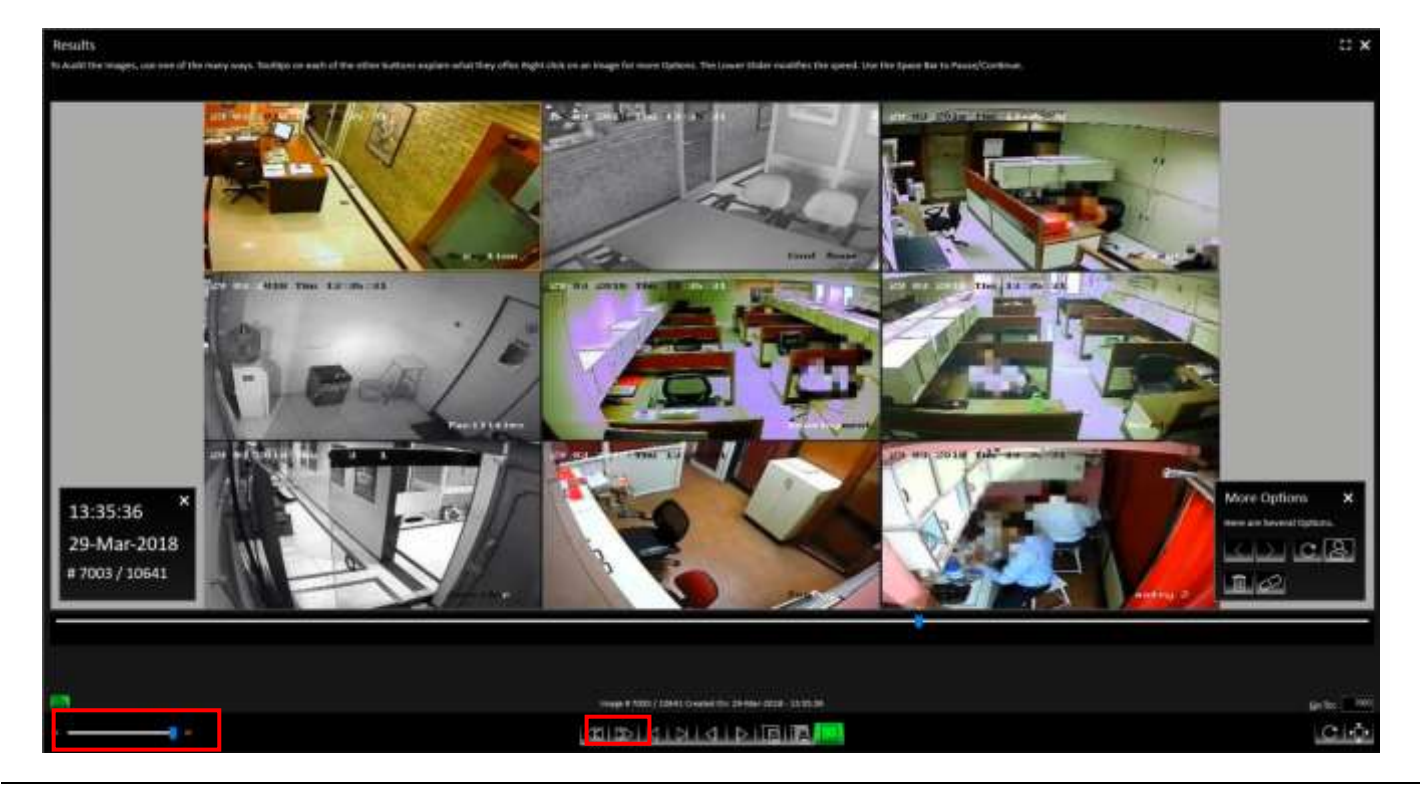

On clicking either of these Buttons, the Screenshots and/or Images will start moving in the Forward or the Backward directions

Speedily. On clicking, the respective Button will turn Green like this **. In Lin**. Clicking the Green Button will Pause the activity. You can also use the Space Bar Key to both, Play as well as Pause the activity.

Do note, at this time you can use the Speed Control Slider (as shown above) to adjust the speed at which the Screenshots Play, and set it at a **Speed** you are comfortable with.

### Note:

You can also use this method of Auditing (Reviewing/Analysing) in the Full Screen mode. For more information, please refer to the topic 'Auditing ([Reviewing/Analysing\)](#page-32-0) In Full Screen Mode'.

# <span id="page-31-1"></span>**11.2. Manual Audit (Review/Analysis)**

To Manually Audit (Review/Analyse) the Screenshots and/or Images, drag the Navigation Slider Manually to traverse Back or Forth between Screenshots and/or Images as shown below:

## com-sur

# **COM-SUR™ HOME - USER MANUAL**

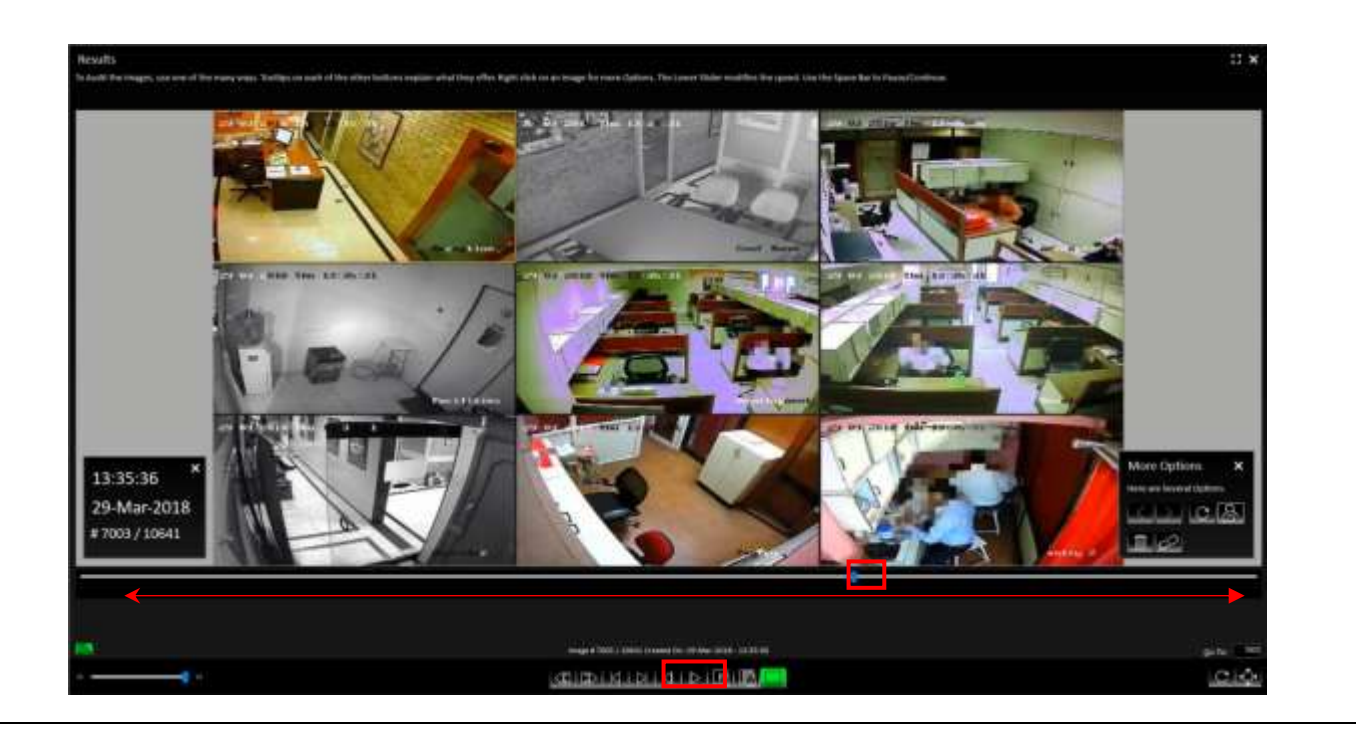

Further, you can also use the 'Previous Button'  $\Box$  or the Left Arrow Key on the keyboard and the 'Next Button'  $\Box$  or the Right Arrow Key on the Keyboard to traverse between the Screenshots and/or Images One by One. Keeping either of these Buttons/Keys Pressed will let you traverse Speedily.

You may also press the Page Down Key or the Page Up Key to move Back or Forth by 5 Screenshots and/or Images at a time. This is very useful when you want to Quickly traverse between Screenshots and/or Images which do not depict any Activity/Item of Interest. Keeping either of these Keys Pressed will let you traverse Speedily.

### Note:

<span id="page-32-0"></span>You can also use this method of Auditing (Reviewing/Analysing) in the Full Screen mode. For more information, please refer to the topic ['Auditing \(Reviewing/Analysing\) in Full Screen Mode'](#page-32-0).

# **12. Auditing (Reviewing/Analysing) in Full Screen Mode**

COM-SUR HOME lets you carry out the Auditing (Reviewing/Analysing) activity in the Full Screen Mode. You can invoke this feature Any Time; i.e. even while the Auditing (Reviewing/Analysing) activity is On. To enter the Full Screen Mode click the Enter Full Screen Button as shown below or press Alt + Enter. You can even Double-Click on the Black Area at the Top of the 'Results' dialog box to invoke the same.

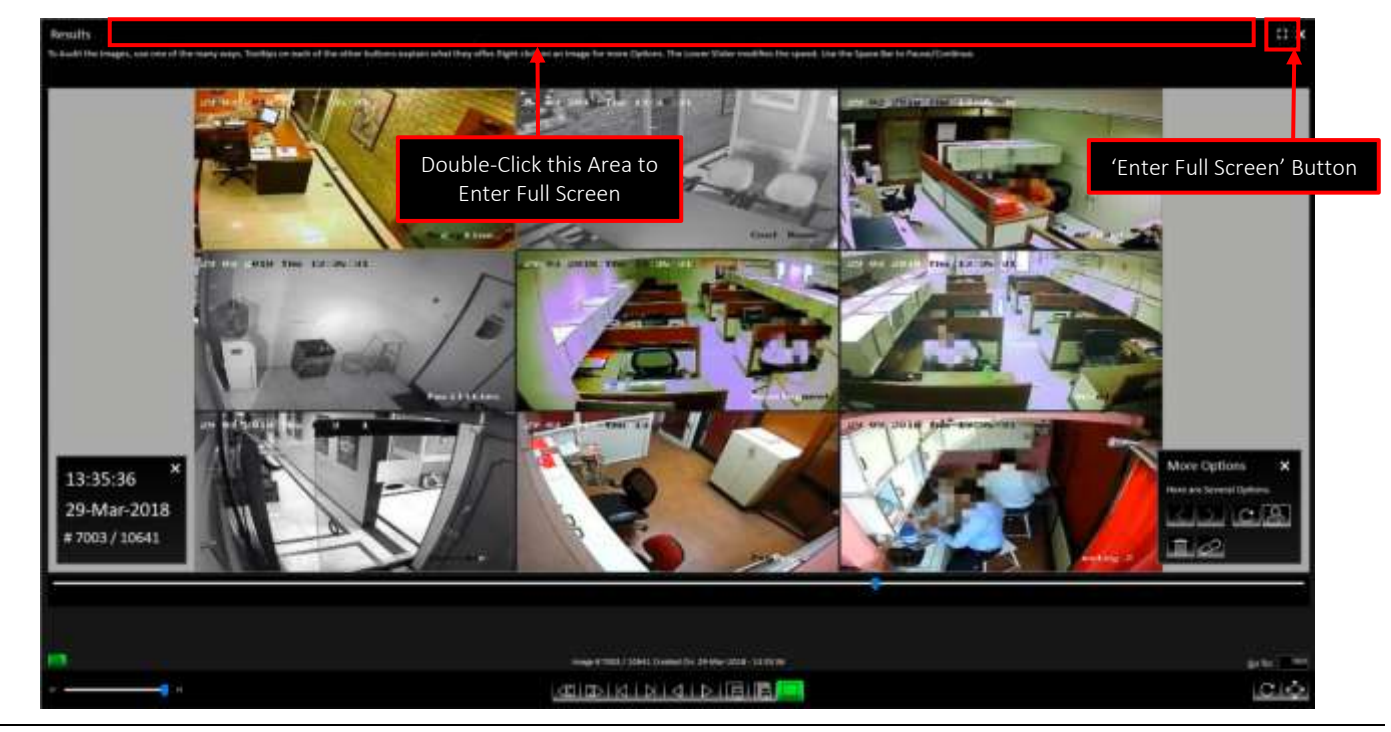

1. When you Invoke the Full Screen Mode, by default you will observe the Magnified Details dialog box as shown below:

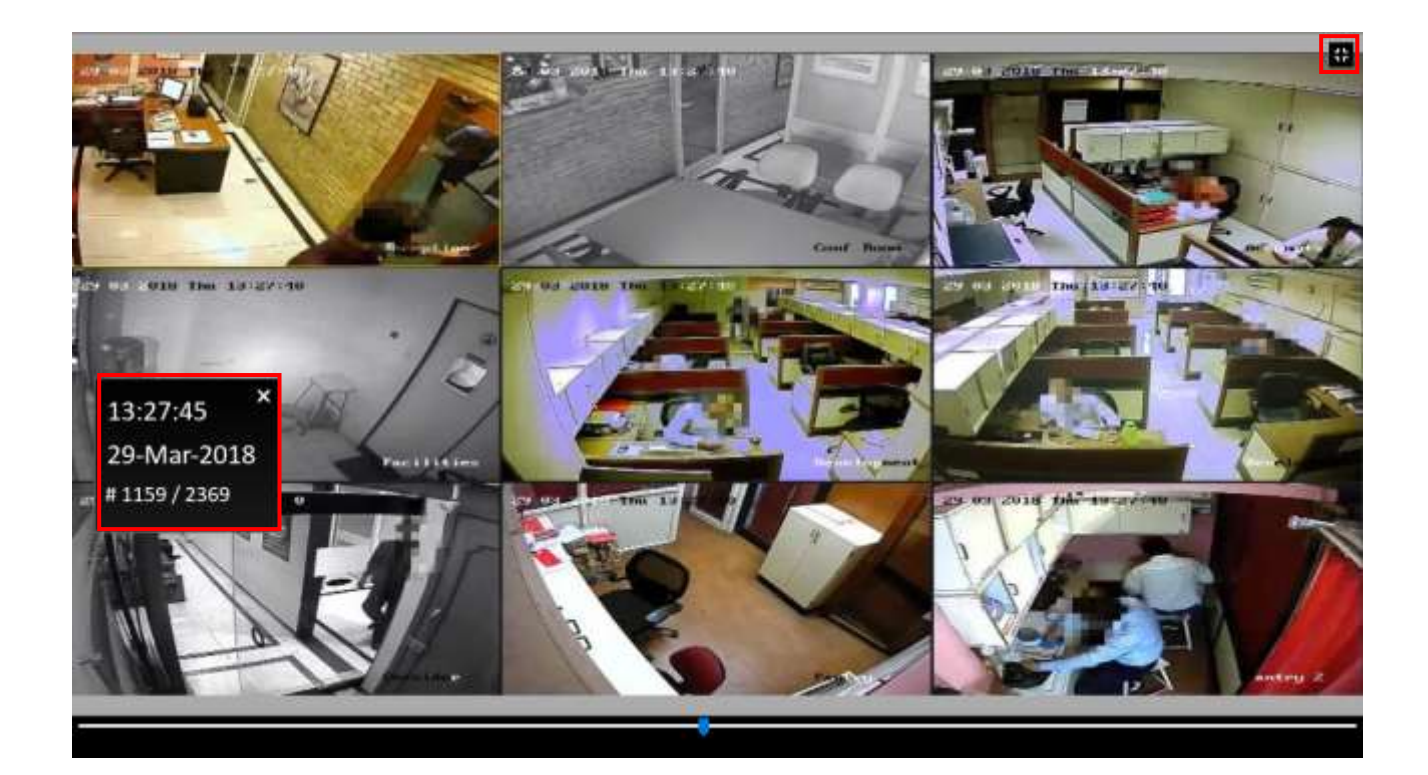

Copyright Hayagriva Software (P) Ltd., Mumbai, India CIN: U72900MH2001PTC134110 - E-Mail: **Info@comsur.biz** - Website[: www.comsur.biz.](http://www.comsur.biz/) Private and Confidential. All rights reserved. Patents Pending. COM-SUR is the registered TM of Hayagriva Software (P) Ltd. All other names used in this document belong to their respective owners All content is without prejudice and is subject to change without notice.

2. You can use various ways to Audit (Review/Analyse) in the Full Screen Mode. For more information, please refer to the topic '[Various Ways of Auditing \(Reviewing/Analysing](#page-30-0))'. In the Full Screen Mode you can use the following Shortcut Keys:

<span id="page-34-0"></span>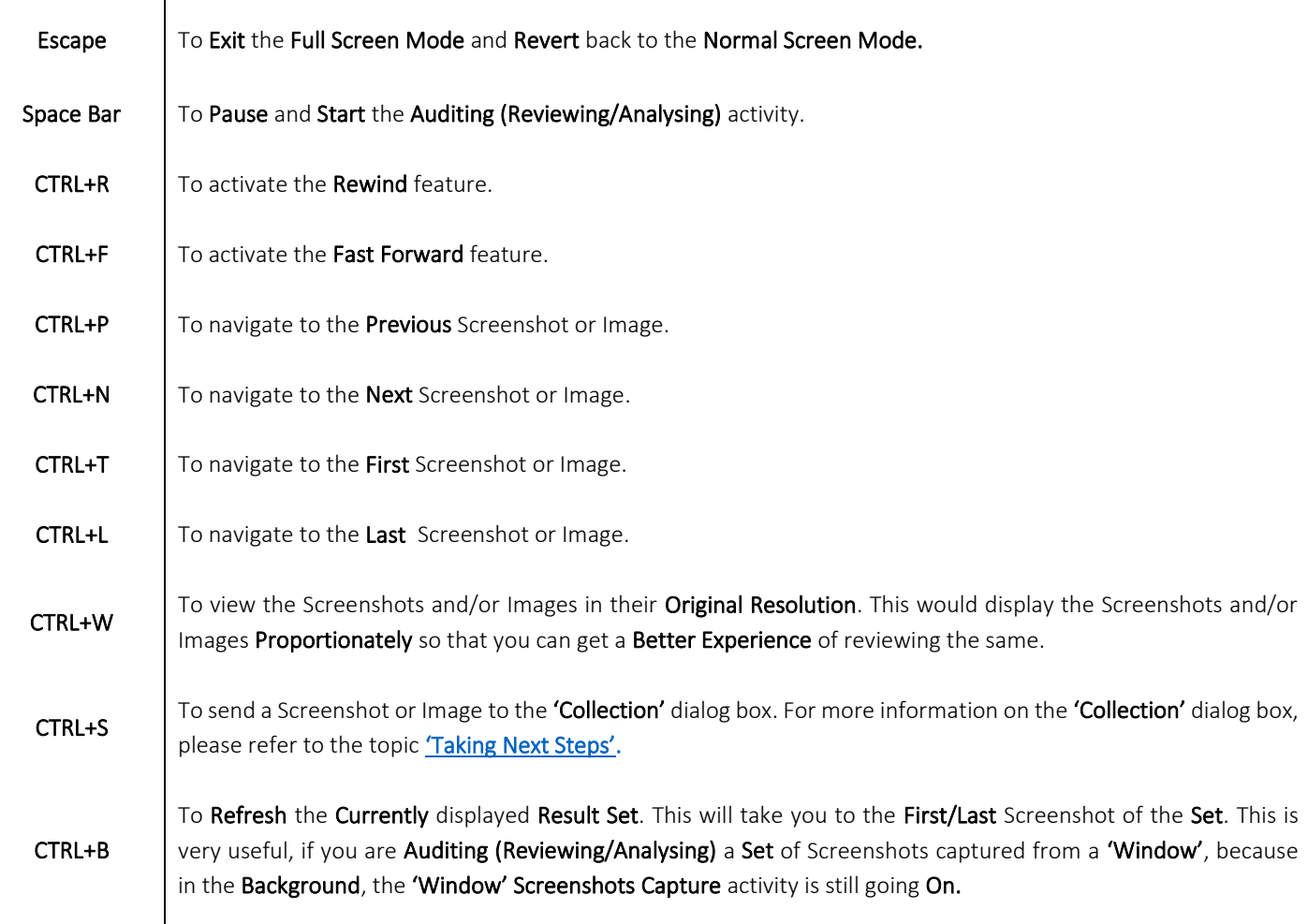

# **13. Taking Next Steps**

COM-SUR HOME lets you take the logical Next Steps with respect to the Screenshots and/or Images which Depict any Exceptions/Items of Interest. In order to do this, you need to use the 'Aggregate' Buttons provided at the bottom of the 'Results' dialog box as shown below:

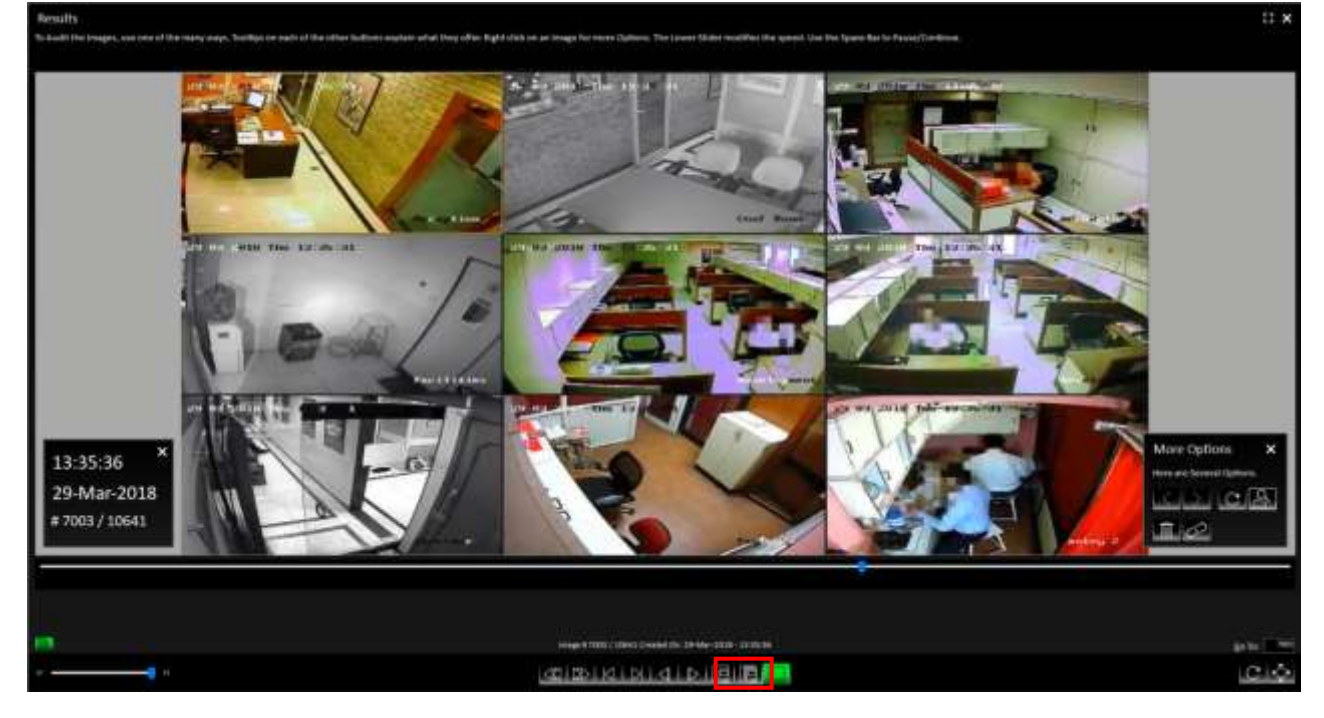

Let us understand what each Button does:

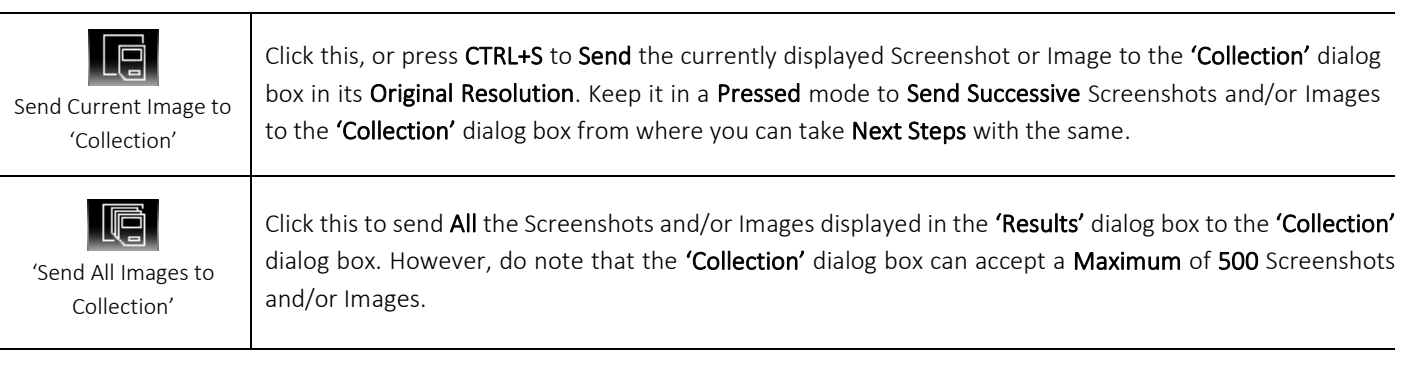

# com-sur

# **COM-SUR™ HOME - USER MANUAL**

The Screenshots and/or Images are Aggregated in the 'Collection' dialog box as shown. Here, you can take Several Next Steps with the same.

Once you have **Aggregated** the relevant Screenshots and/or Images, Select the same by checking the respective checkbox besides each. By default, the Screenshots and/or Images are in the Selected mode. Click the Action Button in the 'Collection' dialog box. This will bring forth a menu containing various options as shown.

Selecting the **CEP** STAR CREATE A Speedy Report in PowerPoint with the selected Screenshots and/or Images as shown below. Simultaneously, the Location Folder of the Speedy Report will open as well, which you can access through the Taskbar. This is especially useful if you need to Attach the Speedy Report to any other application for sharing the same. This is helpful in case you Quickly want to Share Information.

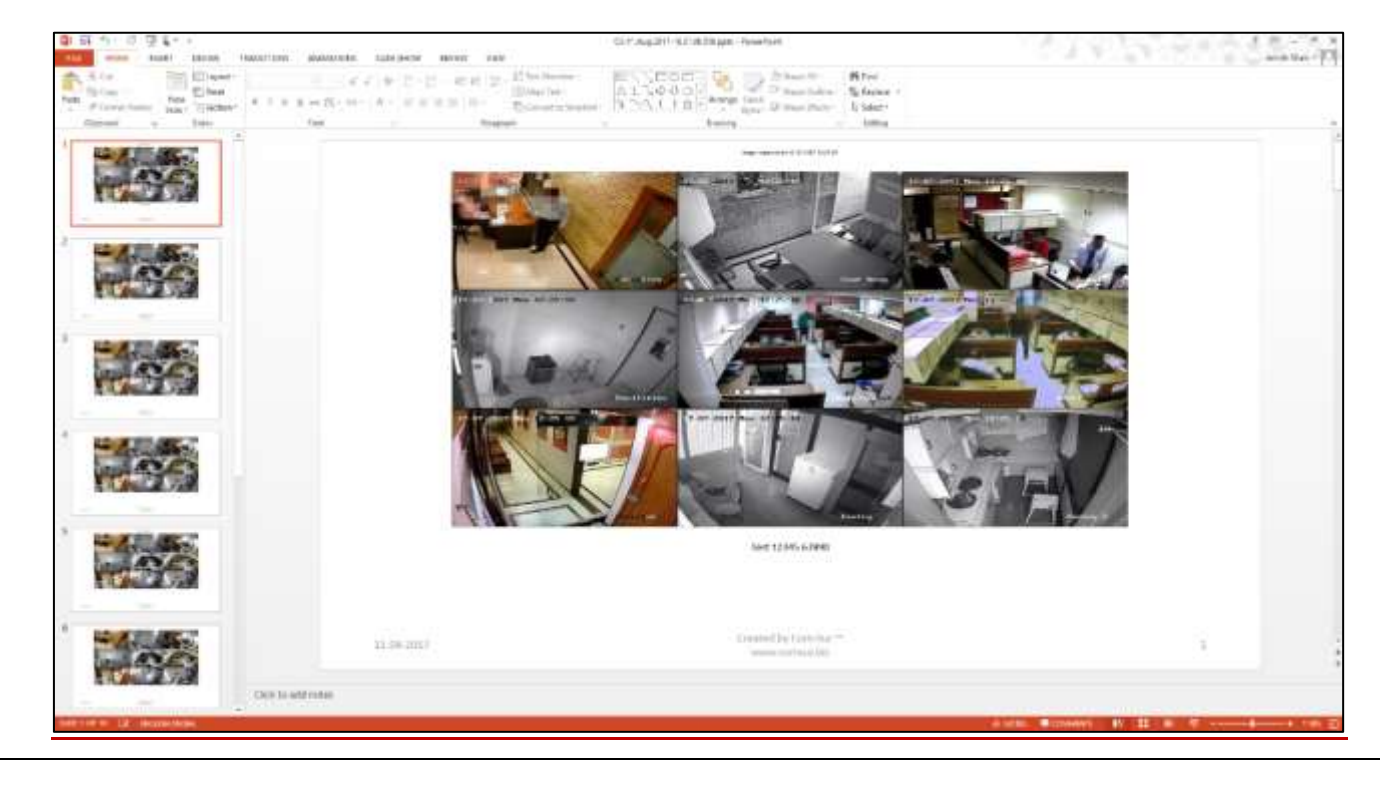

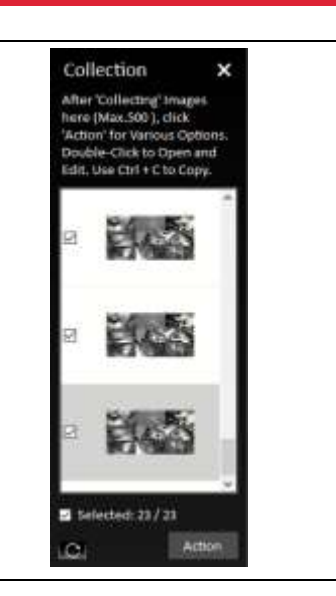

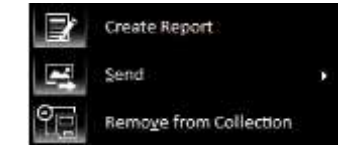

Page | 37

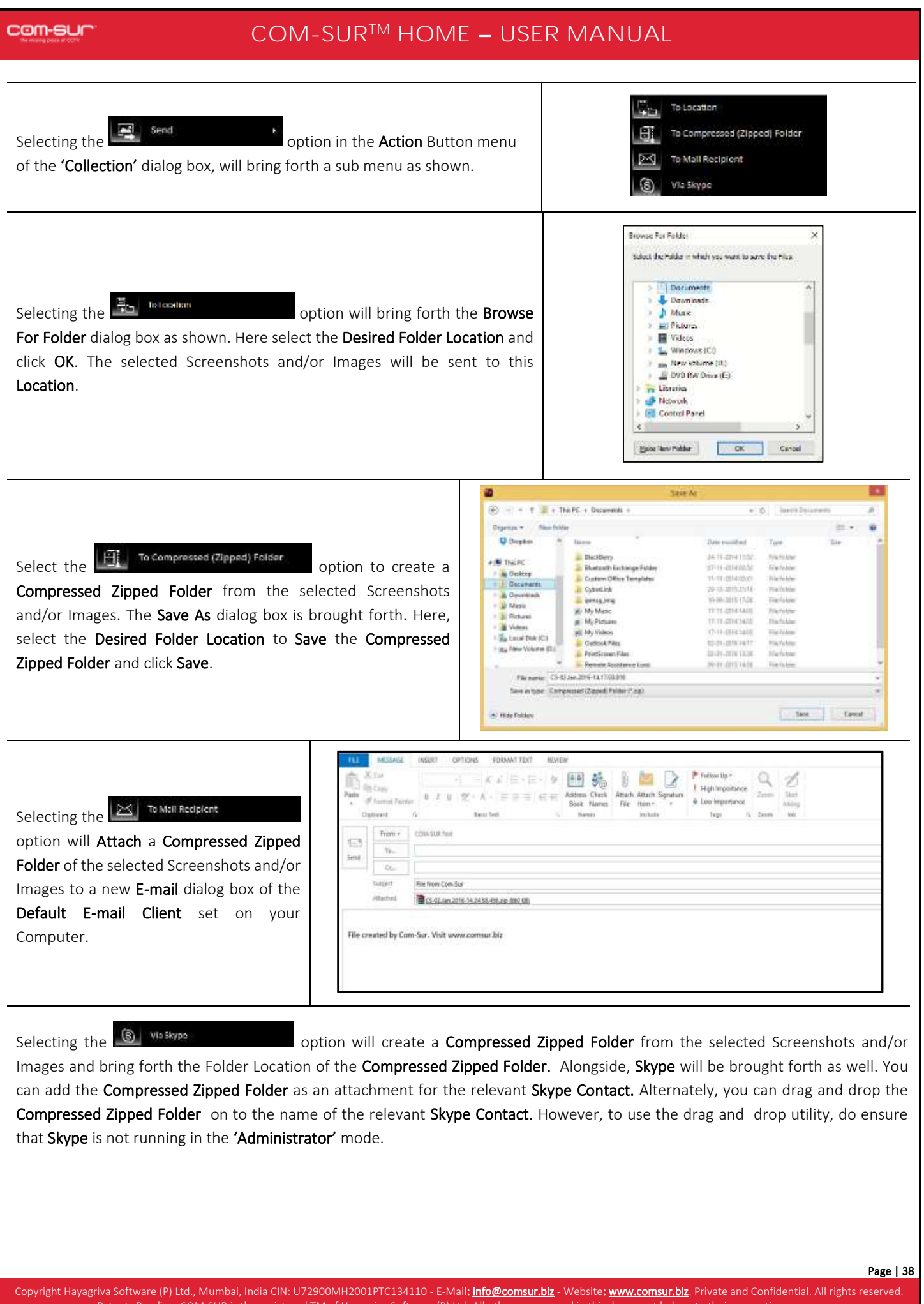

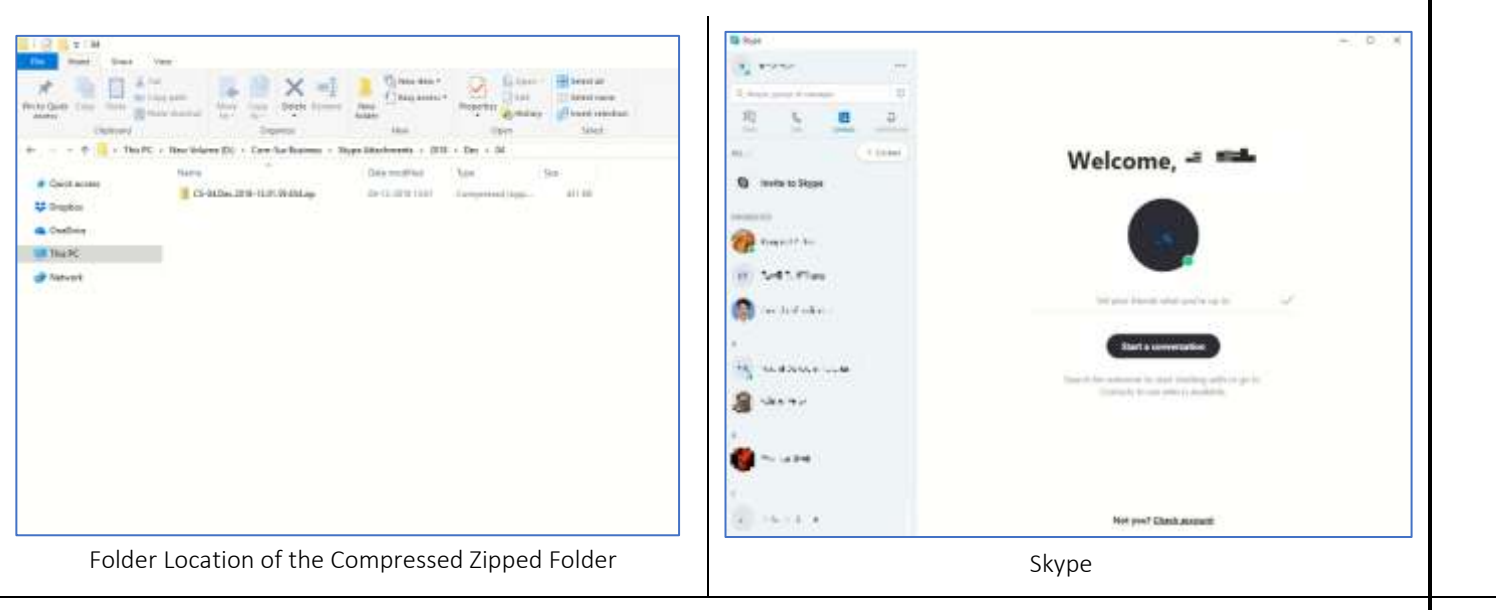

Select the **OH** Remove from Gallection<br>
Select the option in the **Action** Button menu of the **'Collection'** dialog box to **Remove** the selected Screenshots

<span id="page-38-0"></span>and/or Images from the 'Collection' dialog box.

# **14. Miscellaneous Options in the 'Results' Dialog Box**

In the 'Results' dialog box, when you Right Click on a Screenshot or Image, a Menu containing various options is brought forth as shown. Let us understand these options.

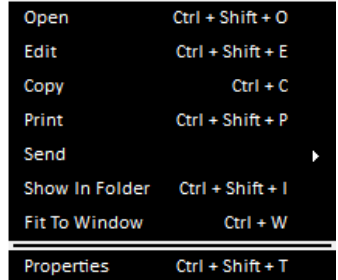

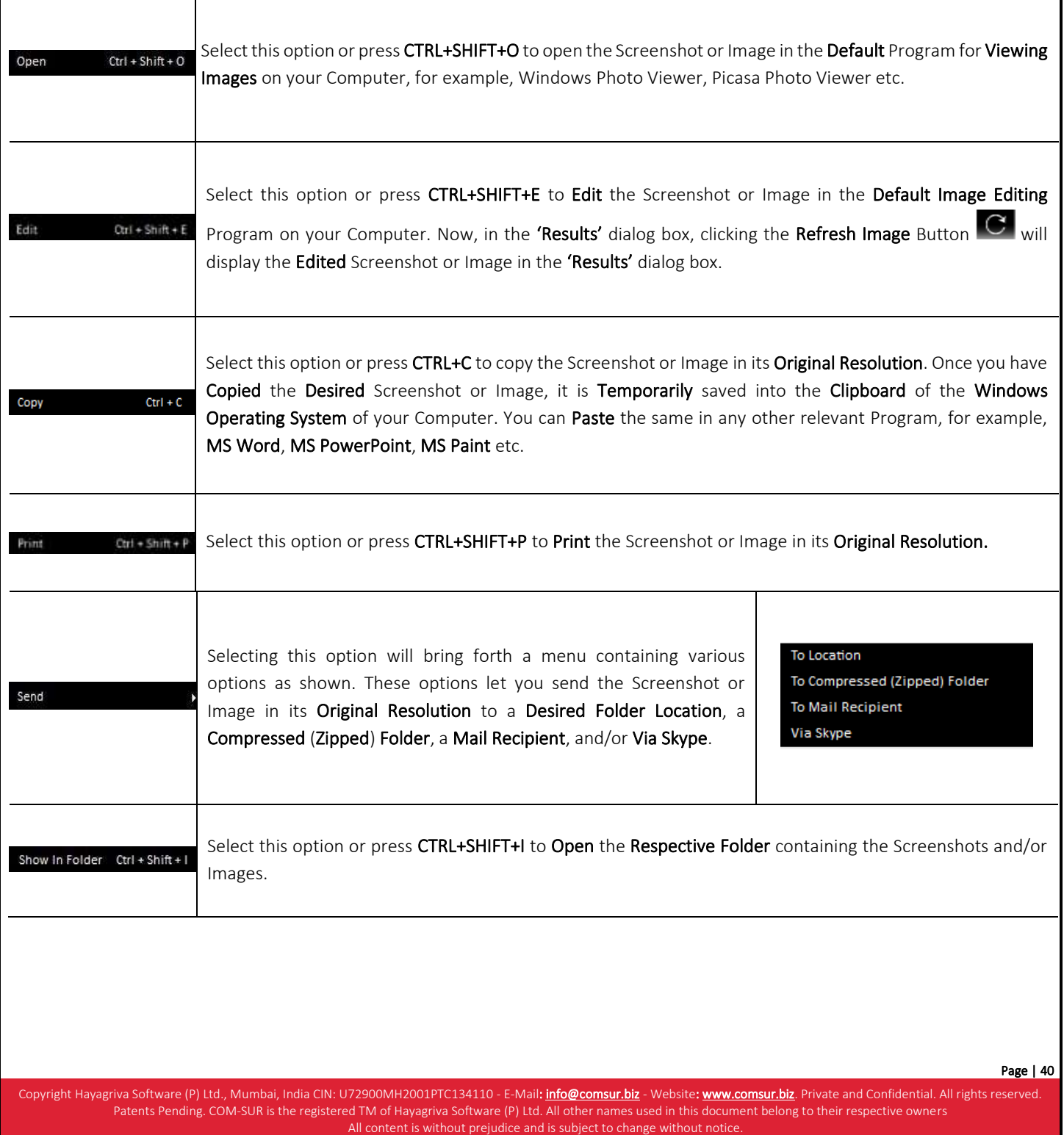

<span id="page-40-0"></span>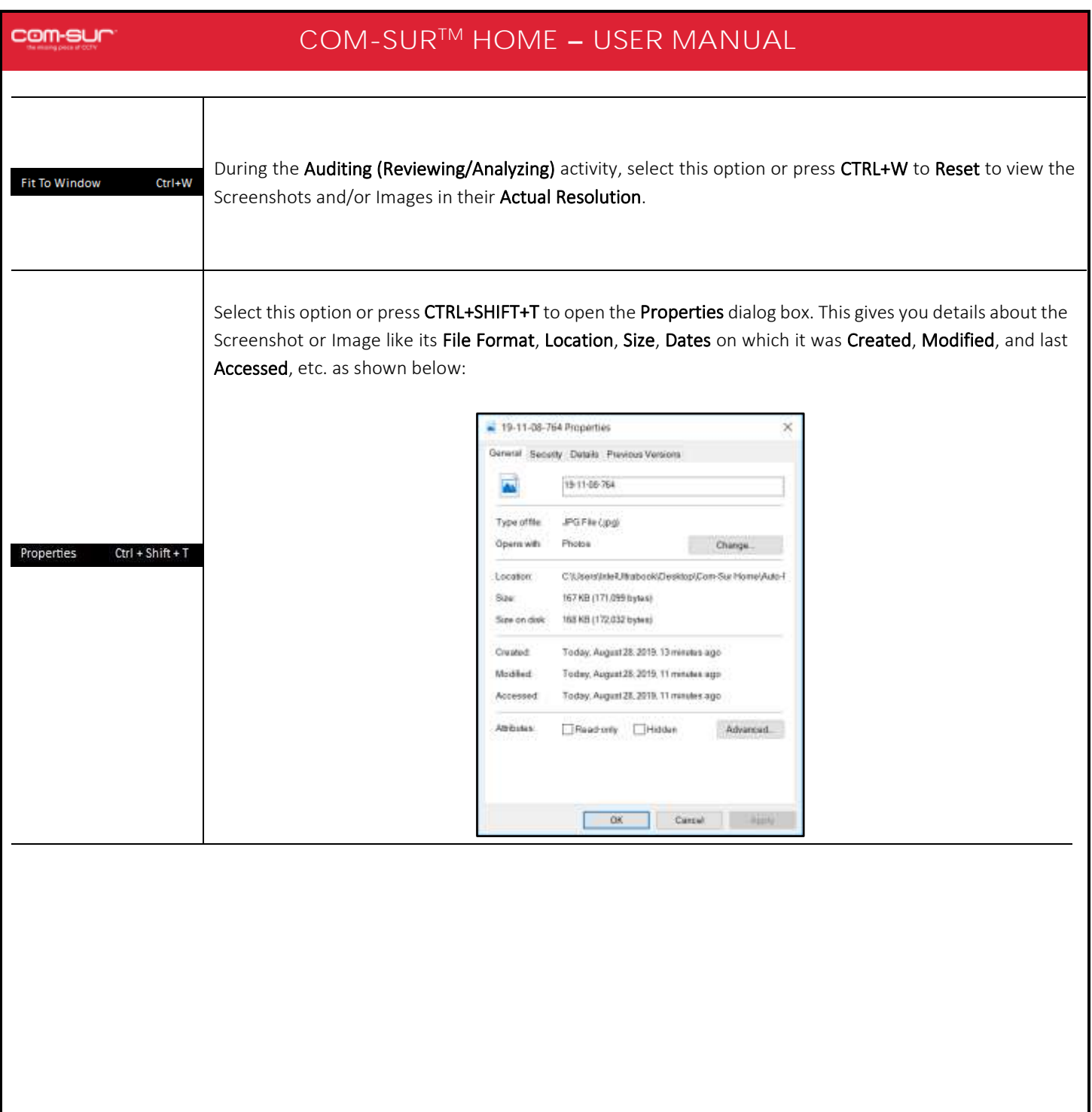

# **15. Searching for Screenshots**

COM-SUR HOME lets you Search for Screenshots which have been Captured by the Program. You can Easily Find and Retrieve Relevant Data that Spans Across Days, Weeks, Months, or even Years. Also, since a Screenshot can depict Multiple Cameras, In Effect you can find Data of Several Cameras.

Compare this with present CCTV Surveillance Systems where it takes a Huge amount of Effort to find Relevant Video even from a Single Camera. Imagine the Hassle when Relevant Videos from Multiple Cameras need to be found. Let us understand how to Search for Screenshots and/or Images:

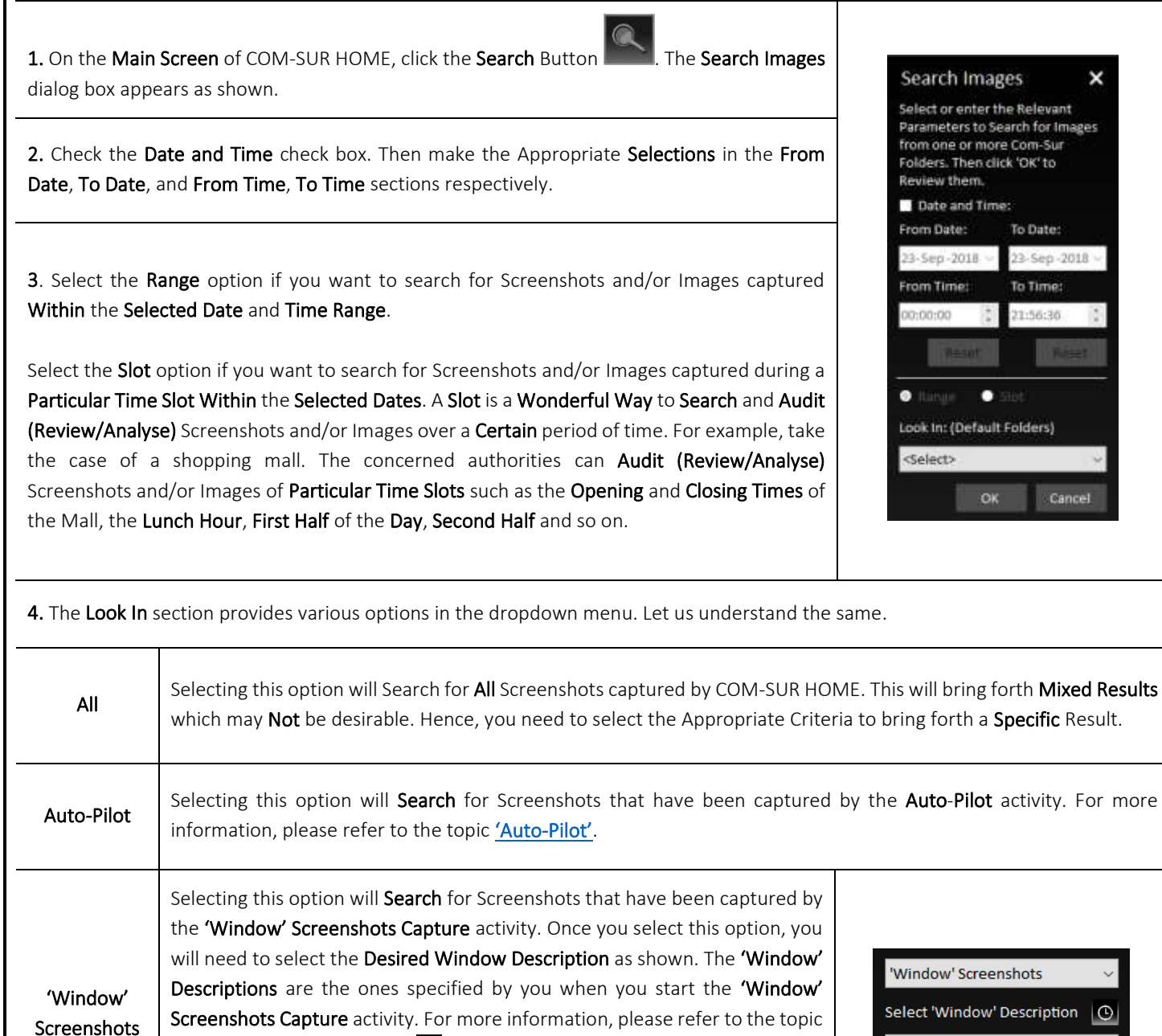

what was **Most Recently** used, or click  $\frac{A}{A}$  to sort them by their **Alphabetical** Order.

['Capturing A 'Window'](#page-19-0). Click **Q** Button to sort the 'Window' Descriptions by

Office CCTV

Page | 42

### Notes:

1. You need to check the Date and Time check box and then make the Appropriate Selections in the From Date, To Date, and From Time, To Time sections respectively to bring forth a Specific Search Result. Else, a Very Broad Result would be brought forth. Bringing forth Results of a Broad Range would Take Time depending on the Number of Screenshots and/or Images.

2. COM-SUR HOME captures Screenshots as per the Date and Time Settings on your Computer. While visiting another country in a Different Time Zone, if you Change the Date and Time Settings accordingly, then the Screenshots will be captured as per these New settings. You will need to Search for these Screenshots as per such Dates and Times. For example, suppose you are in Australia and you change the Date and Time Settings of your Computer as per the Australian Time Zone. Then you access the Live Feed of your home/store/business/organization in your home country via the Internet and set COM-SUR HOME to capture Screenshots of the same. In this case, the Screenshots will be captured as per Australian time. Once you return to your home country and revert to the Original Date and Time Settings on your Computer, the Screenshots will Still Reflect the Australian Dates and Times. You will Therefore need to Search for the Screenshots Accordingly.

# <span id="page-43-0"></span>**16. Auditing (Reviewing/Analysing) External Images**

COM-SUR HOME lets you Audit (Review/Analyse) Images received from one or more External sources. These can also include Photos taken using your Camera or Mobile Device. This feature enables you to go through Thousands of Photos Rapidly and take Next Steps with the same.

The Images in this case can be Photos of Employees/Staff, Criminal Suspects, Missinsg Persons, Suspicious Activity/Persons/Vehicles, Traffic Violations, Criminal Activity, Malpractices in an organization, and so on. They can also be your personal Photos.

# <span id="page-43-1"></span>**16.1. Working With A Single Image/Set Of Images**

COM-SUR HOME lets you work with a Single Image/Set of Images as well. This is especially useful when an Image needs to be Analysed for Potential Clues/Leads about a case (perpetrators, suspects, location, etc.). For this do the following:

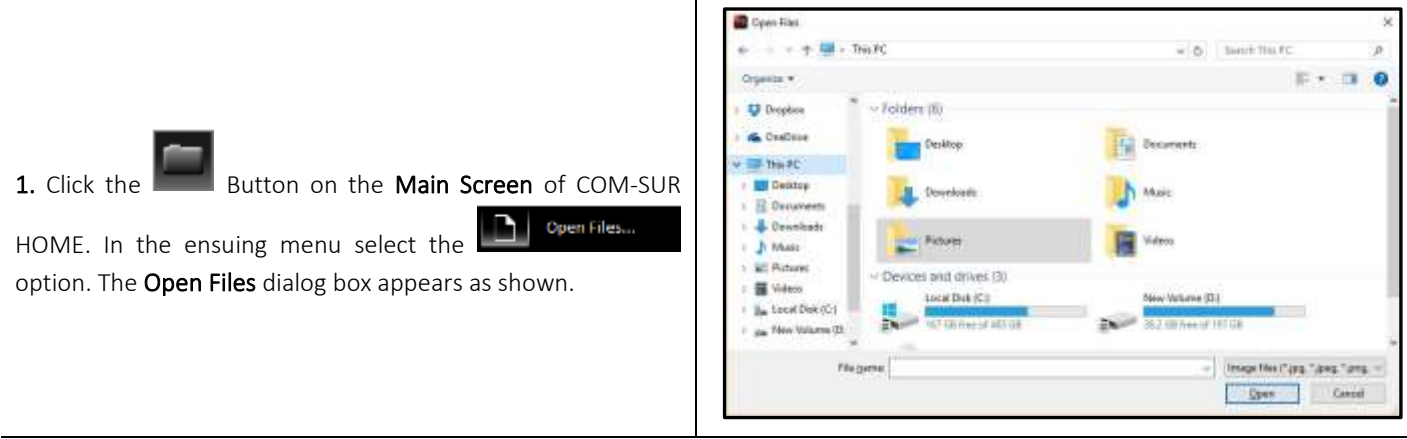

2. Browse to select the Desired Image(s) and click  $\frac{1}{2}$  open  $\frac{1}{2}$ . The 'Results' dialog box will appear with the selected Image(s). Here you can work with the Image(s) and take Next Steps with the same. For more information, refer to the topic ['Taking Next Steps'](#page-34-0).

# <span id="page-43-2"></span>**16.2. Working With Images From a Folder**

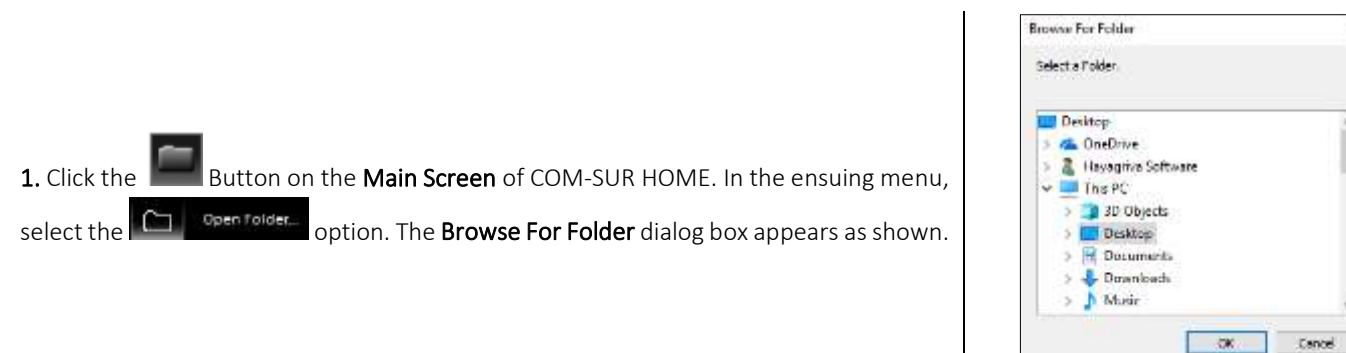

2. Here, browse to select the Desired Folder containing the Images. This Folder could either be on your Computer, on your Local Area Network (LAN), Wide Area Network (WAN), Virtual Private Network(VPN), or on an External Storage Device. Do ensure that you have Sufficient Rights/Privileges on the Folder that you will select.

3. After selecting the Desired Folder click  $\Box$ <sup>ok</sup>  $\Box$ . The 'Results' dialog box will appear with Images from the selected folder. Here you can take Several Next Steps with the same. For more information, refer to the topic ['Taking Next Steps'](#page-34-0).

Copyright Hayagriva Software (P) Ltd., Mumbai, India CIN: U72900MH2001PTC134110 - E-Mail: **Info@comsur.biz** - Website[: www.comsur.biz.](http://www.comsur.biz/) Private and Confidential. All rights reserved. Patents Pending. COM-SUR is the registered TM of Hayagriva Software (P) Ltd. All other names used in this document belong to their respective owners All content is without prejudice and is subject to change without notice.

### Notes:

1. The time taken to **Aggregate** Images in the 'Results' dialog box will depend on their Size as well as the Number of Images in the Folder.

2. COM-SUR HOME can display a maximum of 100000 Images at a time in the 'Results' dialog box, through this feature. Please modify your folder structure to ensure that No More Than 100000 Images are encountered.

3. This feature can also be helpful in Auditing (Reviewing/Analysing) Screenshots that have been Previously Captured by COM-SUR HOME, but which have been De-Linked from the COM-SUR HOME's Database. De-Linked Screenshots are Retained in the respective COM-SUR HOME Folder, but you will not be able to Search for the same using COM-SUR HOME. All you need to do is just select the respective folder and begin the Auditing (Reviewing/Analysing) activity.

# <span id="page-44-0"></span>**16.3. Working With Images From a Compressed (Zipped) Folder**

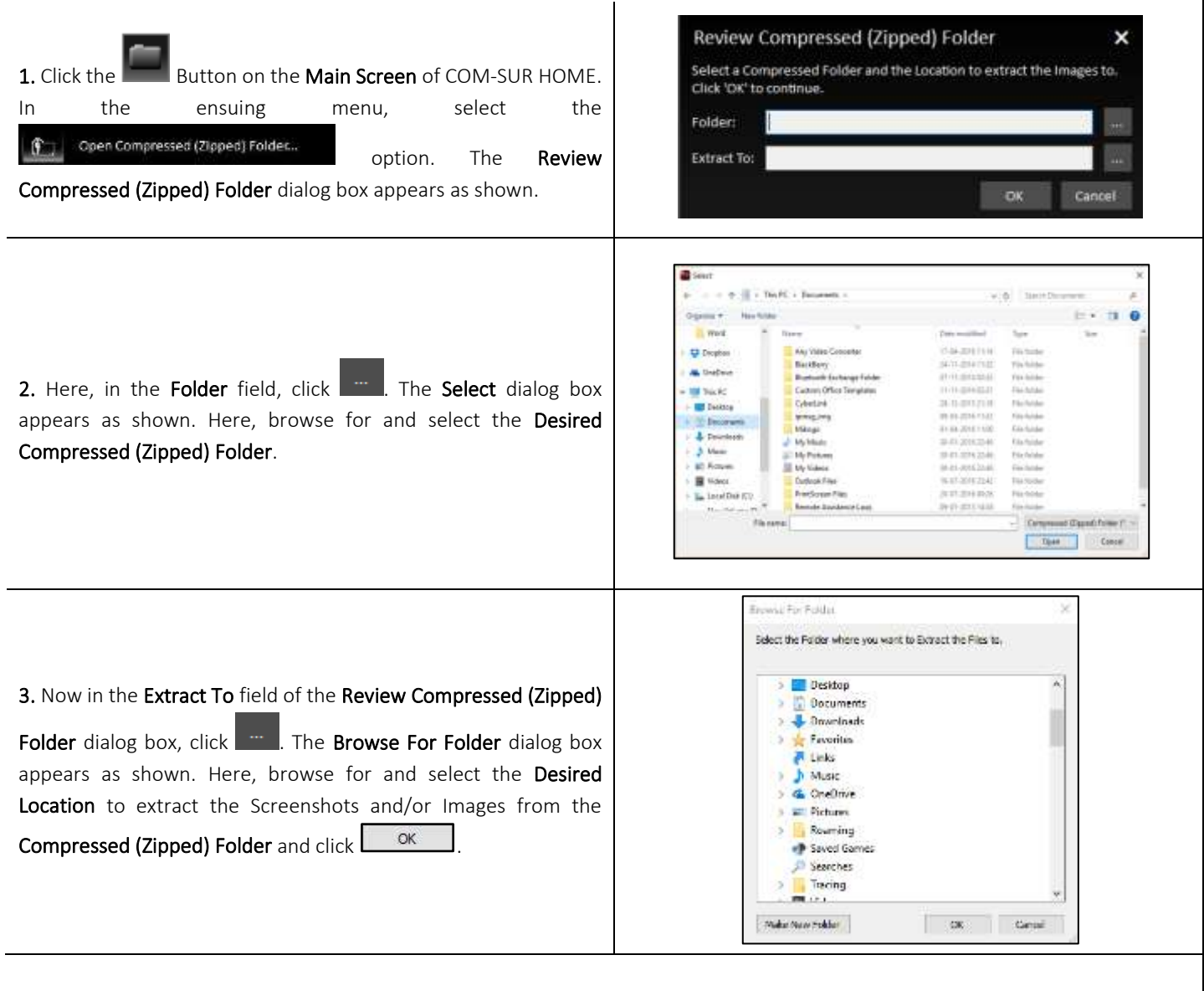

Copyright Hayagriva Software (P) Ltd., Mumbai, India CIN: U72900MH2001PTC134110 - E-Mail: **Info@comsur.biz** - Website[: www.comsur.biz.](http://www.comsur.biz/) Private and Confidential. All rights reserved. Patents Pending. COM-SUR is the registered TM of Hayagriva Software (P) Ltd. All other names used in this document belong to their respective owners All content is without prejudice and is subject to change without notice.

4. Now click in the Review Compressed (Zipped) Folder dialog box. The 'Results' dialog box will appear with Images from the selected Extract To folder. Here you can take Several Next Steps with the same. For more information, refer to the topic 'Taking Next [Steps'](#page-34-0).

## Notes:

1. The time taken to Aggregate Images in the 'Results' dialog box will depend on their Size as well as the Number of Images in the Compressed (Zipped) Folder.

2. COM-SUR HOME can display a maximum of 100000 Images at a time in the 'Results' dialog box, through this feature. Please modify your folder structure to ensure that No More Than 100000 Images are encountered.

# <span id="page-46-0"></span>**17. Bookmarking and Accessing Frequently used URLs**

In order to capture Screenshots from a Live Video Feed from your Internet Browser, you will need to access the Video Feed using a URL. This URL can either be in the form of a Static IP address (for example [\(http://123.456.789.110\)](http://123.456.789.110/) or a DDNS (Dynamic Domain Naming System) URL (http://myhomecctv.com – for example). For details on how to get a Static IP address or a DDNS URL to access your CCTV Video Feed, please contact your CCTV Integrator who installed your CCTV System (The IP address and URL shown here are for illustrative purposes only).

To Bookmark Frequently Used URLs, do the following:

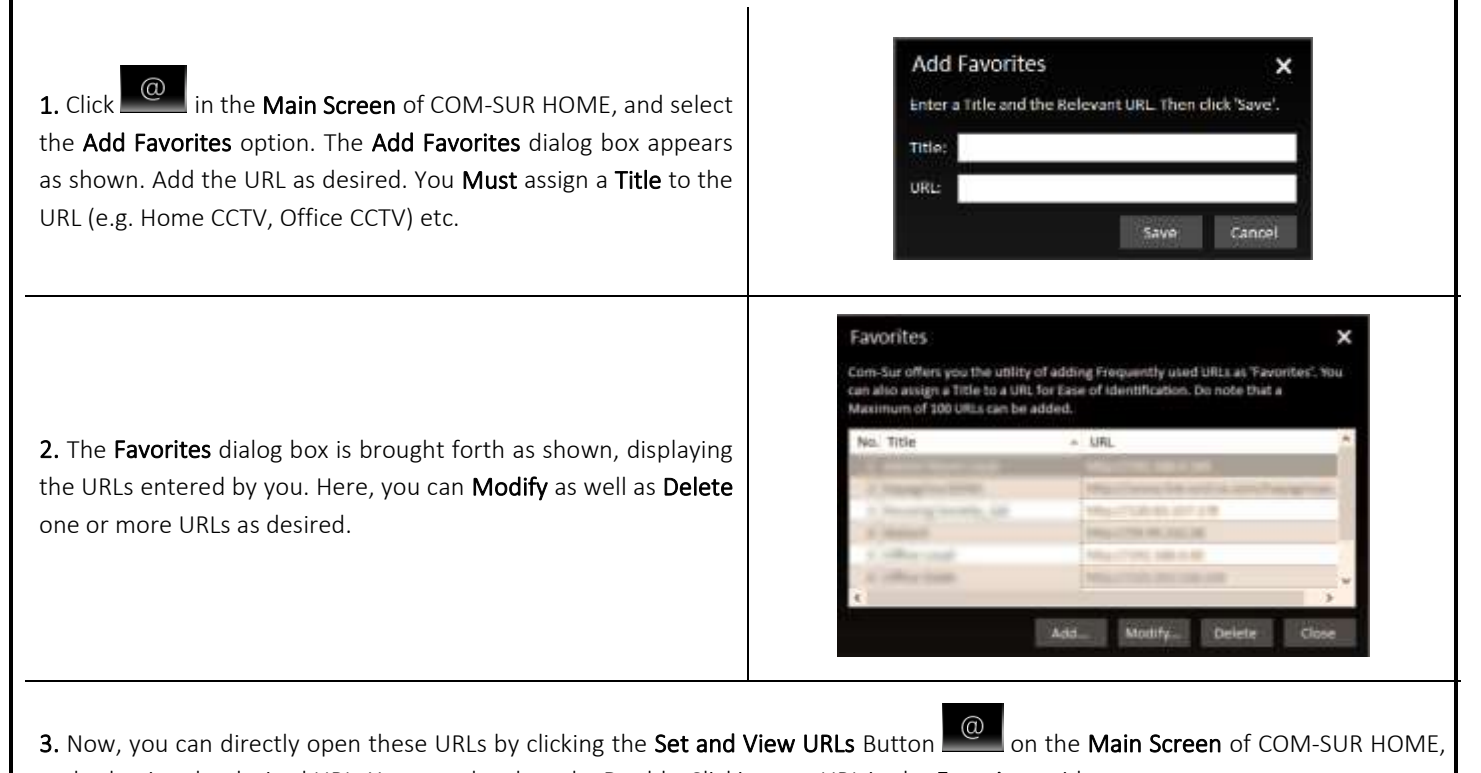

and selecting the desired URL. You can also do so by Double-Clicking any URL in the Favorites grid.

### Notes:

1. It is Recommended that you access the Live Video Feed from Internet Explorer 8.0 or above as it is Supported by most CCTV Systems.

<span id="page-46-1"></span>2. Further, it is Recommended that you Disable/Remove unwanted Add-Ons in your respective Internet Browser, as these may cause the Browser to Consume Excessive Memory and Processor Resources of your Computer.

### **18. Customizing COM-SUR HOME**

You can Customize COM-SUR HOME with respect to the various Options and Settings in the Program. Click the Settings and Tools

Button **Fig. 201** on the Main Screen of COM-SUR HOME. The Settings and Tools dialog box appears, which comprises of various Tabs. Let us understand each of these Tabs.

# <span id="page-47-0"></span>**18.1. General Tab**

1. Here you can choose whether to Automatically Start COM-SUR HOME when you Start your Computer. For this, check the Start Com-Sur when I start Windows checkbox. You can further choose to Automatically Start the Auto-Pilot activity when your Computer is started. This is a One-Time Activity.

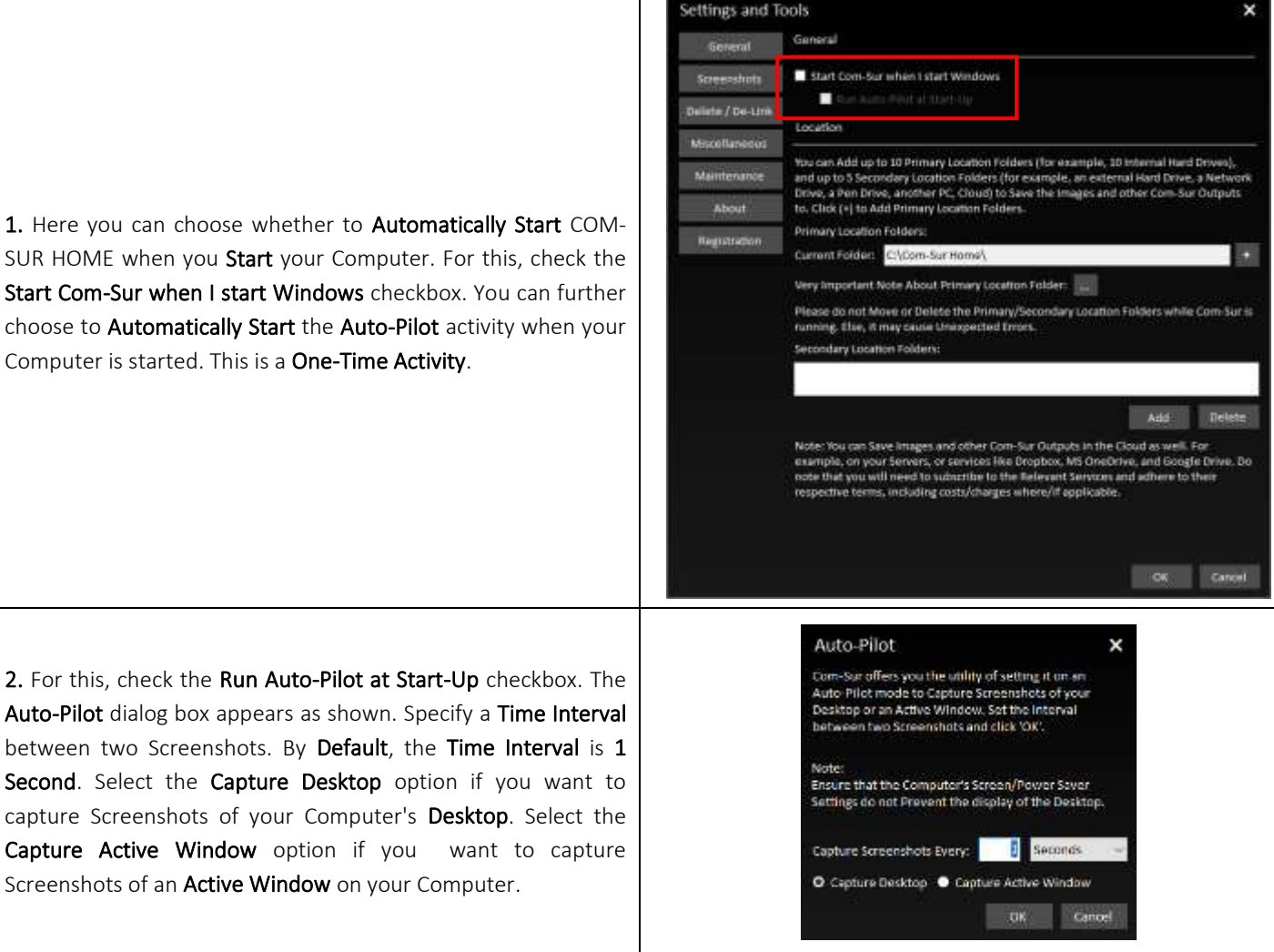

Page | 48

×

3. Now when you Re-Start your Computer, the COM-SUR HOME Auto-Pilot activity would be started Accordingly. The same would be the case when you have Logged Out from your Computer and then Log In again.

4. This feature would be especially useful in case of organizations where the Auto-Pilot utility can be deployed to capture the Activity on employees' Computers, where required. This would help Check whether concerned employees are carrying out Only Authorized Activity. As a Standard Operating Procedure, the Auto-Pilot activity can be configured to Start Automatically when the employee starts his/her Computer at the beginning of each work day. It would thus save the hassle of Manually starting the Auto-Pilot activity each day.

### Note:

The Cropping utility is not available when you invoke the Auto-Pilot utility from the Start-Up Tab as explained above.

Settings and Tools × 5. In the Location section, you can select Ten Primary Locations General General (for example Ten Hard Drives, each as a Location) and up to Five Start Com-Sur when I start Wi Screenshots п Secondary Locations to Save the Screenshots as well as other Deliate / De-Link Location Output Files generated by COM-SUR HOME. Do note that the Miscollaneous You can Add up to 10 Primary Location Folders (for example, 10 Internal Hard Drives) Primary Location Drives Must be on your Computer where COM-The cars was up to 10 Permany Location Folders (for example, 10 movinal flare brows),<br>and up to 5 Secondary Location Folders (for example, an existental fairst), a Metwo<br>Drive, a 9en Brisk, another PC, Cloud) to Save the I Maintenance SUR HOME is installed. Also, do ensure that you have Sufficient About mary Location Folders Rights/Privileges over the same. Secondary Locations can be on Вашанабол ... m Folden CNC ы a Server, an External storage device, a Network Attached Storage y Important Note About Primary Location Folder: (NAS), or even on cloud services like Dropbox, Google Drive, or Please do not Move or Delete the Primary/Secondary Location Folders while Com-Sur-is ing, Else, it may cause Univoceded En Microsoft OneDrive. The option to set Multiple Primary Locations is especially useful Add Telete when you feel that a single Primary Location will not be sufficient ats in the Cloud as well. For ample, on your Servers, or services like Dropbox, MS OneDrive, and Google Drive. Do<br>de that you will need to subscribe to the Relevant Services and adhere to their to save Screenshots and/or Images and other Output Files of COM-SUR HOME. To set the Primary Locations click the Button besides the Primary Locations field as shown. OK Concil 6. The Primary Locations dialog box is brought forth. Here, click **Add** to Add the Primary Locations. Select the desired folder in the Browse For dialog box. Do note that you can add a **Primary Location Folders**  $\mathbf x$ Maximum of Ten Primary Locations. Set Multiple Primary Location Folders when you feel that a single Primary Location Folder will not be sufficient to save Images and other Com-Sur Output Files to: Do note that all the Primary Location Folders must be only on the Internal Hard Drives of the Computer on which Com-Sur is installed. Further, set a threshold percentage value of Free Disk Space. Once, the Free Disk Space falls below the set threshold value, the D:\Com-Sur Home E:\Com-Sur Home\ Primary Location is automatically switched to the Successive :\Com-Sur Home\ Primary Location. Switch to Successive Location Folder when free space is below 10.00<sup>2</sup> % of disk space. To change the Sequence of the Primary Locations, click CTRL+ Add Delete ok Cancel Up/Down Arrow key as desired. Click Delete to remove a Primary Location. 7. When the Primary Location is automatically switched to the Com-Sur í. Low Disk Space Successive Primary Location, you will receive a notification in Successive Primary Location selected your Computer's System Tray as shown. Com-Sur Home Com-Sur 8. In case all the Primary Locations have Low Disk Space, you will Low Disk Space on all Primary receive a notification in your Computer's System Tray as shown. Locations Com-Sur Home

Copyright Hayagriva Software (P) Ltd., Mumbai, India CIN: U72900MH2001PTC134110 - E-Mail: **Info@comsur.biz** - Website[: www.comsur.biz.](http://www.comsur.biz/) Private and Confidential. All rights reserved. Patents Pending. COM-SUR is the registered TM of Hayagriva Software (P) Ltd. All other names used in this document belong to their respective owners All content is without prejudice and is subject to change without notice.

9. It is Recommended that the Primary Location Folder Should Not be on the System Drive of your Computer because if the System Drive becomes Full due to one or more reasons, then it may cause your Computer to become Unstable. Although for ease of installation and access, COM-SUR HOME creates the Primary Location Folder on your Computer's Desktop, it is Recommended that you designate the Primary Location Folder on another Drive of your Computer. You may however like to note that this is a precautionary measure per se, and you may encounter issues only when your System Drive does not have any free space.

10. Cloud Services like Dropbox, Google Drive, or Microsoft OneDrive provide you with their respective Desktop Applications to be installed on your Computer. Once installed, these Applications will create their respective Local Folders on your Computer. When you choose to save files in such Folders, the same is automatically Synced with your respective account on Dropbox, Google Drive, or Microsoft OneDrive in the Cloud. Hence, it would be Recommended that you choose the COM-SUR HOME Primary Location Folder as a Sub-Folder, within the respective Local Folder of Dropbox, Google Drive, or Microsoft OneDrive. This will ensure that your Screenshots are backed up on your Computer as well as simultaneously Synced to your respective account on Dropbox, Google Drive, or Microsoft OneDrive in the Cloud.

### Notes:

1. The speed at which the Screenshots will be Synced in the Cloud from your Computer would depend on the Internet speed, and the terms and conditions as may be imposed by the respective Cloud Services.

2. With respect to costs/availability of Dropbox, Google Drive, Microsoft OneDrive and other such Cloud Services, you will need to Adhere to their terms and conditions. COM-SUR is an 'Enabler', and does not claim that it has been endorsed by any of them, or that these services will be free or paid, or that these services may perform without any hitch, whether temporarily or permanently. The entire functionality and performance is Dependent on the respective service and its terms and conditions.

# <span id="page-49-0"></span>**18.2. Screenshots Tab**

1. Depending on any other Programs that are installed on your Computer (and may Clash with COM-SUR HOME), you may need to select Different Shortcut Keys for COM-SUR HOME. Here you can select and/or change the Screenshot Capture Hot Keys combinations for the following:

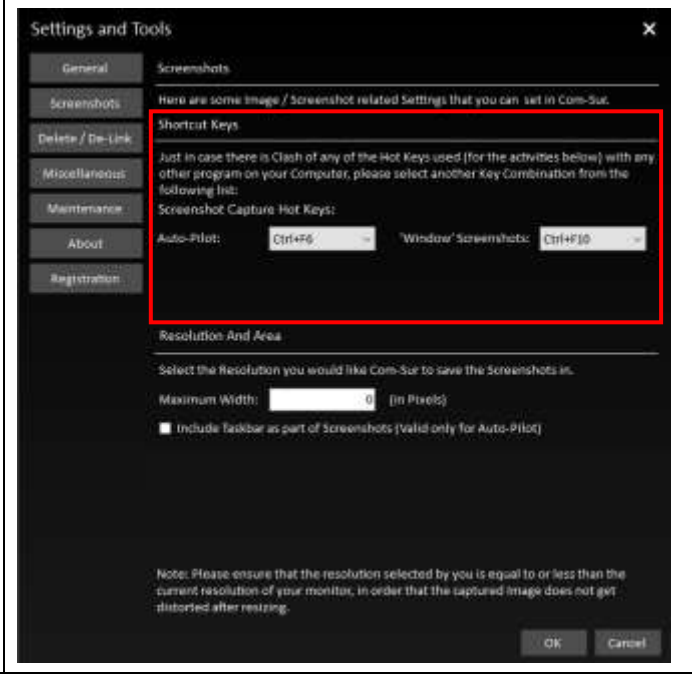

Page | 50

Auto-Pilot Hot Key This is for capturing Screenshots through the Auto-Pilot utility.

# com-sur

# **COM-SUR™ HOME - USER MANUAL**

'Window' Screenshots Capture Hot Key

This is for capturing Screenshots of a 'Window'.

2. You can select the Resolution you would like COM-SUR HOME to save the Screenshots in. Enter the desired Width in the Maximum Width field in Pixels. COM-SUR HOME will capture the Screenshots accordingly.

Do note that the Resolution selected by you should be equal to or less than the current Resolution of your monitor to avoid any distortion.

Further, if you want that your Computer's Taskbar should also Appear in the Screenshots captured by COM-SUR HOME, then check the Include Taskbar As Part Of Screenshots checkbox. Your Computer's Taskbar depicts the current Date and Time of your Computer. While you are Auditing (Reviewing/Analyzing) Screenshots, this would enable you to Compare the Date and Time of your Video Feed Vis-à-Vis the Date and Time of your Computer.

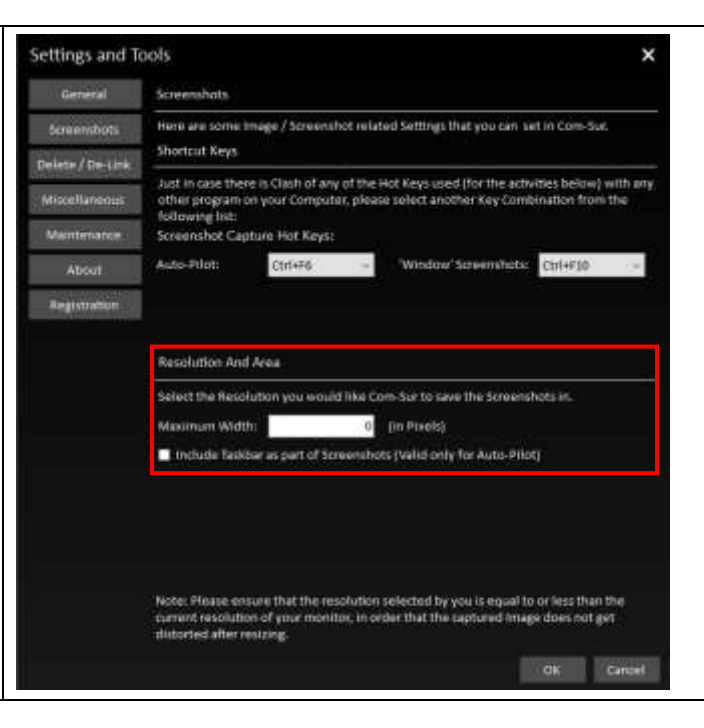

# <span id="page-50-0"></span>**18.3. Delete/De-Link Tab**

### **Delete option**

1. Select the Delete option if you want to Permanently Delete Screenshots and/or Images. You may do so when you no longer need to Retain Screenshots and/or Images for future use. Once you have selected this option, select the Appropriate Date Range for which you want to Delete Screenshots and/or Images (you can select a **Maximum** range of 7 days).

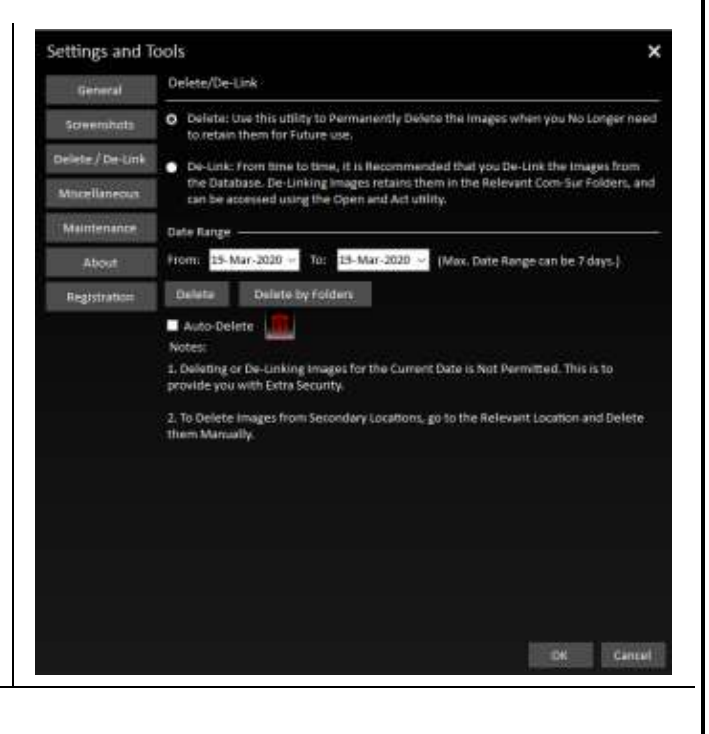

com-sur

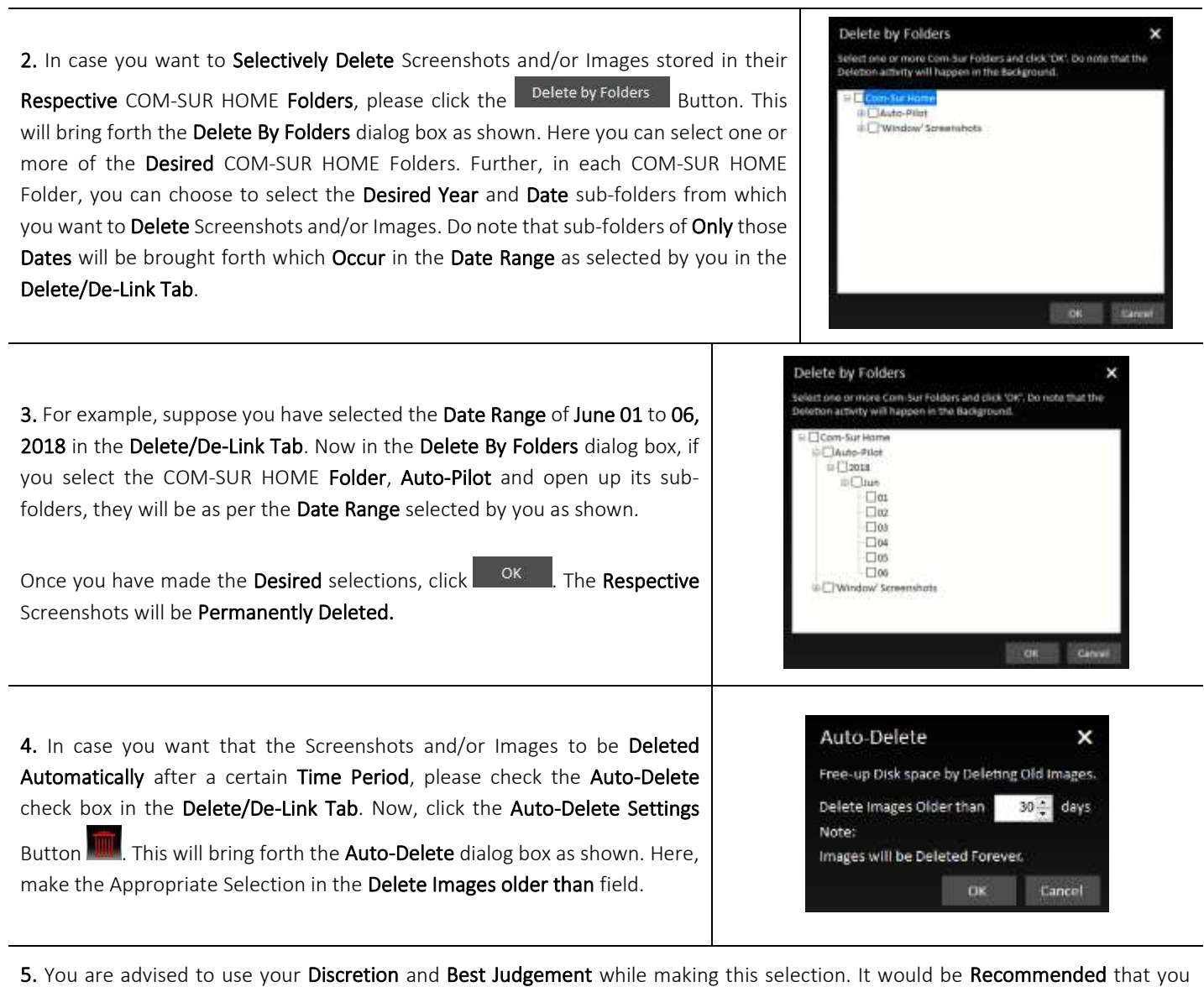

choose to Auto-Delete Screenshots and/or Images Older than 30 Days.

6. To give you Extra Security, Screenshots and/or Images of the Current Date are Not Permitted to be Deleted from the Delete/De-Link tab. To Delete Screenshots and/or Images from Secondary locations, select the Relevant location and Delete them manually.

### **De-Link option**

1. In the Delete/De-Link Tab, select the De-Link option if you want to De-link Screenshots and/or Images from the Database of COM-SUR HOME. You may do so if you need to Retain Screenshots and/or Images for some reason, yet Reduce the Size of the Database (it is Recommended to keep the Database size as **Low** as possible). In this case, the Screenshots and/or Images will be retained in the COM-SUR HOME Folder, but will be De-linked from the Database. Thus, you will not be able to Search for these Screenshots and/or Images through COM-SUR HOME. However, you can Access these Screenshots and/or Images at any time by using the **Open and Act** utility and selecting the desired folder. For more information, please refer to the topic 'Auditing ([Reviewing/Analysing\)](#page-43-0) External Images'.

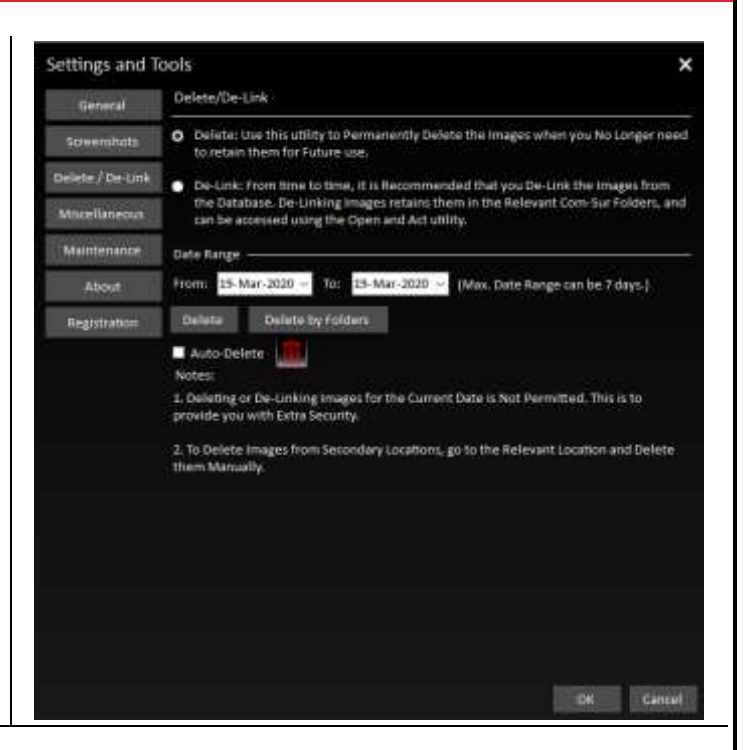

2. Once you have selected the De-Link option, follow the steps as explained in the Deleting topic above, to De-Link desired Screenshots and/or Images.

3. To give you Extra Security, Screenshots and/or Images of the Current Date are Not Permitted to be De-Linked from the Delete/De-Link tab.

### <span id="page-52-0"></span>**18.4. Miscellaneous Tab**

1. Here, you can select the Desired Date Format which will be displayed in the **Reports** generated by COM-SUR HOME. For more information on these Reports, please refer to the topic ['Taking Next Steps'](#page-34-0).

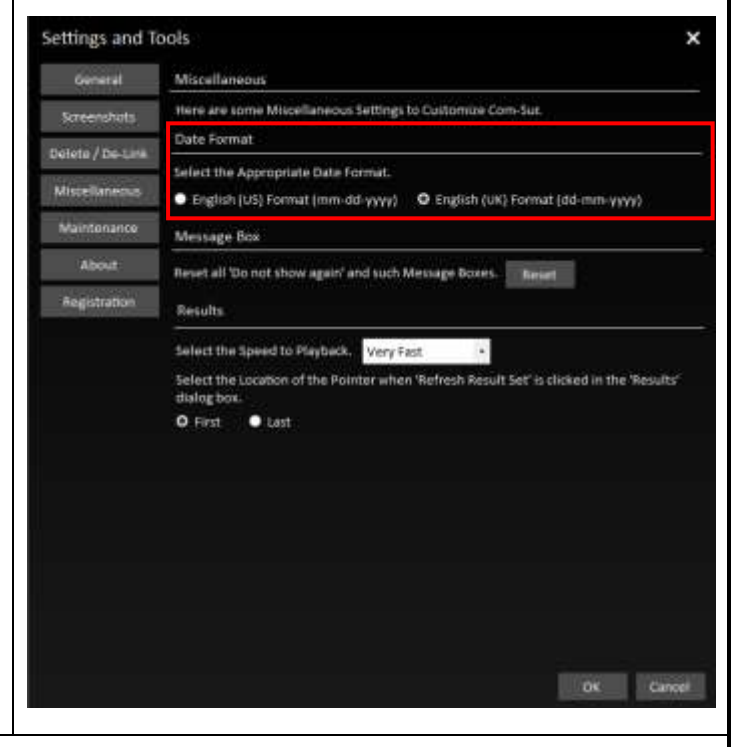

Τ

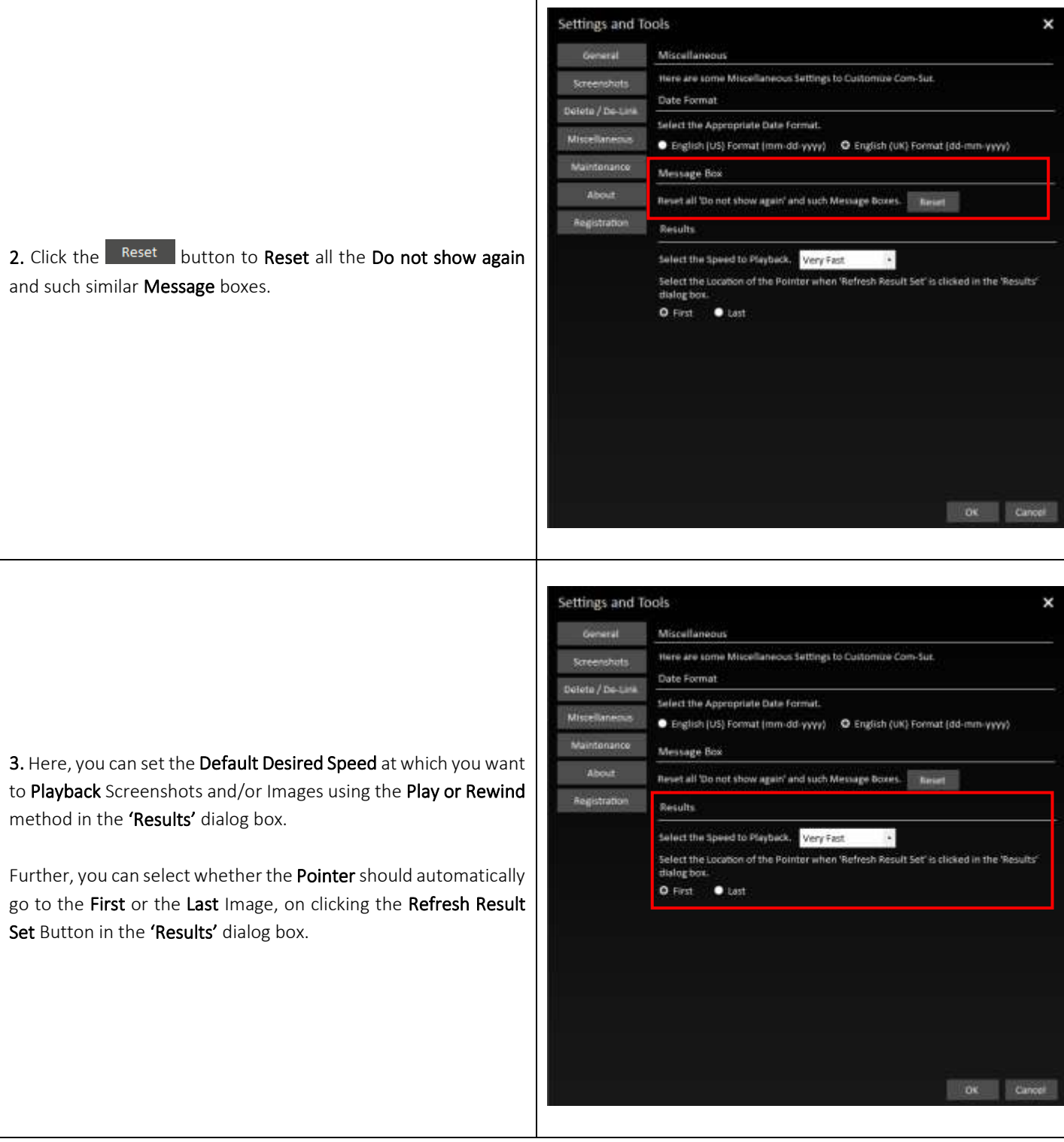

# <span id="page-53-0"></span>**18.5. Maintenance Tab**

Here, you can choose to Delete 'Window' Descriptions as well as Modify the same. Further, you can view the Current size of the Database of COM-SUR HOME.

1. To begin the **Maintenance** activity, click the  $\frac{1}{2}$  start... button.

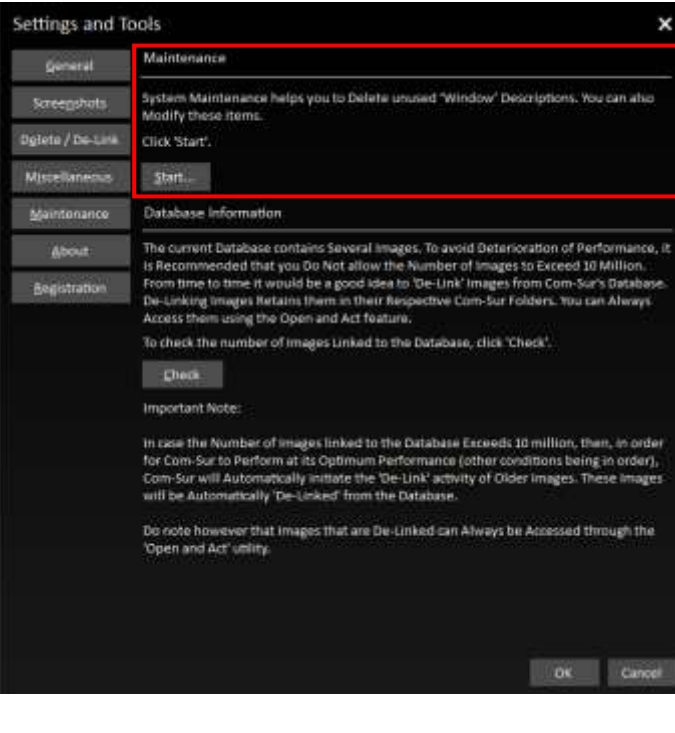

2. The COM-SUR Maintenance dialog box appears as shown. It displays the list of 'Window' Descriptions you have used while beginning the activity of **Capturing** Screenshots from a 'Window'. For more information, please refer to the topic ['Capturing A Window'](#page-19-0).

Here you can choose to Modify the Desired 'Window' Description and Delete Unused 'Window' Descriptions. Double-Clicking on any 'Window' Description in the 'Window' Screenshots Capture Tab, will bring forth the Screenshots and/or Images associated with that 'Window' Description.

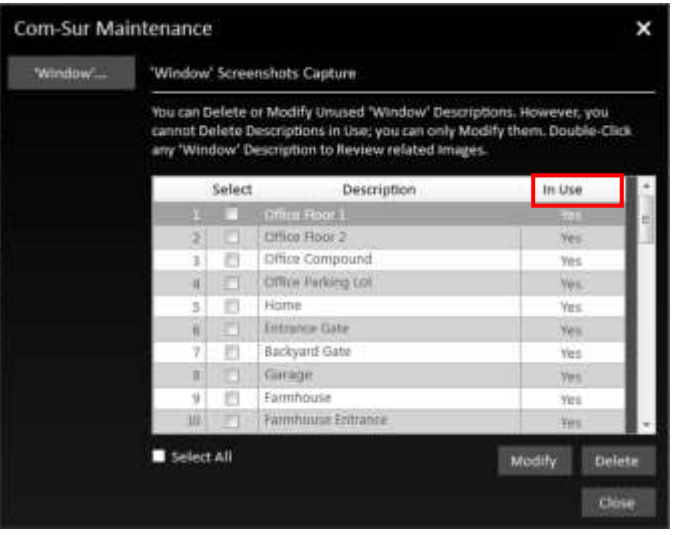

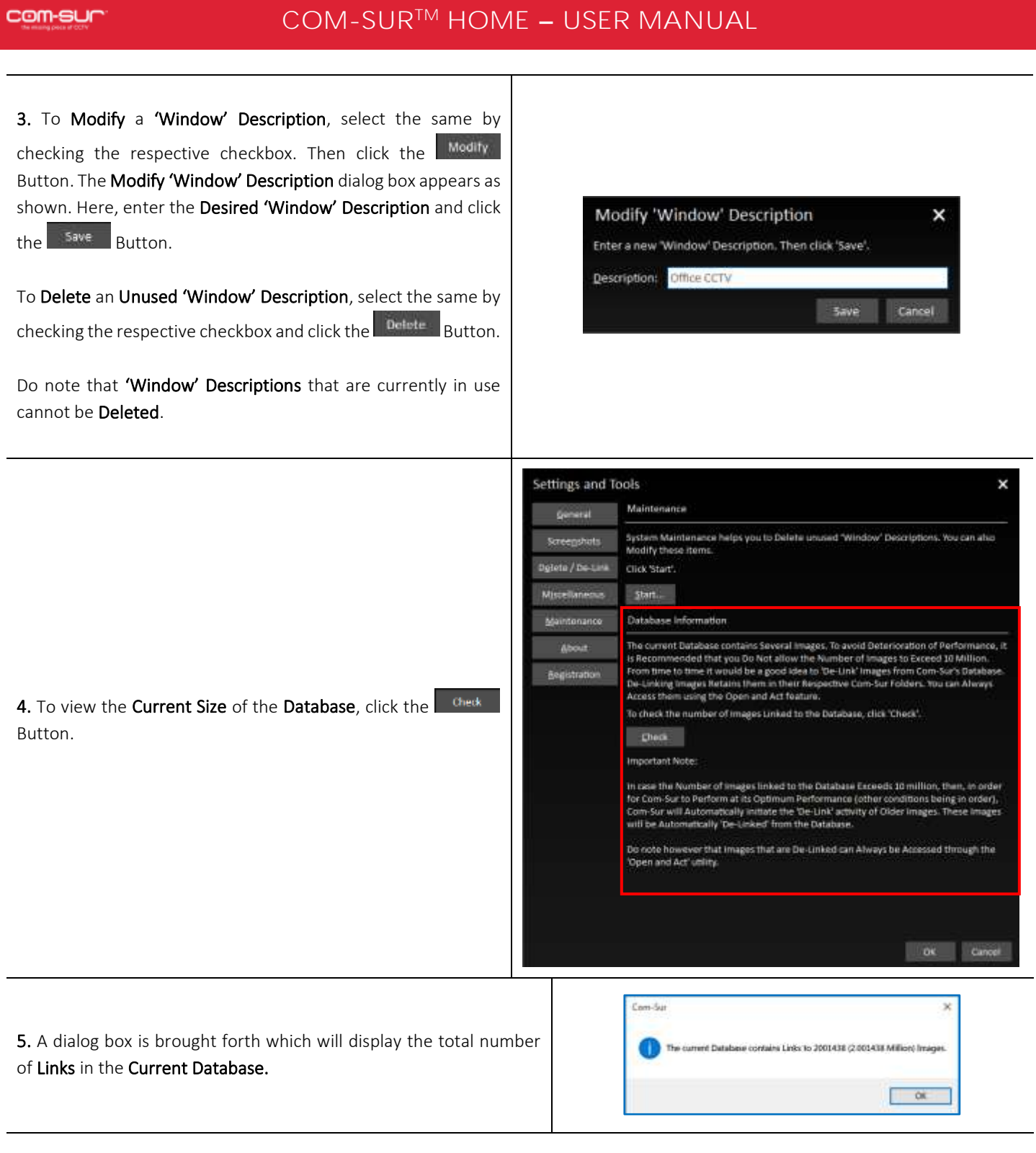

6. From time to time, it would be a good idea to De-Link Screenshots and/or Images from the Database. De-Linking Screenshots retains them in the COM-SUR HOME folder. You can Access the same at any time by using the Open and Act utility and selecting the desired folder. For more information, please refer to the topic ['Auditing \(Reviewing/Analyzing\) External Images'](#page-43-0).

### Important Note:

In case the Number of Images linked to the Database Exceeds 10 million, then, in order for COM-SUR HOME to Perform at its Optimum Performance (other conditions being in order), COM-SUR HOME will Automatically initiate the 'De-Link' activity of Older Images. These Images will be Automatically 'De-Linked' from the Database. However, you Can Access the same at any time by using the Open and Act utility and selecting the desired folder. For more information, please refer to the topic ['Auditing \(Reviewing/](#page-43-0) [Analyzing\) External Images'](#page-43-0).

# <span id="page-57-0"></span>**19. COM-SUR HOME Folder Structure**

In order to make it easy for you to Locate the Screenshots, and other Outputs generated by COM-SUR HOME, here is the Folder Structure created by COM-SUR HOME at the Primary Location set by you as and when the relevant activity is performed. A similar Folder Structure is also created in each of the Secondary Locations as set by you. The Folder Structure is shown below:

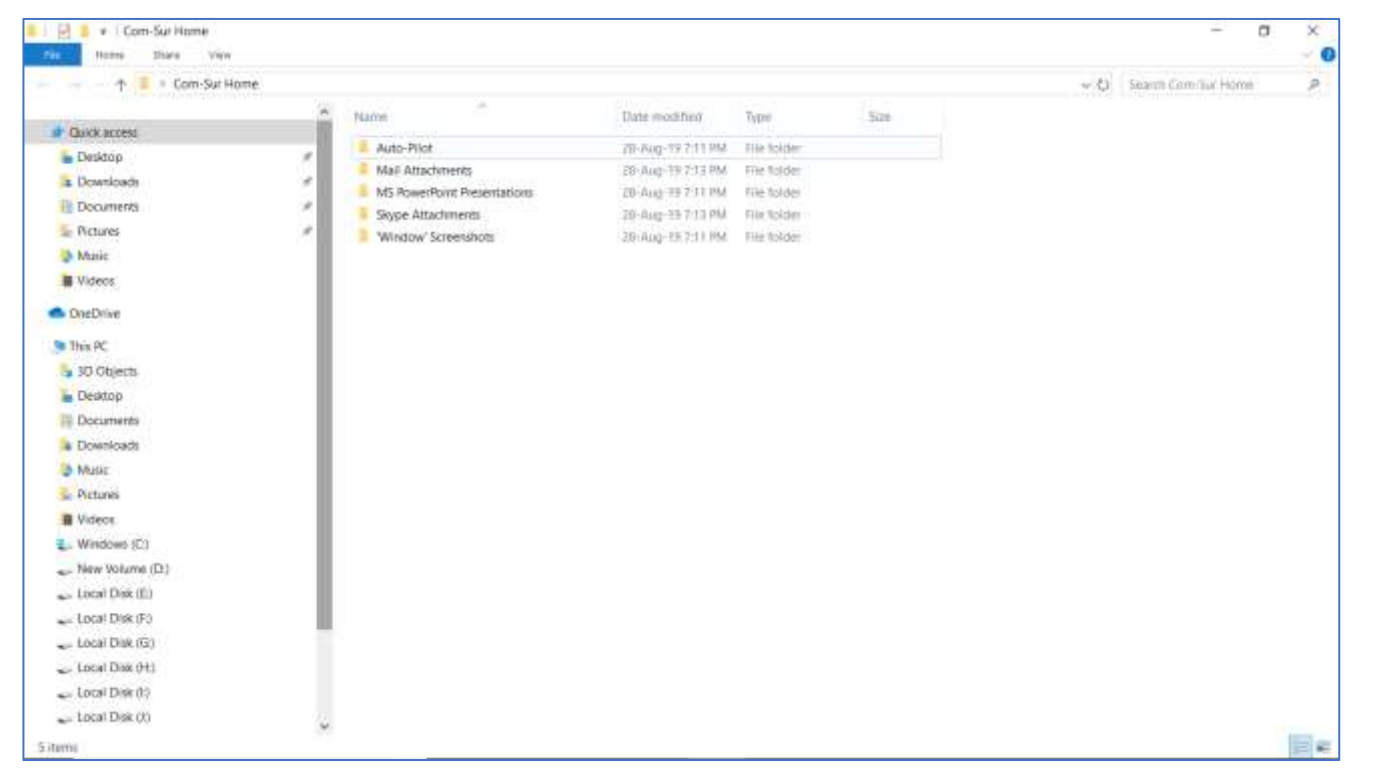

Let us understand the contents of each of the Folders:

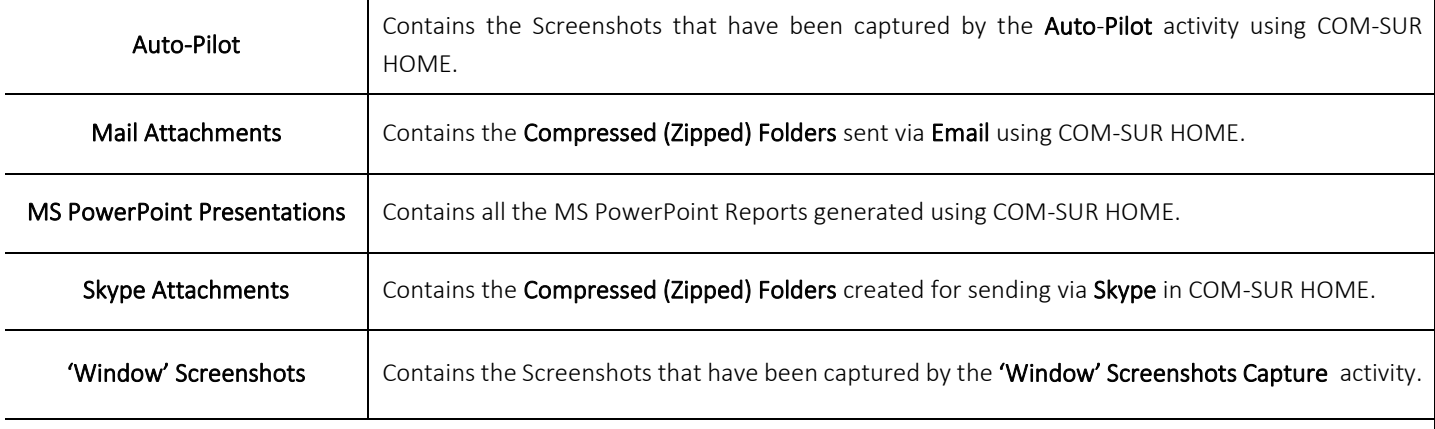

### Notes:

1. All of the above Folders have a Hierarchy in the order of Year, Month and Date on which the respective Outputs have been generated using COM-SUR HOME.

2. The Hierarchy of Auto-Pilot and 'Window' Screenshots will contain Folders indicating the Start time of the Session.

# <span id="page-58-0"></span>**20. Troubleshooting**

If, while using COM-SUR HOME, you encounter issues due to one or more Hardware and/or Software factors, you may want to refer to this list of currently known issues, and their resolutions:

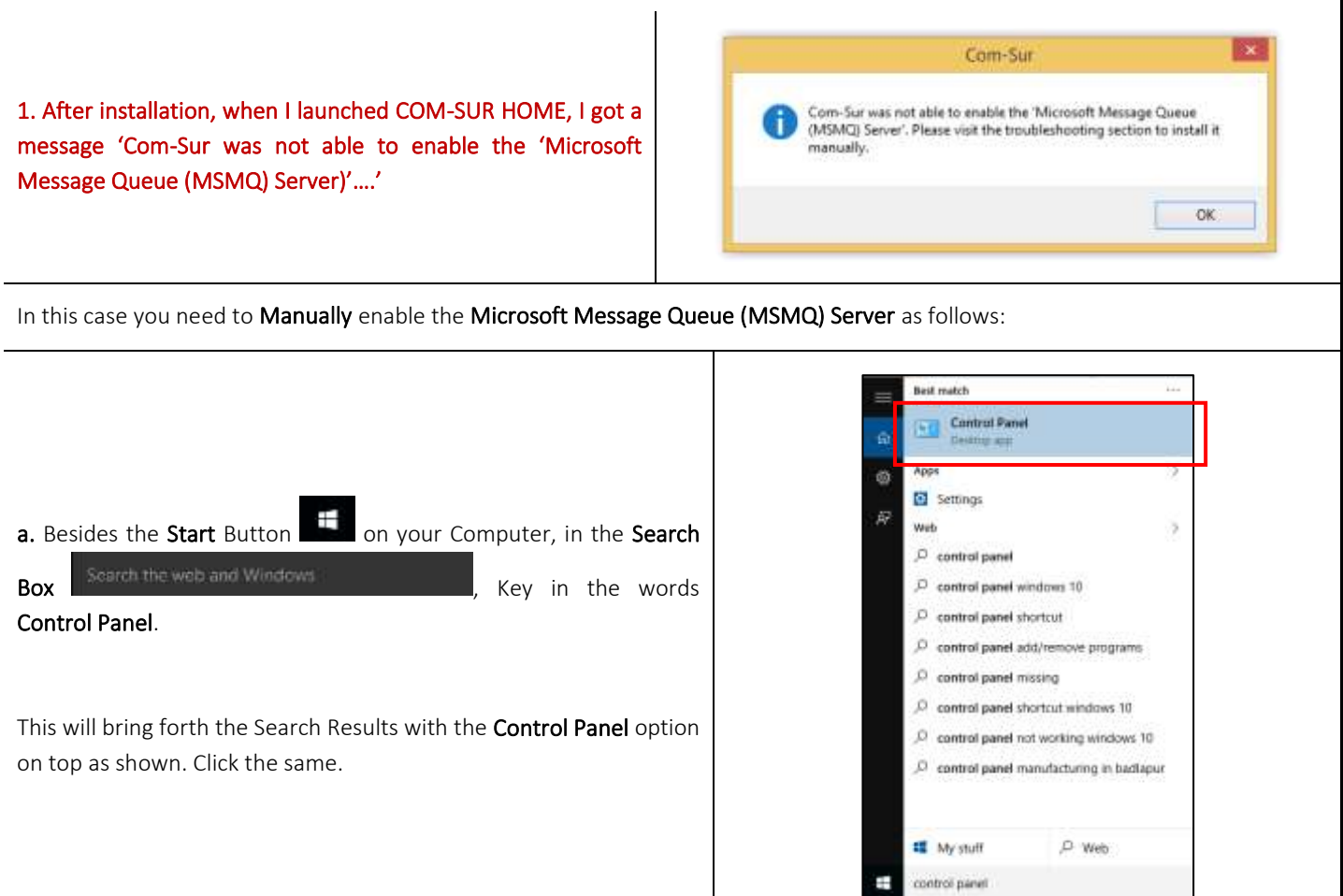

b. The All Control Panel Items dialog box appears. Here, click the Programs and Features option as shown.

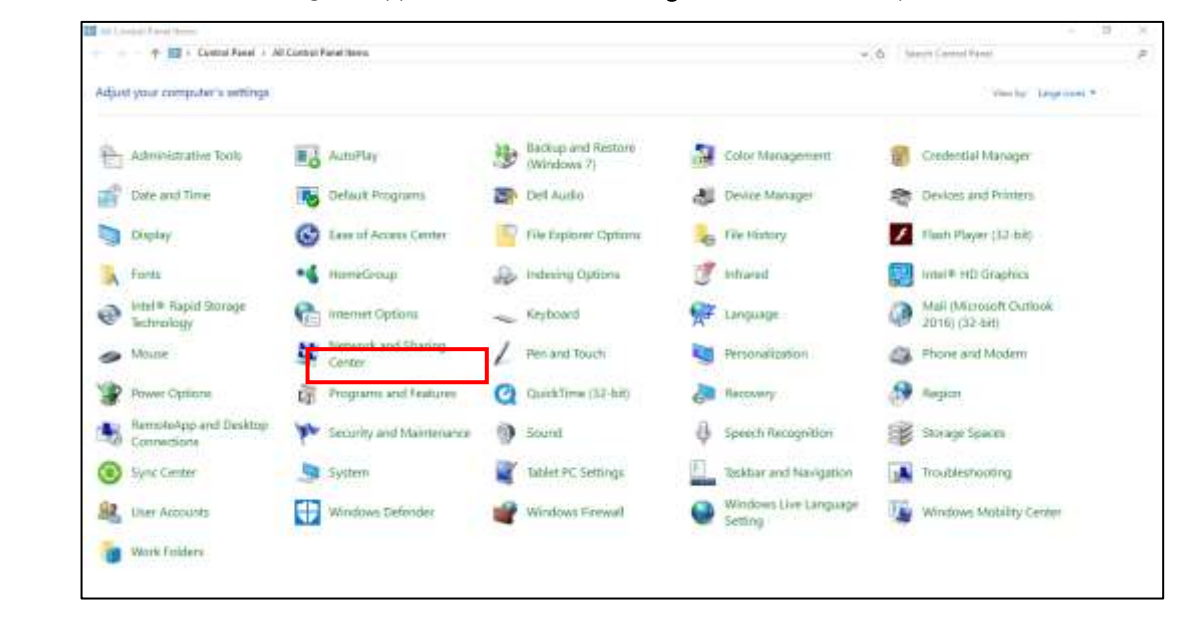

## com-sur

# **COM-SUR™ HOME - USER MANUAL**

c. The Programs and Features dialog box appears. Here, click the Turn Windows features on or off option as shown.

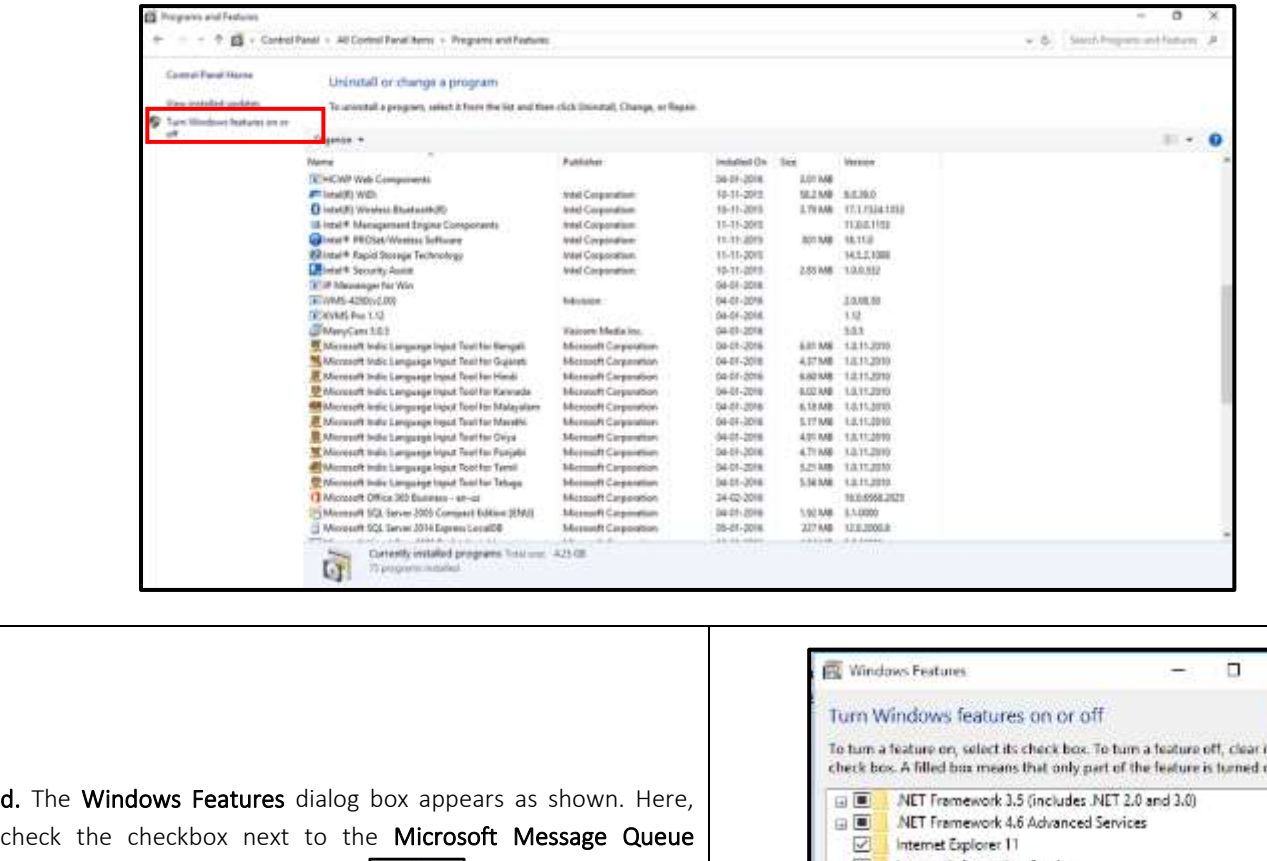

(MSMQ) Server option. Click  $\begin{bmatrix} \bullet & \bullet \\ \bullet & \bullet \end{bmatrix}$  and Restart your Computer.

2. After installation, when I launched COM-SUR HOME, I got a message 'Com-Sur was not able to connect to the Database.

Please re-install Com-Sur….'

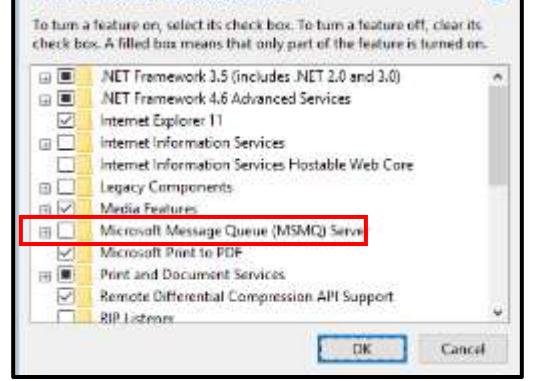

### Com-Sur

Com-Sur was not able to connect to the Database. Please re-install Com-Sur.

A network-related or instance-specific error occurred while establishing a connection to SQL Server. The server was not found or was not accessible. Verify that the instance name is correct and that SQL Server is configured to allow remote connections. (provider: SQL Network Interfaces, error: 52 Unable to locate a Local Database Runtime installation. Verify that SQL Server Express is properly installed and that the Local<br>Database Runtime feature is enabled.)

Copyright Hayagriva Software (P) Ltd., Mumbai, India CIN: U72900MH2001PTC134110 - E-Mail: **Info@comsur.biz** - Website[: www.comsur.biz.](http://www.comsur.biz/) Private and Confidential. All rights reserved. Patents Pending. COM-SUR is the registered TM of Hayagriva Software (P) Ltd. All other names used in this document belong to their respective owners All content is without prejudice and is subject to change without notice.

OK.

 $\times$ 

This issue can occur in some Computers due to unkown reasons. To resolve this issue, please follow these steps:

1. Download the zip file from the following link, and save on the computer's Desktop.

# <http://www.comsur.biz/comsur.zip>

2. Once you have downloaded the zip file, extract the same. The extracted folder contains the file named 'comsur.cmd'.

3. Now, press the Windows logo key + R key on your keyboard. This will bring forth the Run dialog box.

4. In this dialog box, type shell: startup and then click OK. This opens the Startup folder.

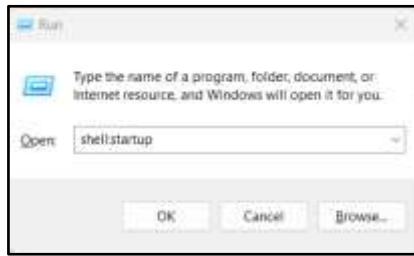

5. Copy the file 'comsur.cmd' into the Startup folder. Then restart the Computer.

6. Now launch COM-SUR HOME in the Administrator mode.

3. When I launched COM-SUR HOME, I receive a prompt asking to add the "Primary Location Folder". If I do so, I get an error message (as shown).

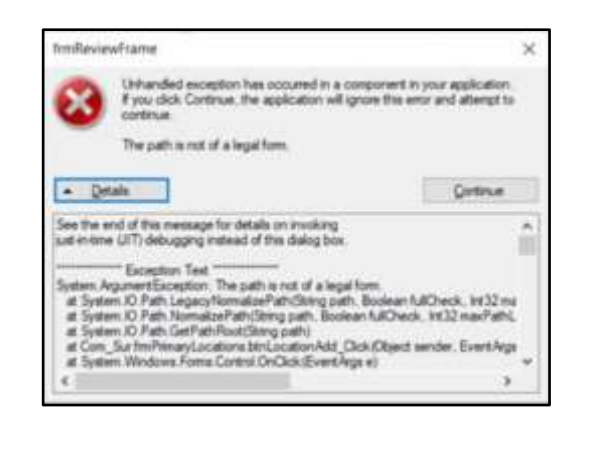

Page | 61

This issue occurs since the 'Primary Location Folder' has been moved from its original location. When COM-SUR is installed, it creates the 'Primary Location Folder' on the computer's Desktop by default. In case, you wish to change the path of the 'Primary Location Folder', then you need to do it from COM-SUR itself though the 'Settings and Tools' module – General tab. Please refer to sub-topic '[General](#page-47-0) Tab' in the topic ['Customizing COM](#page-46-1)-SUR HOME'.

### 4. Unable to Send Large Files via E-mail from COM-SUR HOME.

When you choose to send Screenshots and/or Images via e-mail through COM-SUR HOME, it creates a Compressed Zipped Folder from the same and Attaches it to a new E-mail dialog box of the Default E-mail Client set on your Computer.

com-sur

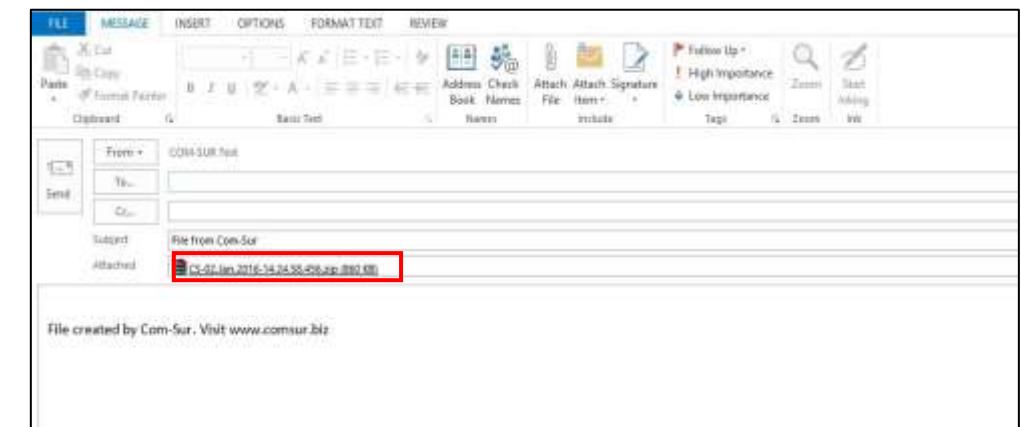

Depending on the E-mail Service that would be Configured on your Default E-mail Client, there would be certain Restrictions/Limits on the File Size of Attachments that can be sent At A Time. For example, if you use Gmail, you can send Attachments up to 25 MB in size. Hence you are advised to use your Best Discretion and accordingly make the Appropriate Selection of Screenshots and/or Images to be sent via E-mail.

5. 'MAPI Send Mail Failed! General MAPI Failure [2]' Message Displayed While Sending E-mail through COM-SUR HOME.

You will get this error message in case you have Not Configured a Default E-mail Client on your Computer. Do ensure that you do the needful. You may also get this error message, in case the File Size of the Attachment exceeds the Permitted File Size of your Default E-mail Client.

6. When invoking the Auto-Pilot or 'Window' Screenshots Capture Activity, sometimes the Preview of what the captured Screenshot would look like, may seem Incomplete as shown below (some Video Feeds seem to be missing).

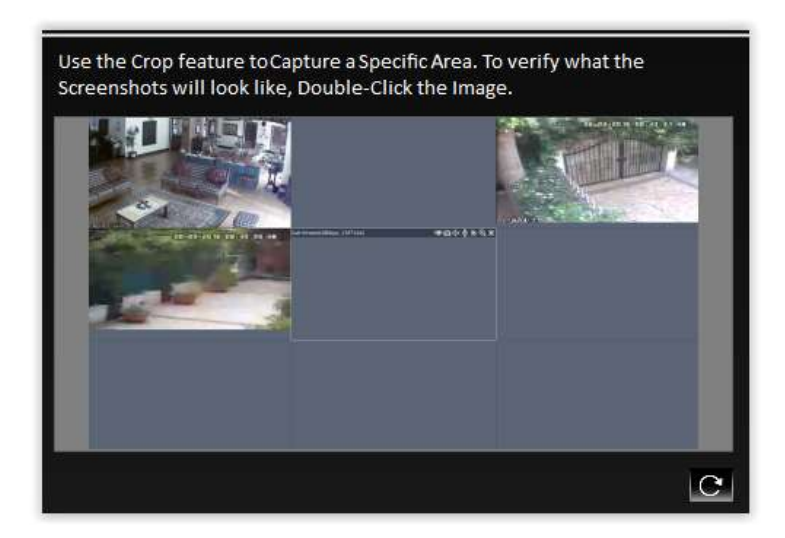

This issue has been observed from time to time, and generally may depend on the **Browser/VMS** that you are using to access the Video Feed. In such cases, Double-Click the Preview Image to open the same. Most likely, you will find that the opened Preview Image depicts All the Cameras. If this does not work, try to activate the capturing process again or Restart the Video Feed.

Copyright Hayagriva Software (P) Ltd., Mumbai, India CIN: U72900MH2001PTC134110 - E-Mail: **Info@comsur.biz** - Website[: www.comsur.biz.](http://www.comsur.biz/) Private and Confidential. All rights reserved. Patents Pending. COM-SUR is the registered TM of Hayagriva Software (P) Ltd. All other names used in this document belong to their respective owners All content is without prejudice and is subject to change without notice.

<span id="page-62-0"></span>7. When Capturing Screenshots of a Single Camera in a 'Window' using the Auto-Pilot or 'Window' Screenshots Capture Activity, do not maximize the Camera Channel by Double-Clicking the same in your Browser/VMS. Instead, set it up in a Single Tile/Channel configuration in the Browser/VMS.

# **21. Three Things to Achieve Valuable Outcomes from Surveillance Video!**

### Audit/Backup/Report

As you may have observed from this User Manual, COM-SUR is a Revolutionary and Fresh Change in the field of Video Surveillance. A lot of thought and effort have gone in to creating a Must-Have Solution to help you achieve Valuable Outcomes from Surveillance Video.

Based on Extensive Research, Real-World Use Cases have been studied to co-relate them with Relevant Features of COM-SUR. We believe that with the Dedicated use of COM-SUR, you will be able to come up with your Own Set of Use Cases, thereby helping you to take several Corrective and Preventive Measures.

As they rightly say "Prevention is better than Cure".

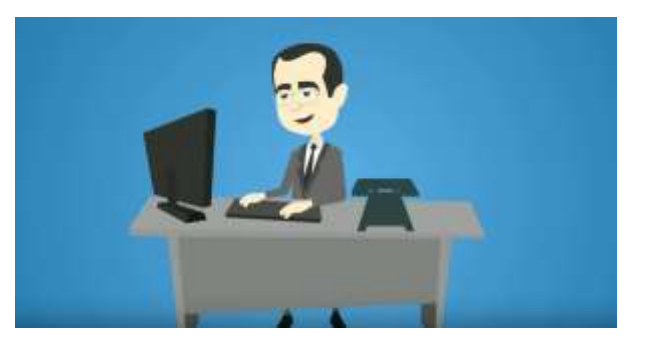

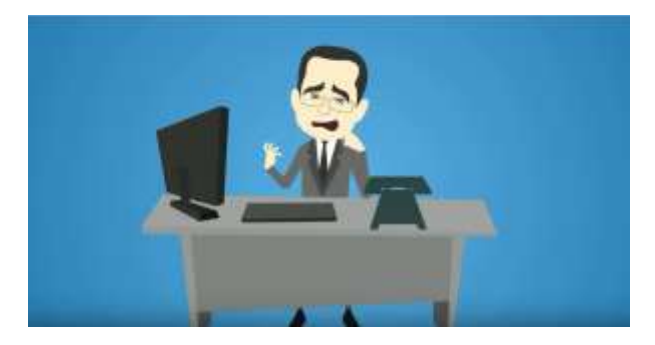

Page | 64

Start using COM-SUR now. Don't Wait for things to go Wrong!

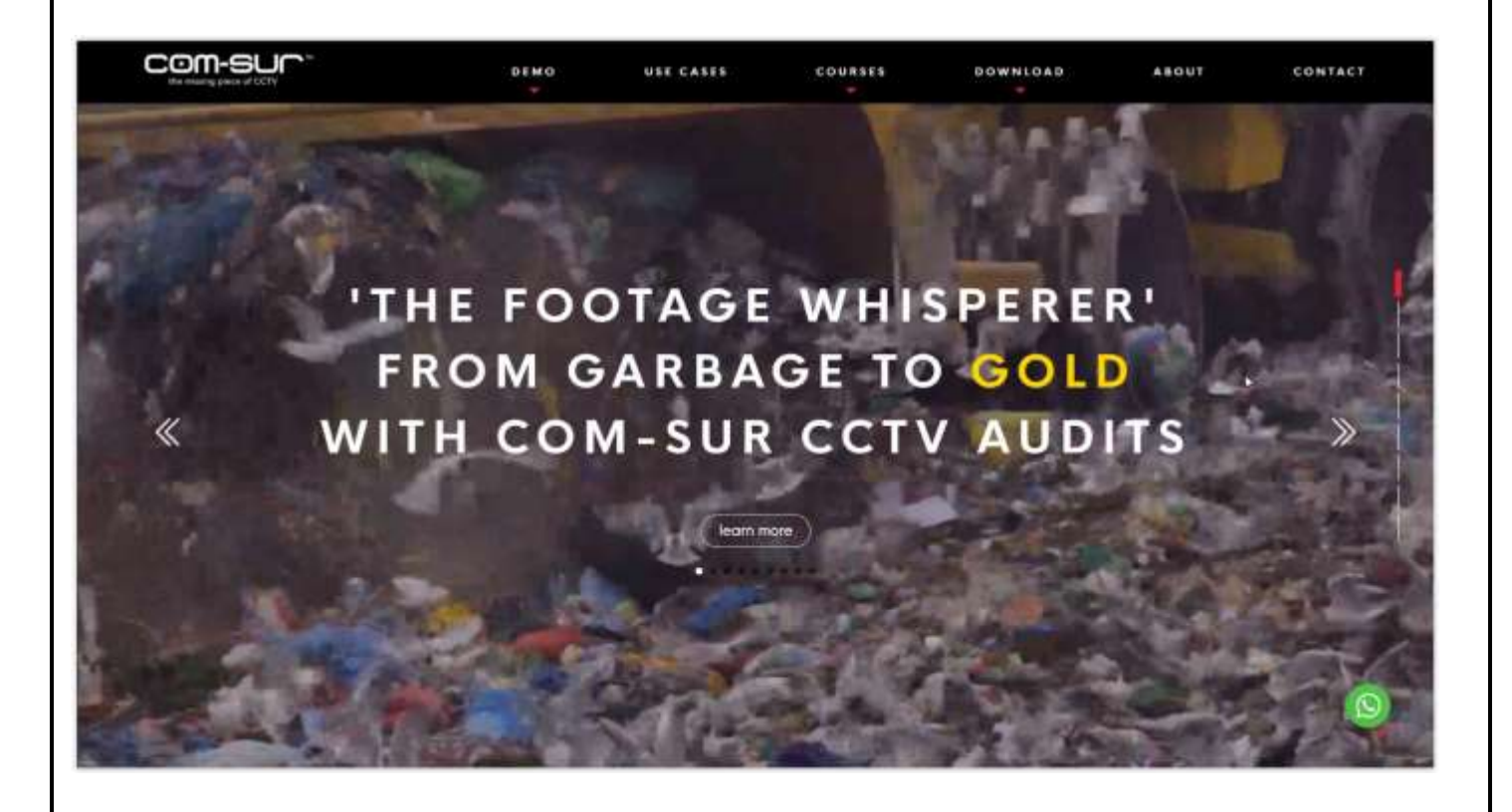